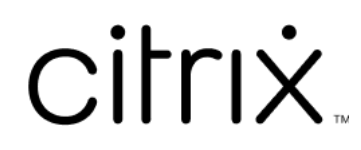

# **Lizenzierung 11.17.2**

# **Contents**

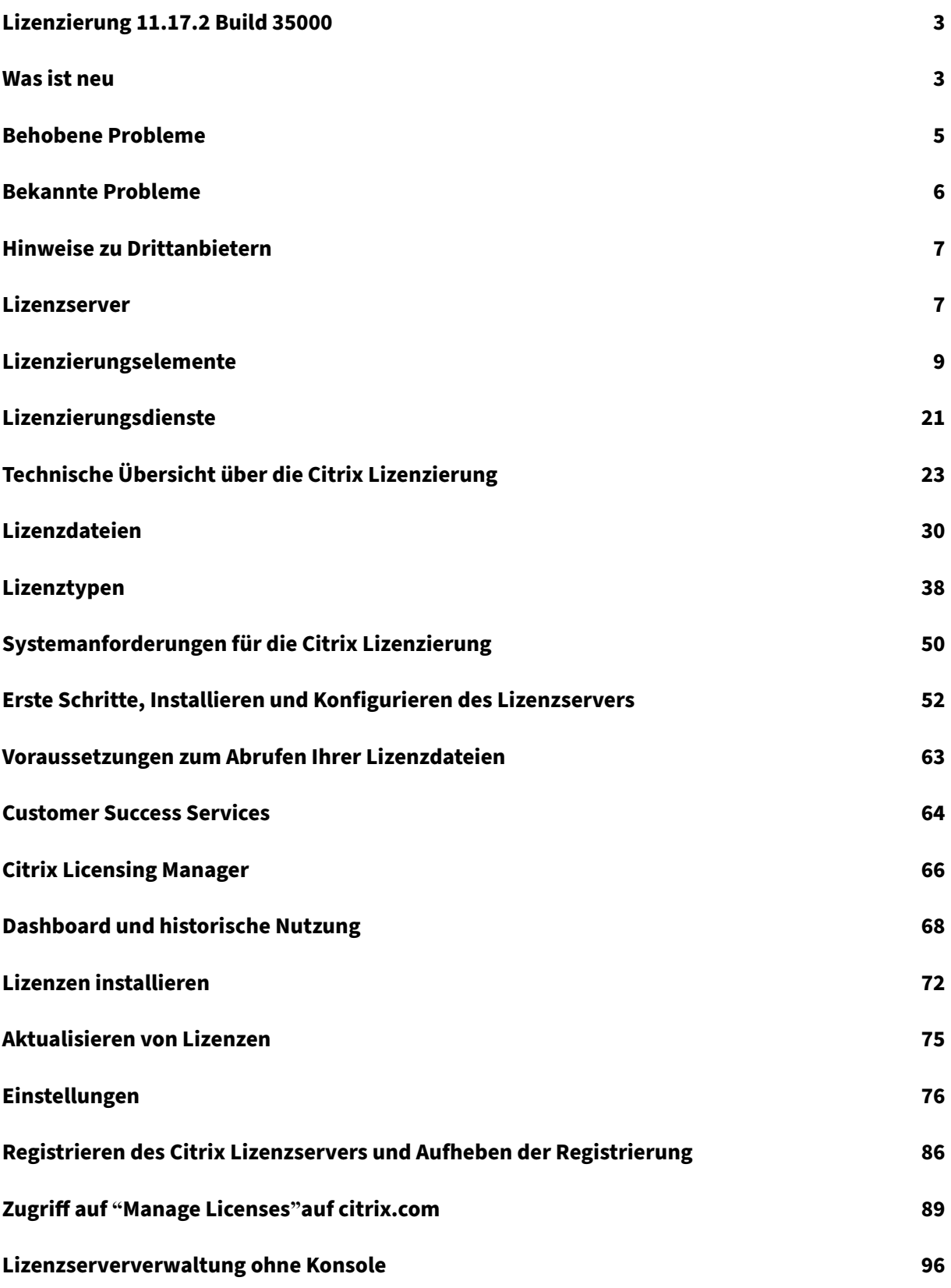

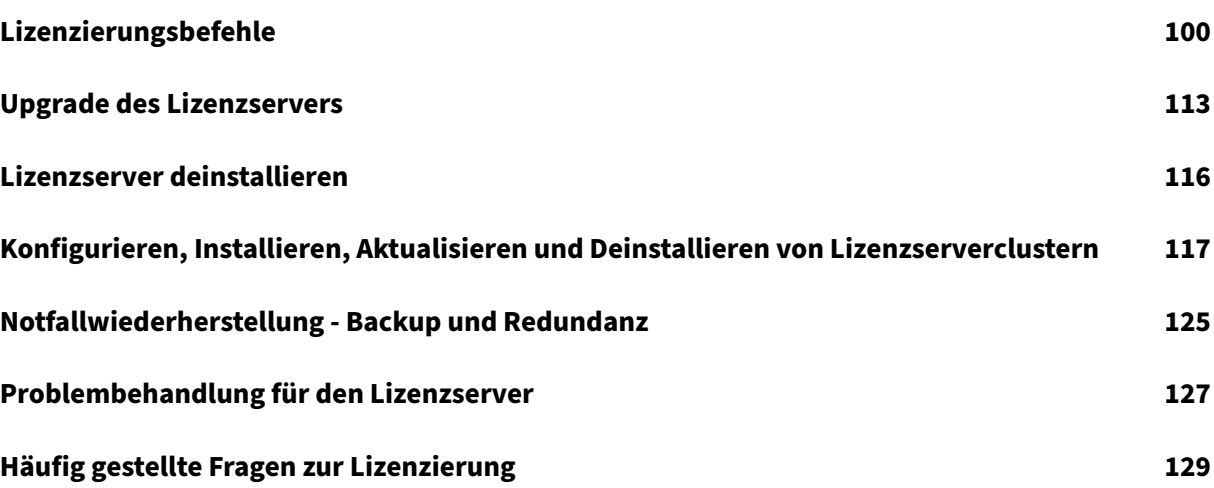

# **Lizenzierung 11.17.2 Build 35000**

#### <span id="page-3-0"></span>January 11, 2024

Die Citrix Lizenzierung ist ein System von Komponenten, die zusammen arbeiten. Bevor Sie eines Ihrer Citrix‑Produkte verwenden, informieren Sie sich über die Lizenzierung von Komponenten. Das Citrix‑Lizenzierungssystem umfasst Folgendes:

- Lizenzserver ‑ In jeder Citrix Produktumgebung muss mindestens ein gemeinsam benutzter oder dedizierter Lizenzserver vorhanden sein. Server, auf denen Citrix Produkte ausgeführt wer‑ den, rufen Lizenzen vom Lizenzserver ab. Weitere Informationen finden Sie unter Lizenzserver.
- Lizenzdateien − Die Lizenzdatei ist eine Textdatei, die die Produktlizenzinformationen enthält. Diese umfassen den Namen des Lizenzservers, das Ablaufdatum der Lizenz und [andere Infor‑](https://docs.citrix.com/de-de/licensing/11-17-2-35000/license-server.html) mationen. Weitere Informationen finden Sie unter Lizenzdateien.
- Citrix Licensing Manager Der Citrix Licensing Manager ist eine webbasierte Verwaltungskonsole für die Citrix Lizenzierung. Weitere Informati[onen finden S](https://docs.citrix.com/de-de/licensing/11-17-2-35000/license-server/license-files.html)ie unter Citrix Licensing Manager.
- Lizenzierungsdienste ‑ Der Citrix Licensing Service ist der Windows‑Dienst, [der für die folgenden](https://docs.citrix.com/de-de/licensing/11-17-2-35000/citrix-licensing-manager.html) [Lizen](https://docs.citrix.com/de-de/licensing/11-17-2-35000/citrix-licensing-manager.html)zierungskernfunktionen verantwortlich ist:
	- **–** Citrix Web Services for Licensing
	- **–** Supportdienst für Citrix Lizenzierung
	- **–** Citrix WMI für die Lizenzierung
	- **–** Citrix Vendor Daemon

Weitere Informationen finden Sie unter Lizenzierungsdienste.

• Produktseitige Einstellungen in Ihren Citrix‑Produkten, die sich auf den Lizenzserver beziehen.

Weitere Informationen über die Lizenzierungs[komponenten finden](https://docs.citrix.com/de-de/licensing/11-17-2-35000/license-server/consoles-services.html) Sie Technische Übersicht über die Citrix Lizenzierung.

# **[Was ist neu](https://docs.citrix.com/de-de/licensing/11-17-2-35000/license-server/licensing-technical-overview.html)**

<span id="page-3-1"></span>January 11, 2024

# **Neue Features für Lizenzserver Version 11.17.2 Build 35000**

Releasedatum: 16. Juni 2021

#### **Unterstützung für Windows Server 2022**

Die Citrix-Komponenten und -Technologien in diesem Release, die Windows Server-Plattformen unterstützen, unterstützen jetzt auch Windows Server 2022, sofern nicht anders angegeben. Weitere Informationen finden Sie unter Unterstützung für Windows Server 2022.

#### **Ein Supportpaket zur Behebu[ng von Problemen mit dem Lizenzserv](https://docs.citrix.com/de-de/citrix-virtual-apps-desktops/2106/whats-new/windows-server-2022.html)er**

Ein Supportpaket ist eine ZIP‑Datei, die Informationen enthält, die das Citrix Support‑Team für die Problembehandlung und das Debugging verwenden kann. Sie können diese Datei verwenden, um einen Citrix Support‑Anruf zu initiieren oder Citrix oder seinen Agenten Dokumentation zu Lizenzcom‑ pliancezwecken bereitzustellen. Weitere Informationen finden Sie unter Supportpaket.

#### **OpenSSL‑Versionsupgrade**

OpenSSL‑Version: 1.1.1i

#### **Neue Features des Lizenzservers Build 34000**

Releasedatum: 17. März 2021

#### **Umstellung von Lmadmin.exe auf Lmgrd.exe**

In diesem Release wird die bisherige Benutzerverwaltung des Citrix Lizenzservers **lmadmin.exe** durch die Citrix‑eigene Benutzerverwaltung **lmgrd.exe** ersetzt, um die Sicherheit zu erhöhen und Abhängigkeiten von Drittanbietern zu reduzieren.

#### **OpenSSL‑Versionsupgrade**

OpenSSL‑Version 1.1.1h

#### **Libxml2‑Versionsupgrade**

libxml2‑Version 2.9.10

#### **Neue Features des Lizenzservers Build 33000**

Releasedatum: 15. Dezember 2020

#### **Neue Konfigurationsoption für "Nutzungstelemetrie konfigurieren"**

• Mit der neuen Option unter **Nutzungstelemetrie konfigurieren** können Sie festlegen, dass Sie Daten überhaupt nicht oder nur in einem nicht identifizierbaren Format senden.

Weitere Informationen zur Nutzung finden Sie unter Nutzungstelemetrie konfigurieren.

#### **Apache‑Versionsupdate**

Apache‑Version 2.4.46

#### **OpenSSL‑Versionsupgrade**

OpenSSL 1.1.1g

# **Behobene Probleme**

<span id="page-5-0"></span>October 25, 2021

#### **Behobene Probleme für Lizenzserver 11.17.2 Build 35000**

• Eine Benutzer-/Gerätelizenz mit Leerzeichen im Benutzernamen kann nicht ausgecheckt werden und zeigt die folgende Fehlermeldung an:

Error: checkoutOutBatch failed: Error\_UNEXPECTED\_DATA: Unexpected server response 'UD: ERROR SYNTAX'. [LIC-3506]

• **Die im Citrix Licensing Manager angezeigte Überziehungsanzahl ist falsch**. In einer Lizen‑ zdatei mit mehreren inkrementellen Zeilen für dieselbe Produkt\_Edition\_Modell‑Kombination zeigt der Citrix Licensing Manager die nur Anzahl der Überziehungslizenzen der ersten inkrementellen Zeile in der Lizenzdatei an, anstatt die Anzahl der Überziehungslizenzen aus allen inkrementellen Zeilen zu addieren. [LIC‑3651]

#### **Behobene Probleme in Lizenzserver Build 34000**

• Im Abschnitt **Citrix Licensing Manager > Einstellungen > Konto > Benutzerverwaltung** wird ein Benutzername/Gruppenname in japanischer Sprache oder mit Doppelbyte‑Zeichen nicht richtig angezeigt. Die mit Doppelbyte-Zeichen geschriebenen registrierten Benutzer-/Gruppennamen können sich nicht beim Citrix Licensing Manager anmelden. [LIC‑2032]

# **Behobene Probleme in Lizenzserver Build 33000**

Es gibt keine behobenen Probleme in diesem Build.

# <span id="page-6-0"></span>**Bekannte Probleme**

October 25, 2021

## **Bekannte Probleme für Lizenzserver Version 11.17.2 Build 35000**

Es gibt keine bekannten Probleme in diesem Release.

## **Bekannte Probleme in Lizenzserver Build 34000**

• In einer domänenübergreifenden Umgebung unterstützen Citrix Licensing Manager und das POSH‑Cmdlet nur die bidirektionale Vertrauensstellung beim Hinzufügen von Benutzern.

Bei einer externen (unidirektionalen) Vertrauensstellung zeigen Citrix Licensing Manager und das POSH‑Cmdlet folgende Fehlermeldung an: Active Directory account resolution failed.

Wir empfehlen Ihnen, die Datei CtxManageUserAndGroup.exe aus dem Verzeichnis 'Citrix\Licensing\LS\resource'mit den folgenden Parametern auszuführen:

‑ Befehl zum Hinzufügen eines Benutzers: CtxManageUserAndGroup.exe –useradd " domain\username" -Role "admin/user"

‑ Befehl zum Hinzufügen einer Gruppe: CtxManageUserAndGroup.exe –useradd "domain \username" –Role "adminGroup/userGroup

Wenn domain1 beispielsweise eine ausgehende Vertrauensstellung zu domain2 hat, kann ein Benutzer von domain2 sich in domain1 authentifizieren und allein über die ausführbare Datei einen Benutzer zum Lizenzserver hinzufügen. [LIC‑3268]

# **Probleme mit Lizenzdateien**

• Lizenzdateien mit mehrzeiligen Verweisen auf HOSTNAME=. werden vom Lizenzserver ignoriert. Lizenzen in diesen Dateien können nicht ausgecheckt werden. Das Problem tritt auf, wenn Sie Lizenzen, die verschiedenen Lizenzserverhostnamen zugeordnet werden, in die gleiche Lizenzdatei laden.

Um dieses Problem zu lösen, laden Sie neue separate Lizenzdateien für jedes Citrix Produkt herunter, das an unterschiedliche Lizenzservernamen gebunden ist.

• Lizenzen, deren Ablaufdatum inkorrekt als D-MMM-YYYY formatiert ist, werden in Studio als **permanent** angezeigt. Verwenden Sie Citrix Licensing Manager, um das korrekte Ablaufdatum der Lizenzen anzuzeigen. [LIC‑2556]

# **Hinweise zu Drittanbietern**

#### <span id="page-7-0"></span>October 25, 2021

Citrix Lizenzierung 11.17.2 enthält Software von Drittanbietern, die gemäß den im folgenden Doku‑ ment aufgeführten Bestimmungen lizenziert ist:

- Non-Commercial Software Disclosures For FlexNet Publisher 2020 (11.17.2) (PDF-Download)
- FlexNet Publisher Documentation Supplement Open Source Software Licenses applicable to [FlexNet Publisher 11.17.2](https://docs.citrix.com/en-us/licensing/11-17-2-35000/downloads/fnp-licensing-11-17-2-ncsd-summary.pdf) (PDF‑Download)

# **Lize[nzserver](https://docs.citrix.com/en-us/licensing/11-17-2-35000/downloads/fnp-licensing-11-17-2-ncsd-license-texts.pdf)**

#### <span id="page-7-1"></span>January 11, 2024

Lizenzserver sind Computer, die entweder ganz oder teilweise für das Speichern und Verwalten von Lizenzen reserviert sind. Wenn Sie versuchen, eine Verbindung zu einem Gerät herzustellen, fordert das Citrix-Produkt Lizenzen von einem Lizenzserver an. In jeder Citrix Produktumgebung muss mindestens ein gemeinsam benutzter oder dedizierter Lizenzserver vorhanden sein. Server, auf denen Citrix Produkte ausgeführt werden, rufen Lizenzen vom Lizenzserver ab.

Wenn Sie eine Verbindung zu einem Citrix‑Produkt herstellen, ruft dieses Lizenzen vom Lizenzserver ab. Das Citrix Produkt sendet eine Anforderung, eine Lizenz aus dem Lizenzbestand des Lizenzservers auszuchecken. Dabei wird registriert, für welches Clientgerät oder welchen Benutzer die Lizenz ange‑ fordert wurde. Wenn die Lizenz ausgecheckt ist, können Sie basierend auf dem Lizenztyp und der Edition auf die Features und Funktionen eines Produkts zugreifen.

**Hinweis:**

Citrix ADC und Citrix Gateway erhalten keine Lizenzen vom Citrix Lizenzserver. Weitere

Informationen zur produktspezifischen Lizenzierung finden Sie unter Produktspezifische Lizenzierungsinformationen.

Die folgende Abbildung zeigt den Workflow für Citrix‑Produkte, den Lizenzserv[er, den Citrix Licensin](https://docs.citrix.com/de-de/licensing#product-specific-licensing-information)g M[anager und die Konsolen:](https://docs.citrix.com/de-de/licensing#product-specific-licensing-information)

- 1. Benutzergeräte stellen eine Verbindung zu einem Citrix‑Produkt her.
- 2. Citrix‑Produktefordern das Auschecken von Lizenzen vom Lizenzserverfür die Benutzer‑ oder Clientgeräte an.
- 3. Citrix Licensing Manager ist eine administrative Weboberfläche, die zur Verwaltung des Lizenzservers verwendet wird.
- 4. Konsolen (wie Studio und Director) können sich mit einem Lizenzserver verbinden, um die Lizenznutzung zu überwachen sowie Warnungen und andere Lizenzkonfigurationen anzuzeigen.

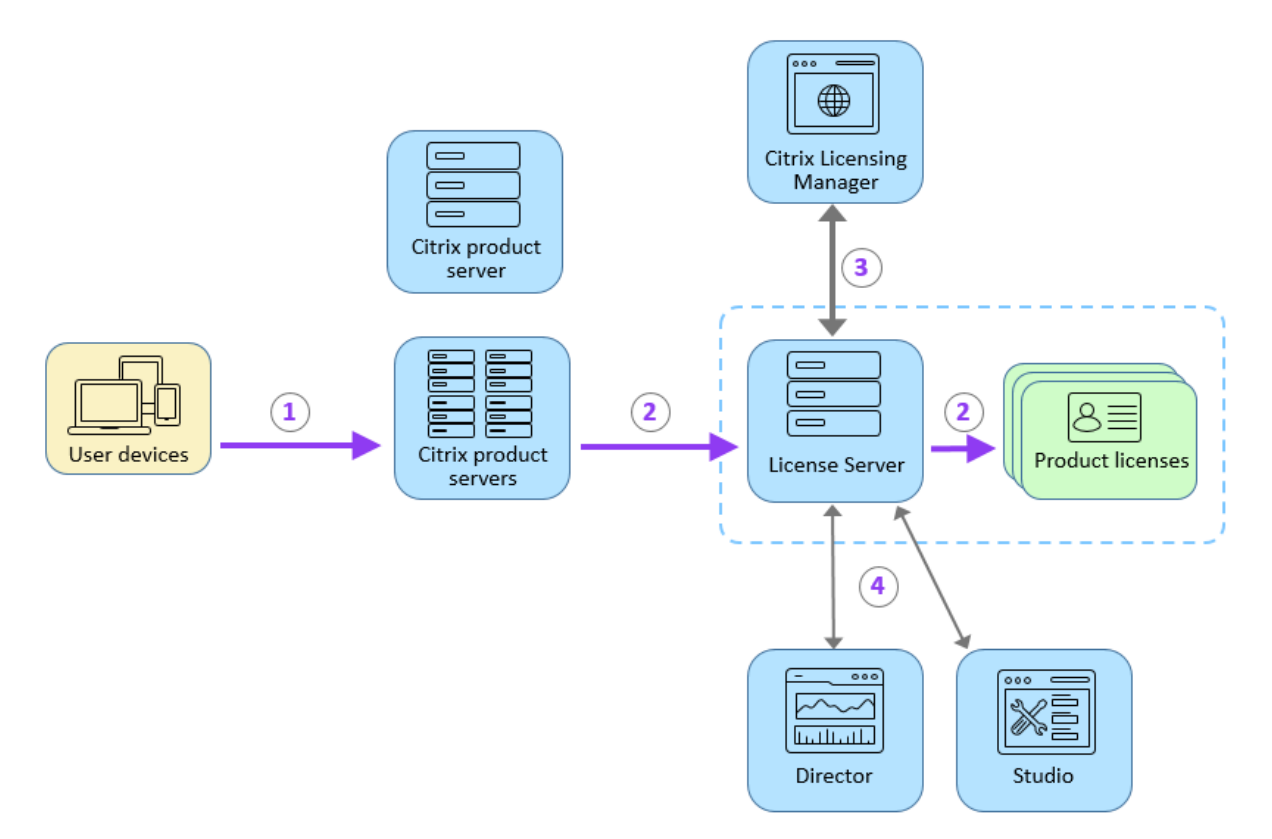

Je nach Größe und Konfiguration Ihrer Produktumgebung können Sie die Lizenzierung auf einem gemeinsam mit Anwendungen verwendeten Server, einem dedizierten Lizenzserver oder auf mehreren Lizenzservern installieren. Weitere Informationen finden Sie unter Lizenzoptimierung.

Lizenzdateien müssen auf dem Lizenzserver sein, der dem von Ihnen lizenzierten Produkt zugeteilt ist. Das Produkt muss für die Kommunikation mit diesem Lizenzserver konfiguriert sein. Citrix Licensing Manager bietet eine Benutzeroberfläche für den Lizenzserver, damit Sie dieC[itrix Lizenzen verwa](https://docs.citrix.com/de-de/licensing/11-17-2-35000/license-types.html#license-optimization)lten

und überwachen können. Sie können Lizenzen und Warnungen anzeigen, Lizenzdateien importieren, historische Nutzungsberichte erstellen und Lizenzservereinstellungen verwalten.

# **Verwandte Links**

- Technische Übersicht
- Lizenzierungselemente
- Lizenztypen
- [Erste Schritte](https://docs.citrix.com/de-de/licensing/11-17-2-35000/license-server/licensing-technical-overview.html)

# **Lize[nzierungs](https://docs.citrix.com/de-de/licensing/11-17-2-35000/license-server-getting-started.html)elemente**

#### <span id="page-9-0"></span>January 11, 2024

Der Lizenzserver besteht aus mehreren Lizenzierungselementen:

- Citrix Vendor Daemon
- Optionskonfigurationsdatei
- Lizenzanfrage
- Programm zur Verbesserung der Benutzerfreundlichkeit (CEIP) für die Citrix Lizenzierung, Call Home und Compliance

Die folgende Abbildung zeigt, wie Citrix‑Produkte eine Verbindung mit dem Lizenzserver herstellen.

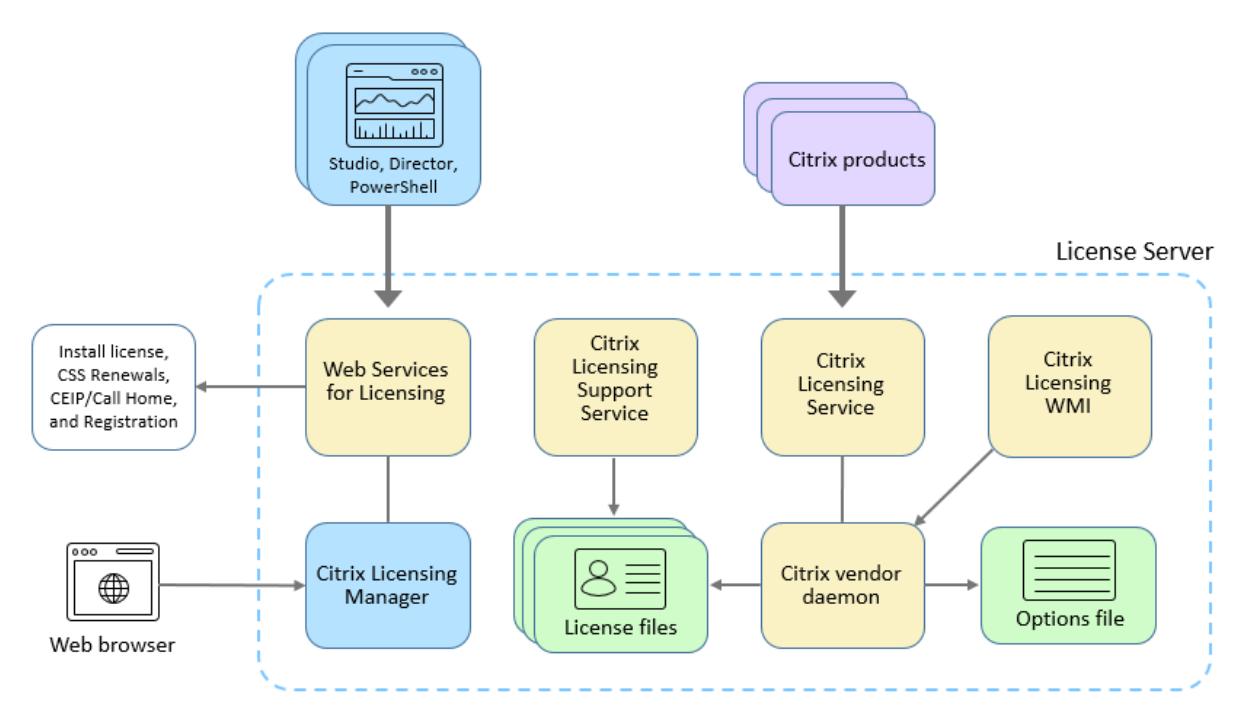

# **Citrix Vendor Daemon**

Der Citrix Vendor Daemon (CITRIX) ist ein Prozess, der auf dem Lizenzserver ausgeführt wird und Lizen‑ zen gewährt. Der Citrix Vendor Daemon verfolgt die Anzahl der ausgecheckten Lizenzen, und welches Produkt die Lizenzen verbraucht. Citrix Produkte kommunizieren mit TCP/IP mit dem Citrix Vendor Daemon. Standardmäßig verwendet der Citrix Vendor Daemon den TCP/IP‑Port 7279.

# **Optionsdatei**

Die Optionsdatei (Citrix.opt) ist eine Lizenzserverkonfigurationsdatei. Der Citrix Vendor Daemon liest diese Datei bei jedem Neustart oder beim Empfang eines Befehls zum Neulesen der Datei. Mit dieser Konfigurationsdatei wird das Lizenzverhalten festgelegt, also die Anzahl der Lizenzen, die ein Produk‑ tserver verwenden kann, der Speicherort der Systemprotokolle, Protokollierungsstufen und andere benutzerdefinierte Anpassungen. Die Konfigurationen für das Programm zur Verbesserung der Be‑ nutzerfreundlichkeit (CEIP) und Call Home sind in dieser Datei gespeichert.

# **Lizenzanfrage**

Wenn eine Lizenzanfrage von einem Produkt beim Lizenzserver eingeht, stellt der Citrix Vendor Daemon fest, ob eine Lizenz zur Verfügung steht.

Der Lizenzanfrageprozess hat zwei Phasen: die Produktstartphase und die Benutzerverbindungsphase.

#### *Produktstartphase:*

- Wenn ein Citrix Produkt gestartet wird, ruft es den Speicherort des Lizenzservers aus dem Daten‑ speicher ab.
- Das Produkt stellt eine Verbindung zum Citrix Vendor Daemon her.
- Das Produkt checkt die Startlizenz aus.

#### *Benutzerverbindungsphase:*

- Ein Benutzer stellt eine Verbindung zu einem Computer her, auf dem das Citrix Produkt ausgeführt wird.
- Das Produkt fordert eine Lizenz vom Lizenzserver an.
- Der Citrix Vendor Daemon prüft, ob Lizenzen verfügbar sind und gewährt oder lehnt die Anfrage des Produkts ab.
- Je nach Antwort des Citrix Vendor Daemon wird die Produktverwendung dann vom Lizenzmodul im Produkt gewährt oder abgelehnt.

# **Programm zur Verbesserung der Benutzerfreundlichkeit (CEIP) für die Citrix Lizenzierung, Call Home und Programme zur Compliance‑Nutzung und Analyse**

Das Programm CEIP für die Citrix Lizenzierung, Call Home und Compliance-Nutzungs- und Analyseprogramme sind freiwillige Datenerfassungsprogramme, die zur Verbesserung der Produkterfahrung und zum Sammeln von wichtigen Informationen zur Lizenzcompliance entwickelt wurden.

Ihre Daten werden von Citrix in Übereinstimmung mit den Bedingungen Ihres Vertrags mit Citrix verar‑ beitet und gemäß dem im Citrix Trust Center verfügbaren Citrix Services Security Exhibit geschützt.

CEIP und Compliance werden während der Installation des Lizenzservers standardmäßig aktiviert. Die Teilnahme an Call Home ist freiwillig. Mit Citrix Licensing Manager können Sie Ihre Teilnahme an den Programmen jederzeit ändern. Weitere Informationen finden Sie unter "Teilen von Nutzungsstatistiken"unter Nutzung und Statistiken.

## **Wichtig!**

Für das Citrix Service Provider-Programm sind CEIP und Call Home erforderlich. Wenn Sie Citrix Service Provider‑Lizenzen installiert haben, können Sie die Einstellungen ändern, CEIP oder Call Home jedoch nicht deaktivieren. Wenn der Lizenzserver Citrix Service Provider‑Lizenzen erkennt, werden tägliche Uploads erzwungen.

Informationen zum Konfigurieren eines Proxyservers finden Sie unter *Manuelles Konfigurieren eines Proxyservers* im Artikel Erste Schritte.

Weitere Informationen zur Installation über die Befehlszeile finden Sie unter Installieren der Lizenzierung über die Wind[ows‑Befehlszei](https://docs.citrix.com/de-de/licensing/11-17-2-35000/license-server-getting-started.html)le.

# **[Programm zur Verbesserung der B](https://docs.citrix.com/de-de/licensing/11-17-2-35000/license-server-getting-started.html#install-licensing-using-the-windows-command-line)enutzerfreundlichkeit (CEIP) für [die Citrix](https://docs.citrix.com/de-de/licensing/11-17-2-35000/license-server-getting-started.html#install-licensing-using-the-windows-command-line) Lizenzierung**

Das Programm CEIP sammelt Konfigurations- und Nutzungsdaten aus der Citrix Produktbereitstellung und sendet die Daten je nach Startzeit des Dienstes einmal täglich an Citrix.

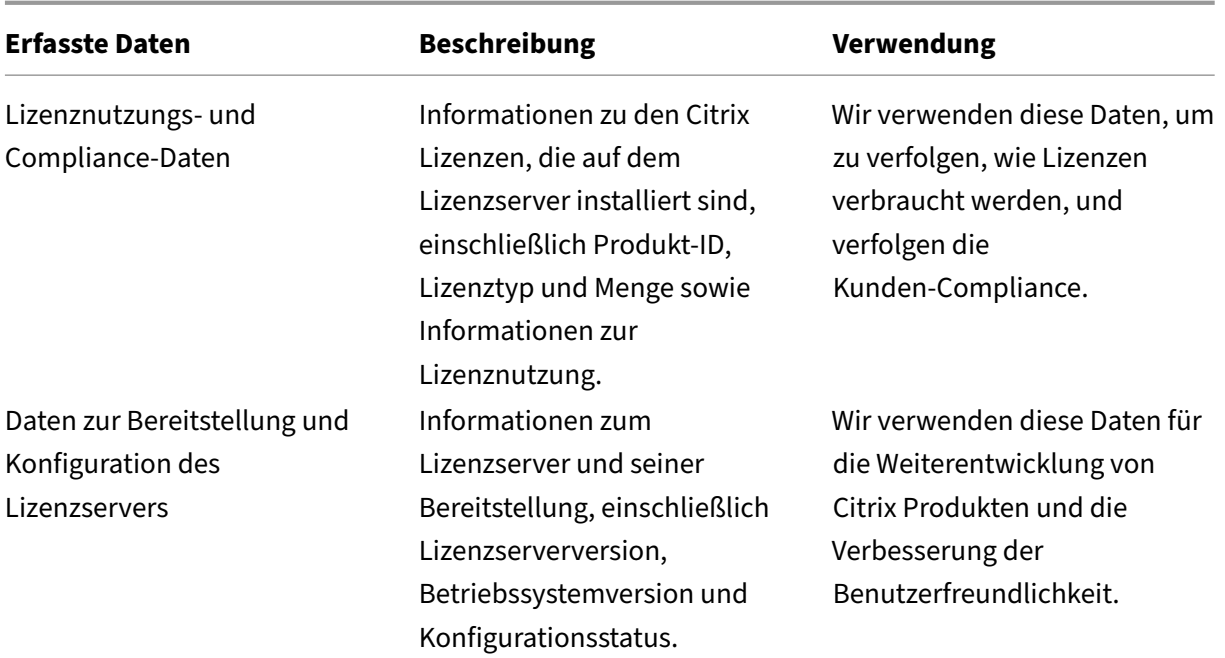

#### **CEIP und Call Home‑Datenelemente für Lizenzserver Version 11.17.2 Build 35000:**

**Hinweis:**

Ab Lizenzserver Version 11.17.2 Build 35000 werden Datenelemente im JSON‑Format aufgeführt.

prod

DateSampleStartUTC

DateSampleStopUTC

payload CLM-WSLUsage WSLGetInventoryRequest WSLImportLicenseRequest list entitlements get task status WSLGetConfigUsageSamplesRequest WSLGetUDUploadOptionRequest WSLGetUBScrambleOptionRequest WSLGetSARenewalConfigOptionsRequest WSLGetLSConfigRequest

WSLGetUsersRequest WSLGetCEIPOptionRequest WSLGetAlertsRequest WSLSetConfigUsageSamplesRequest WSLSetCEIPOptionRequest WSLSetUBScrambleOptionRequest WSLSetUDUploadOptionRequest WSLSetSARenewalConfigOptionsRequest WSLUpdateLSConfigRequest WSLAddUserRequest WSLModifyUserRequest WSLRemoveUserRequest WSLGetUpdatedLicenseDetailsRequest WSLCheckRenewalLicensesRequest WSLInstallRenewalLicenses WSLGetPendingLicenseRenewalsRequest WSLGetHistoricalInventoryRequest list\_server\_info WSLCCRegisterRequest WSLCCRegistrationStatusRequest WSLRemoveCCRegistrationRequest WSLSetCCRegistrationPopupRequest WSLCEIPUploadRetryRequest WSLGetLastUploadRequest WSLGetSupportBundleRequest POSH-WSLUsage WSLGetInventoryRequest WSLImportLicenseRequest list entitlements get\_task\_status

WSLGetConfigUsageSamplesRequest WSLGetSARenewalConfigOptionsRequest WSLGetLSConfigRequest WSLGetCEIPOptionRequest WSLGetAlertsRequest WSLSetConfigUsageSamplesRequest WSLSetCEIPOptionRequest WSLSetSARenewalConfigOptionsRequest WSLCheckRenewalLicensesRequest WSLInstallRenewalLicenses WSLGetHistoricalUsageRequestV2 list server info WSLGetLicenseLocalizedNamesRequest WSLGetUsageDetailsRequest WSLAddUserRequest WSLRemoveUserRequest WSLGetUsersRequest WSLModifyUserRequest

type

ver

**LSVersion** 

#### **CEIP‑Datenelemente für Build 32000:**

| Lizenzserverinformationen | Feature | SADate | StartupCounts | SerialNumbers |  $|-|-|-|-|-|$ | GUID | FeatureID | DateSampleStartUTC | LPE ID | Serial | | DateSampleStopUTC| UDBinFileCreatedUTC | DateSampleStopUTC | | ID | | DateSampleStop | UDReportGenerationUTC | CountUsedMax | | SADate | | PortLACHTTP | EventLog | Aktiv | | SN | | PortLACHTTPS | UDAdminUsersReleased | Licensees | | PortLACRedirect | UDAdminDevicesReleased | CountInstalled |

| PortLS | | Pool | | PortVD | | CountTotal | | PortWSL | | Devices | | UDUseDomain | | Usage Samples | | OptFileNoLogStatus | | Serial | | OptFileComplianceConfig | |DateExpiration | | UDUserNameCase | | DateIssued | | UDDeviceNameCase | | VendorStr | | SARenewalCheckOption | | CountInstalled | | EncoreSamplingPeriod | | CountOverdraft | | EncoreRetentionTime | |Sample | | EncoreEnabled | | Timestamp | | SLSProxy | | CountInUse | | SLSProxyWinAutoURL | | OverDraft | | SLSProxyWinIE | | Installed | | SLSProxyWinDefault | | Users | | SLSProxySlsConfig |  $|OS|$ WindowsBuildLabEx | | WindowsEditionID | | WindowsInstallationType | | WindowsProductName | | WindowsDomainMember | | OSBits | | OSLocale | | VM | | VMIDString | | VMHVIDString | | InstallUTC| | ProductVersion | | UpgradeFrom | | SetupCluster | | SGPClockErrorCode | | SGPMaxDays | | SupplementalGracePeriod |

#### **CEIP‑Datenelemente für Build 31000 und Vorgängerversionen:**

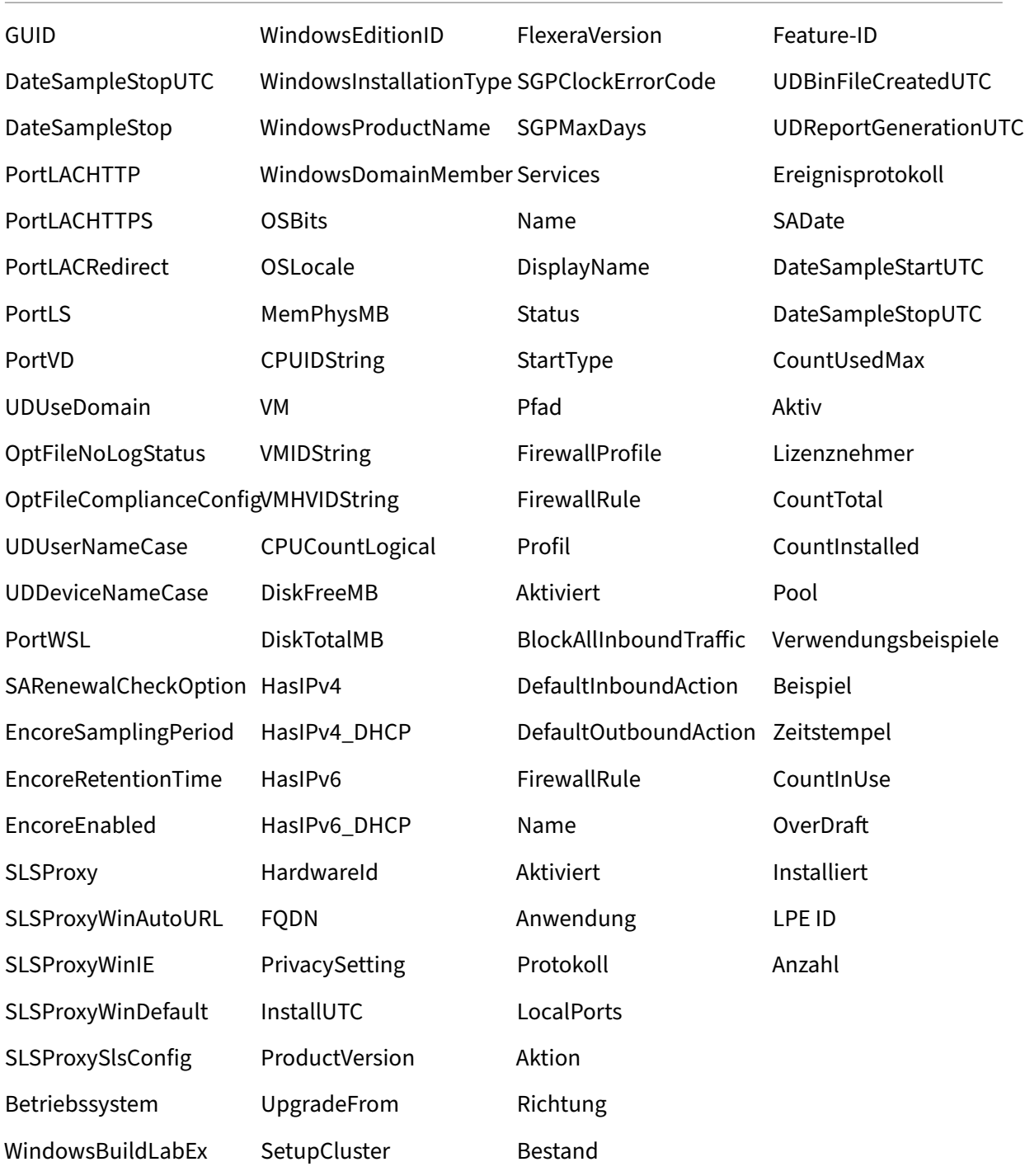

#### **Citrix Call Home**

Die Teilnahme an Call Home ist freiwillig. Wenn Sie der Teilnahme zustimmen, sammelt Call Home in regelmäßigen Abständen Daten zu System‑ und Produktkonfigurationen sowie zu Leistung, Fehlern usw. Die Informationen werden einmal pro Tag an Citrix Insight Services übermittelt. Der Zeitpunkt des Datentransfers basiert auf der Startzeit des Dienstes.

Sie können Benutzernamen und Geräteinformationen auf dem Lizenzserver verschlüsseln, bevor diese zur Verarbeitung an Citrix gesendet werden. Weitere Informationen finden Sie unter Anonymisieren des Benutzernamens über den Lizenzserver.

Wenn Sie den Upload des Citrix Cloud-registrierten Lizenzservers für Call Home deaktivieren möchten, verwenden Sie Citrix Licensing Manager. Ändern Sie Ihre Auswahl unter **Nutzung und Statistiken > [Nutzungsstatistiken teilen](https://docs.citrix.com/de-de/citrix-cloud/license-usage-insights/get-started-license-usage-insights.html#step-3-optional-anonymize-usernames-through-the-license-server)** in **Helfen Sie Citrix‑Produkte zu verbessern, indem Sie detaillierte System‑ und Nutzungsinformationen für den Lizenzserver (die keine Benutzer identifizieren) an das Citrix Programm zur Verbesserung der Benutzerfreundlichkeit (CEIP) senden** oder **Nur grundlegende System‑ und Nutzungsinformationen (die keine Benutzer identifizieren), die für Lizenzcompliancezwecke erforderlich sind, für den Lizenzserver senden**. Sie sind weiterhin bei Citrix Cloud registriert, Ihre Call Home‑Informationen werden jedoch nicht gesendet.

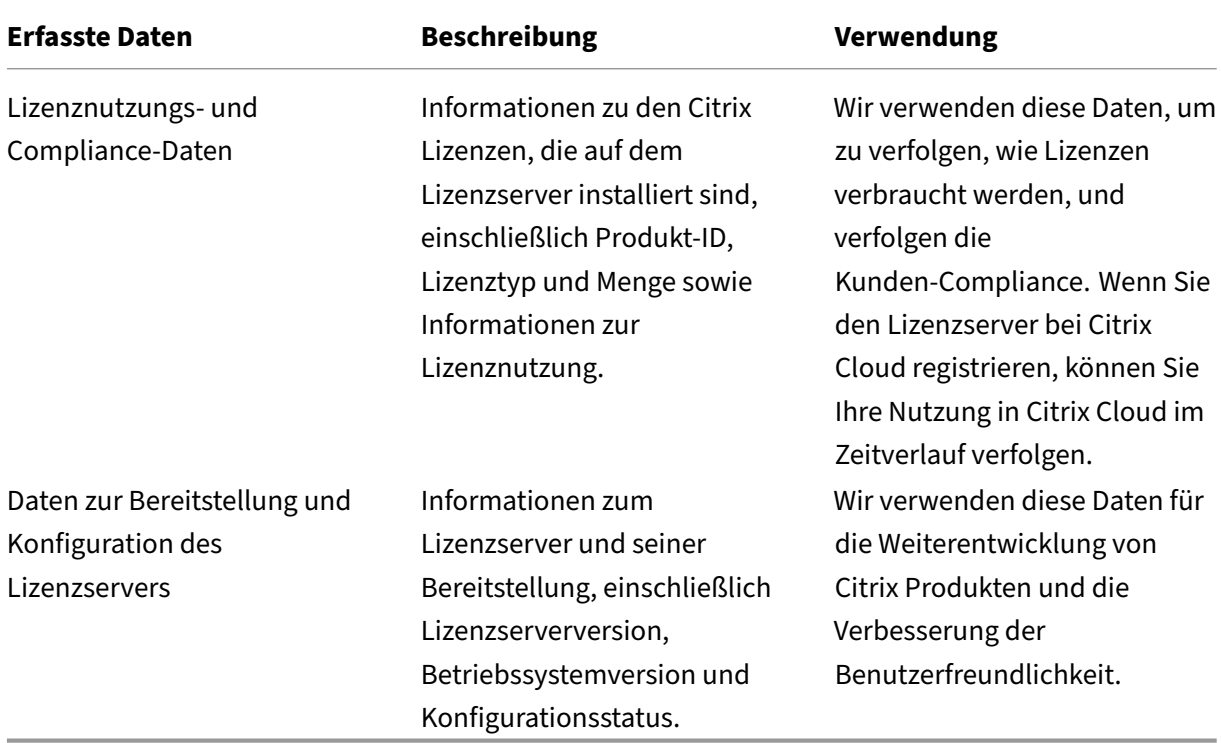

Informationen zum Aufheben der Registrierung finden Sie unter *Registrierung bei Citrix Cloud und Aufheben der Registrierung* in Nutzung und Statistiken.

#### **Call Home‑Datenelemente für Build 32000:**

| Lizenzserverinformationen | Feature | SADate | StartupCounts | SerialNumbers |  $|-|-|-|-|-|$ | GUID | FeatureID | DateSampleStartUTC | LPE ID | Serial | | DateSampleStopUTC| UDBinFileCreatedUTC | DateSampleStopUTC | | ID | | DateSampleStop | UDReportGenerationUTC | CountUsedMax | | SADate | | PortLACHTTP | EventLog | Aktiv | | SN | | PortLACHTTPS | UDAdminUsersReleased | Licensees | | PortLACRedirect | UDAdminDevicesReleased | CountInstalled | | PortLS | | Pool | | PortVD | | CountTotal | | CustomerID | | Users | | OrgID | | Devices | | PortWSL | | Usage Samples | | UDUseDomain | | Serial | | OptFileNoLogStatus | | DateExpiration | | OptFileComplianceConfig | | DateIssued | | UDUserNameCase | | VendorStr | | UDDeviceNameCase | | CountInstalled | | SARenewalCheckOption | | CountOverdraft | | EncoreSamplingPeriod | | Sample | | EncoreRetentionTime | | Timestamp | | EncoreEnabled | | CountInUse | | SLSProxy | | OverDraft | | SLSProxyWinAutoURL | | Installed | | SLSProxyWinIE | | SLSProxyWinDefault | | SLSProxySlsConfig |  $|OS|$ WindowsBuildLabEx | | WindowsEditionID | | WindowsInstallationType | | WindowsProductName | | WindowsDomainMember | | OSBits | | OSLocale | | VM | | VMIDString | | VMHVIDString | | HardwareId |

| FQDN | | PrivacySetting | | InstallUTC| | ProductVersion | | UpgradeFrom | | SetupCluster | | SGPClockErrorCode | | SGPMaxDays | | SupplementalGracePeriod |

# **Citrix Call Home‑Datenelemente für Build 31000 und Vorgängerversionen:**

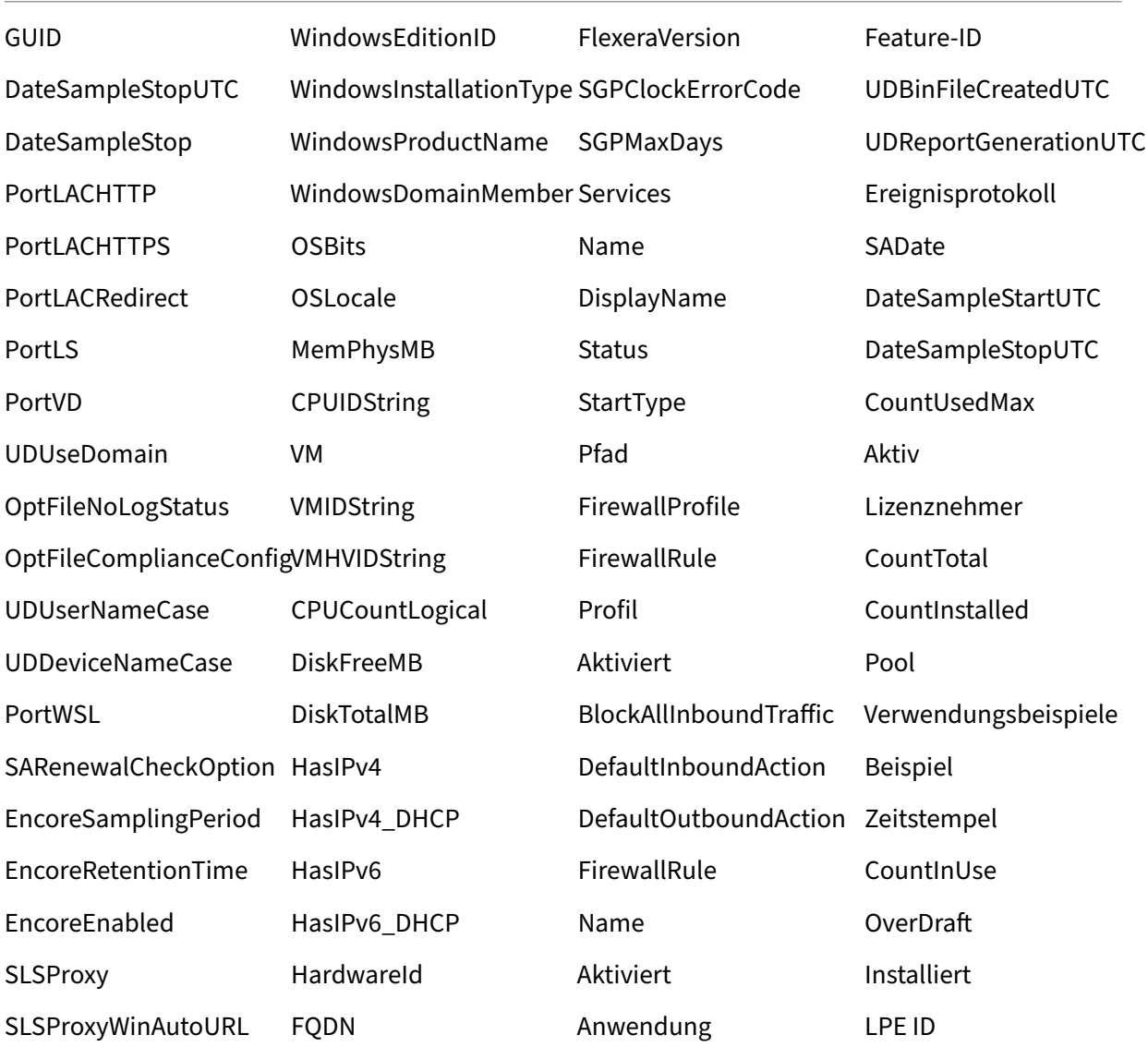

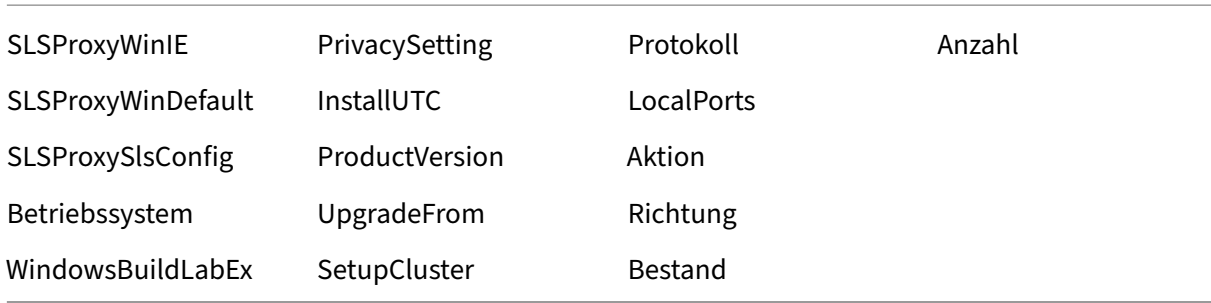

#### **Compliance‑Uploads**

Die Installation des Lizenzservers ermöglicht das Senden von Compliance‑Informationen an den Citrix License Management Service. Mit der Installation des Lizenzservers erklären Sie Ihre Kenntnisnahme des License Management Service und Ihre Zustimmung zur Verwendung. Sie können den License Management Service nach der Installation jederzeit deaktivieren.

Weitere Informationen zum Citrix License Management Service und zum Deaktivieren des Compliance‑Uploads finden Sie unter Citrix License Management Service.

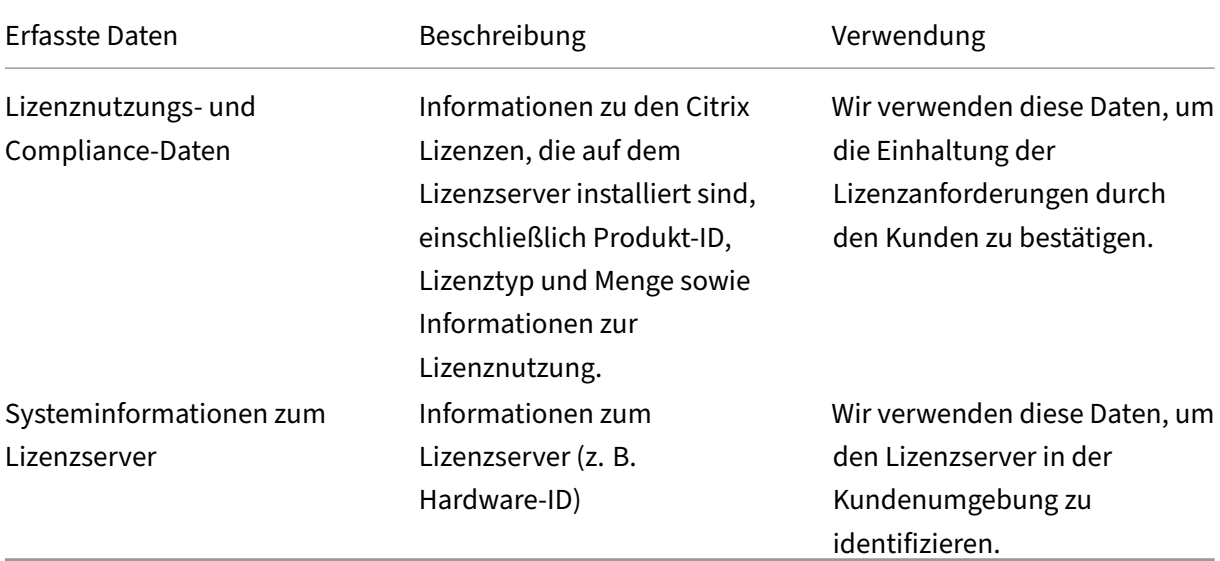

#### **Compliance‑Datenelemente für Build 32000:**

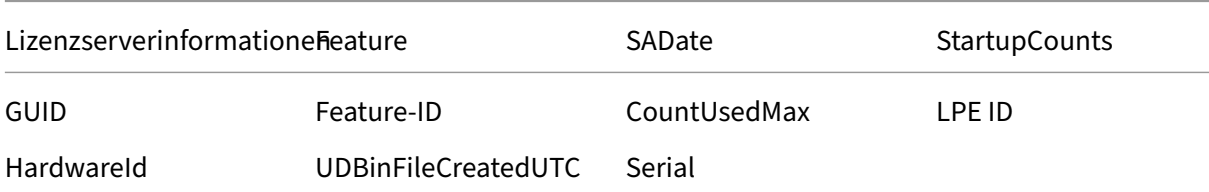

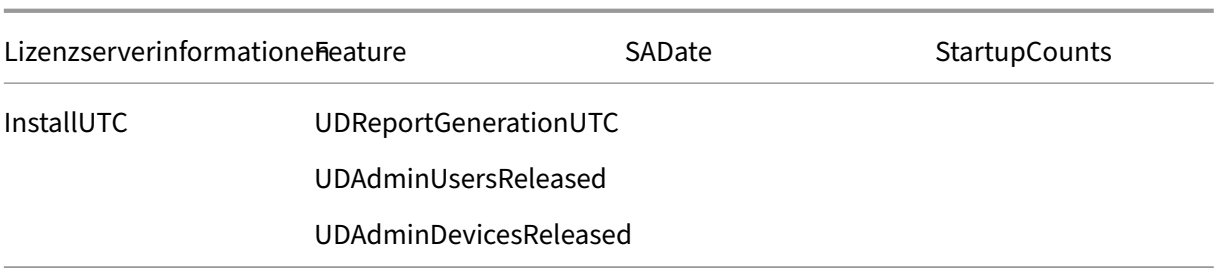

#### **Compliance‑Datenelemente für Build 31000 und Vorgängerversionen:**

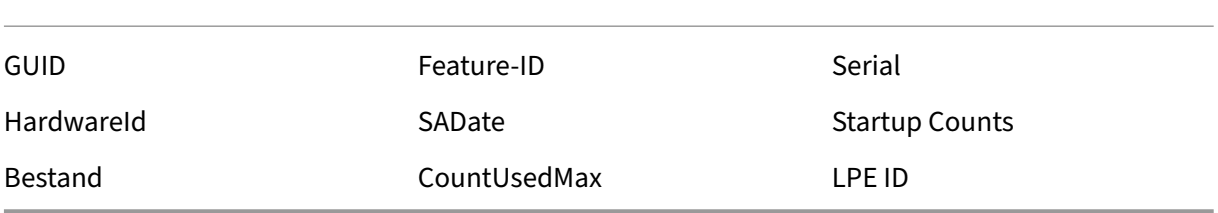

# <span id="page-21-0"></span>**Lizenzierungsdienste**

January 11, 2024

Dieser Artikel enthält folgende Informationen:

- Web Services for Licensing
- Citrix License Management Service
- Citrix Lizenzierung
- Citrix Windows Management Instrumentation (WMI) für die Lizenzierung

## **Web Services for Licensing**

Studio, Director und das PowerShell Snap-In "Licensing Administration" verwenden Web Services for Licensing für Folgendes:

- Kommunizieren mit dem Lizenzserver und Verwalten von Benutzern
- Zuteilen und Installieren von Lizenzen
- Anzeigen der Lizenzserverintegrität, Lizenznutzung und anderer Warnmeldungen

Es wird ebenfalls vom Citrix Licensing Manager verwendet.

#### **Citrix License Management Service**

Der License Management Service ermöglicht bessere Kapazitätsplanung und Lizenzverwaltung. Dieser Dienst bietet zudem Unterstützung beim Vermeiden unzulässiger Praktiken:

- Duplizieren von Lizenzen außerhalb einer Notfallwiederherstellungsumgebung
- Verwenden von Legacylizenzen für neue Produktversionen
- Verwenden von aufgehobenen Lizenzen

Dieser Dienst informiert den Administrator in Citrix Insight Services über duplizierte Lizenzen in einer Notfallwiederherstellungsumgebung. Weitere Informationen über Citrix Insight Services finden Sie unter Citrix Insight Services.

Der License Management Service verwendet in den Lizenzserver integrierte Produkttelemetrie, um Daten an Citrix Insight Services zu senden. Der License Management Service ist kein Windows‑Dienst. Der er[ste Upload wird etwa f](https://docs.citrix.com/de-de/citrix-virtual-apps-desktops/manage-deployment/cis.html)ünf Minuten nach dem Erststart oder Neustart des Lizenzservers durchgeführt. Danach erfolgen Uploads täglich. Der Zeitplan wird zurückgesetzt, wenn Sie den Lizenzserver neu installieren. Wenn ein Upload fehlschlägt, wird innerhalb von 24 Stunden ein neuer Versuch vorgenommen, bis der Upload erfolgreich ist oder Sie den License Management Service deaktivieren. Mit den Uploads kann Citrix Ihnen möglicherweise dabei helfen, Ihre Lizenzumgebung zu verstehen und zu unterstützen. Weitere Informationen finden Sie unter Deaktivieren oder Aktivieren des License Management Service über die Befehlszeile.

#### **Wichtig!**

[Mit der Installation des Lizenzservers erk](https://docs.citrix.com/de-de/licensing/11-17-2-35000/license-server-getting-started.html#using-the-command-line-to-disable-or-enable-the-license-management-service)lären Sie Ihre Ke[nntnisnahme des License Management](https://docs.citrix.com/de-de/licensing/11-17-2-35000/license-server-getting-started.html#using-the-command-line-to-disable-or-enable-the-license-management-service) Service und Ihre Zustimmung zur Verwendung. Sie können den License Management Service nach der Installation jederzeit deaktivieren.

Der License Management Service sammelt folgende Informationen:

- Lizenzseriennummern
- Lizenzserver‑GUID
- Anzahl verwendeter Lizenzen
- Featurename
- Produktversionen

Weitere Informationen zu den erfassten Daten finden Sie unter Compliance‑Uploads.

#### **Citrix Lizenzierung**

Der Citrix Lizenzierungsdienst ist der Windows‑Dienst, der für die Kernfunktionen der Lizenzierung zuständig ist. Citrix Licensing Services stellt Lizenzen für Citrix Produkte bereit und ist für die Verwaltung des CITRIX Vendor Daemon, Lizenzserverport 27000 (standardmäßig) verantwortlich.

#### **Citrix WMI für die Lizenzierung**

Der WMI-Dienst bietet Zugriff auf Citrix WMI-Klassen für die Lizenzierung. Ein Namespace (ROOT\CitrixLicensing) mit einigen Klassen (insbesondere **Citrix\_GT\_License\_Pool**) ist verfügbar und stellt Zahlen zur Lizenznutzung und Verfügbarkeit bereit. Eine häufige Abfrage des Lizenzservers (häufiger als alle 15 Minuten) kann sich negativ auf die Leistung auswirken.

# **Technische Übersicht über die Citrix Lizenzierung**

<span id="page-23-0"></span>January 11, 2024

Bevor Sie Ihr Citrix Produkt verwenden können, müssen Sie die Citrix Lizenzierung installieren. Die Citrix Lizenzierung ist ein System von Komponenten mit gemeinsamer Funktion. Dieses System um‑ fasst:

Lizenzserver. Ein System, das die Freigabe von Lizenzen im Netzwerk ermöglicht. Weitere Informationen finden Sie unter Lizenzserver.

**Lizenzdateien.** Dateien, die für die Lizenzierung des Produkts benötigt werden. Diese Dateien wer‑ den auf dem Lizenzser[ver gespeiche](https://docs.citrix.com/de-de/licensing/11-17-2-35000/license-server-getting-started.html)rt. Weitere Informationen finden Sie unter Lizenzdateien.

**Citrix Licensing Manager**. Die Verwaltungsmethode für den Lizenzserver. Weitere Informationen finden Sie unter Citrix Licensing Manager.

**Web Services for Licensing.** Ermöglicht Folgendes für Studio, Director und d[as PowerShell S](https://docs.citrix.com/de-de/licensing/11-17-2-35000/license-server/license-files.html)nap‑In "Licensing Admi[nistration](https://docs.citrix.com/de-de/licensing/11-17-2-35000/citrix-licensing-manager.html)":

- Kommunizieren mit dem Lizenzserver und Verwalten von Benutzern
- Zuteilen und Installieren von Lizenzen
- Anzeigen der Lizenzserverintegrität, Lizenznutzung und anderer Warnmeldungen

Weitere Informationen finden Sie unter Lizenzierungselemente und Dienste.

#### **Lizenzierungsübersicht**

#### **Auschecken und einchecken**

Wenn ein Benutzer zum ersten Mal eine Verbindung zu einem Citrix Produkt herstellt, fordert üblicherweise das Produkt eine Lizenz vom Lizenzserver an. Wenn der Lizenzserver die Lizenz gewährt, wird eine Lizenz für dieses Citrix Produkt reserviert. Das Reservieren von Lizenzen für diesen Zweck wird als **Auschecken** von Lizenzen bezeichnet. Wenn sich der Benutzer vom Server abmeldet, gibt das Pro‑ dukt die Lizenz an den Lizenzserver zurück. Dies wird als **Einchecken** von Lizenzen bezeichnet. Bei

einigen Citrix Produkten erfolgt das Auschecken der Lizenz, sobald ein Benutzer eine Verbindung zum Produkt herstellt. Die Lizenz bleibt für eine vorgegebene Zeit ausgecheckt.

Beim Öffnen eines Citrix Produkts wird eine Verbindung zum Lizenzserver hergestellt und die Startl‑ izenz ausgecheckt. Die Startlizenz ist eine Citrix Systemdatei, mit der Citrix Produkte einefortlaufende Verbindung zum Lizenzserver aufrechterhalten. Weitere Informationen finden Sie unter Startlizenz.

Wenn beispielsweise eine Lizenzanfrage von einem Citrix Virtual Desktops‑Server eingeht, ruft das Produkt den Namen des Lizenzservers und die Portnummer aus dem Datenspeicher ab[. Das Produ](https://docs.citrix.com/de-de/licensing/11-17-2-35000/license-server/license-files.html#citrix-start-up-license)kt stellt dann eine Verbindung her, um die Lizenzen zu erhalten.

## **Hinweis**

Verwenden Sie beim Konfigurieren der produktseitigen Einstellungen für den Lizenzserver‑ namen nicht "localhost". Sie können zwar den Hostnamen, die IP-Adresse und den vollqualifizierten Domänennamen (FQDN) verwenden, Citrix empfiehlt jedoch die Verwendung des FQDN.

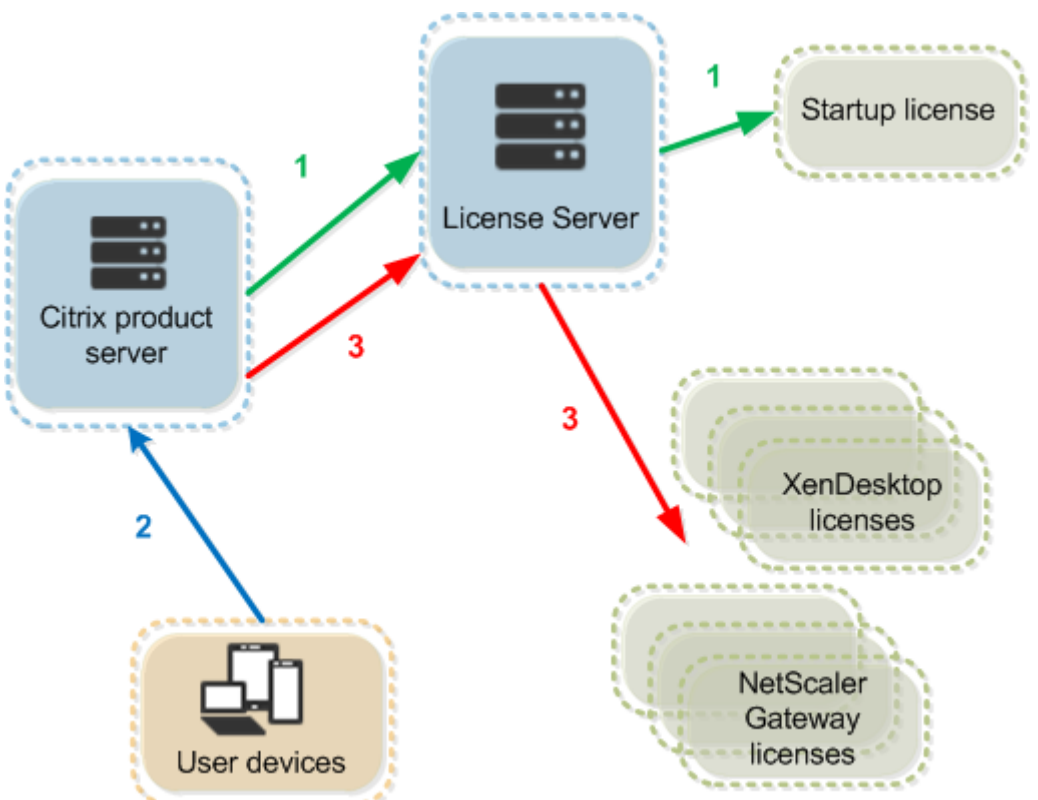

# Prozess zum Auschecken der Lizenzen hat drei Phasen.

Citrix Produkte checken Lizenzen in drei Phasen aus:

- 1. Beim Start checkt ein Computer, auf dem ein Citrix Produkt ausgeführt wird, eine Startlizenz aus.
- 2. Ein Clientgerät stellt eine Verbindung zum Produktserver her.

3. Das Produkt fordert eine Lizenz vom Lizenzserver an.

Citrix Produkte, z. B. Citrix Virtual Desktops, speichern eine Kopie der vom Lizenzserver erhaltenen Lizenzinformationen, u. a. die Anzahl und den Typ der Lizenzen. Wenn ein Citrix Produktserver seine Verbindung zum Lizenzserver verliert oder der Lizenzserver nicht zeitnah antwortet, beginnt für das Produkt ein Kulanzzeitraum. Während des Kulanzzeitraums verwendet das Produkt den lokalen Lizen‑ zdatensatz, um die Lizenzierung des Produkts aufrechtzuerhalten. Nachdem die Kommunikation zwischen dem Produkt und dem Lizenzserver wiederhergestellt ist, wird der Kulanzzeitraum zurückgesetzt.

# **Skalierbarkeit**

Dieser Abschnitt enthält die zur erfolgreichen Lizenzservernutzung erforderlichen Informationen über die Auswirkungen der Lizenznutzungsskalierbarkeit in Citrix Umgebungen. Citrix hat folgende Skalier‑ barkeitstests durchgeführt:

VM‑Hardware/‑Konfiguration: Intel Xeon E5‑2650 v3, 2,30 GHz 4 virtuelle CPUs 8 GB RAM Windows Server 2016

Gleichzeitige Nutzung (Versionen bis 6.5):

- 3000 verbundene Citrix Virtual Apps-Server
- 53.000 Lizenzen
- 50‑60 Verbindungen pro Sekunde

Eine Skalierung auf über 53.000 Lizenzen führt zu einer Aktivierung des Kulanzzeitraums für die Server. Außerdem gibt es Probleme mit WMI und lmstat. Citrix empfiehlt, die Zahl der gleichzeitigen Verbindungen pro Lizenzserver auf maximal 50.000 zu limitieren.

Gleichzeitige Nutzung (Version 7.x)

- 16 Delivery Controller
- 70.000 Lizenzen
- 50‑60 Checkouts pro Sekunde

Benutzer/Gerät (Version 7.x)

- 16 Delivery Controller
- 150.000 Benutzer‑/Gerätelizenzen
- 50/60 Checkouts pro Sekunde

**CITRIX.exe** ist ein Singlethreadprozess. Das Höchstlimit gleichzeitig bedienter Verbindungen hängt von der Einzelkernprozessor-Taktfrequenz ab. Unter Spitzenlast nutzt CITRIX.exe 100 % eines Einzelkerns und es kommt schließlich zu einem Timeout. Eine solche Nutzung kann dazu führen, dass für Cit‑ rix Produkte ein Kulanzzeitraum aktiviert wird oder Fehler in den Hilfsprogrammen des Lizenzservers auftreten. Wenn der Lizenzserver die angestauten Verbindungen verarbeitet hat, kehrt er zum Nor‑ malzustand zurück. Überwachen Sie die Prozessornutzung durch CITRIX.exe, um zu ermitteln, ob ein schnellerer Prozessor benötigt wird. Treten in hochskalierten Umgebungen Probleme auf, empfiehlt Citrix die Bereitstellung zusätzlicher Lizenzserver.

Die Benutzer‑/Gerätetechnologie basiert auf Multi‑Thread‑Prozessen und lässt sich besser skalieren. Während einer Lizenzoptimierung nutzen Lizenzierungsaktivitäten evtl. 100 % eines Einzelkerns. Diese Nutzung ist normal und hat keine Auswirkungen auf Prozessornutzung und Funktion von CITRIX.exe. Citrix empfiehlt, die Nutzung der Lizenzserverressourcen zu überwachen und ggf. zusätzliche Lizenzserver hinzuzufügen, damit die Umgebung einwandfrei funktioniert.

## **Hinweis**

Das Ausführen von WMI, lmstat, lmutil und anderen Bestandsaktionen kann negative Auswirkungen auf die Lizenzserverleistung haben. Citrix empfiehlt, solche Aktivitäten auf ein Mindestmaß zu beschränken. Wenn Sie Nutzungsdaten benötigen, exportieren Sie diese aus Citrix Licensing Manager. Weitere Informationen finden Sie unter Historische Nutzung.

# **Lizenzserver mit verschiedenen Produkteditionen**

Auf einem Lizenzserver können Lizenzen für mehrere Editionen eines Citrix Produkts gespeichert sein. Weitere Informationen über Produkteditionen finden Sie unter Citrix‑Produkte und ‑Lizenzmodelle. Die ausgecheckte Lizenz entspricht der Edition, die auf dem Produktserver konfiguriert ist. Ein Pro‑ duktserver ist so konfiguriert, dass er eine spezifische Edition einer Lizenz verbraucht und diese Lizen‑ zedition auscheckt.

Beispiel: ProductServerA checkt Advanced‑Lizenzen aus. ProductServerB checkt Premium‑Lizenzen aus. LicenseServer1 enthält Advanced‑ und Premium‑Lizenzen.

- Benutzer, die eine Verbindung zu ProductServerA herstellen, der so konfiguriert ist, dass er Lizenzen auf LicenseServer1 verwendet, checken nur Advanced‑Lizenzen aus. Nachdem die Zahl der Advanced‑Lizenzen auf LicenseServer1 überschritten wird, werden neue Anfragen von ProductServerA‑Benutzern abgelehnt, bis vorhandene Advanced‑Verbindungslizenzen freigegeben werden.
- Benutzer, die eine Verbindung zu ProductServerB herstellen, der so konfiguriert ist, dass er Lizenzen auf LicenseServer1 verwendet, checken nur Premium‑Lizenzen aus. Wenn die Zahl der Premium-Lizenzen auf LicenseServer1 überschritten wird, werden neue Anfragen von ProductServerB‑Benutzern abgelehnt, bis vorhandene Premium‑Verbindungslizenzen

#### freigegeben sind.

#### **Hinweis:**

Das Auschecken von Lizenzen kann länger dauern, wenn viele Produktserver mit vielen Be‑ nutzern gleichzeitig denselben Lizenzserver kontaktieren. Ein Lizenzserver kann nur jeweils 10.000 eingehende TCP/IP‑Anfragen akzeptieren. Wenn Sie planen, dass mehr als 10.000 Citrix Produktserver gleichzeitig eine Verbindung herstellen, empfiehlt Citrix, dass Sie mehrere Lizenzserver verwenden. Produktserver können Citrix Virtual Apps and Desktops, Delivery Controller und Geräte sein.

#### **Bereitstellungsbeispiele**

#### Szenario 1: Zwei Sites

- SiteA enthält Produktserver, die für die Advanced Edition konfiguriert sind.
- SiteB enthält Produktserver, die für die Premium Edition konfiguriert sind.
- Ein Lizenzserver (gemeinsame Nutzung).
- User1, User2, User3, User4…User5000 verbinden sich nur mit SiteA.
- User5001, User5002, User5003…User10000 verbinden sich nur mit SiteB.

#### Szenario 2: Eine Site

- Die Site hat zwei Gruppen von veröffentlichten Anwendungen.
- Die Site ist konfiguriert als Citrix Virtual Apps and Desktops Premium Edition mit Gleichzeitig-Lizenzen und Bereitstellungsgruppe 2 als Citrix Virtual Apps and Desktops mit Benutzer-/Gerätelizenzen.
- Ein Lizenzserver (gemeinsame Nutzung).
- User1, User2, User3, User4…User5000 verbinden sich nur mit den Gleichzeitig‑Lizenzen.
- User5001, User5002, User5003…User10000 verbinden sich nurmit den Benutzer‑/Gerätelizenzen der Bereitstellungsgruppe 2.

# **Lizenzierung ‑ Konzepte**

#### **Kulanzzeitraum**

#### **Hinweis:**

Kulanzzeitraum und Zusatzkulanzzeitraum sind zwei unterschiedliche Features. Weitere Infor‑ mationen hierzu finden Sie unter Zusatzkulanzzeitraum.

Wenn die Kommunikation zwischen Produktservern und dem Lizenzserver ausfällt, werden Benutzer und Produkte durch einen Kulanzze[itraum geschützt. Die P](https://docs.citrix.com/de-de/licensing/11-17-2-35000/license-types.html#supplemental-grace-period)roduktserver funktionieren weiter, so als

ob sie noch mit dem Lizenzserver kommunizierten. Nach dem Auschecken einer Startlizenz durch das Citrix Produkt tauschen der Produkt‑ und der Lizenzserver alle fünf Minuten *Heartbeat*‑Meldungen aus. Durch die Heartbeat‑Meldungen signalisieren sie sich gegenseitig ein normales Funktionieren. Wenn der Produkt- und der Lizenzserver keine Heartbeat-Meldungen mehr senden oder empfangen, beginnt ein Kulanzzeitraum, in dem sich das Produkt selbst mit im Cache gespeicherten Informationen lizenziert.

Der Kulanzzeitraum wird von Citrix festgelegt. Der Zeitraum ist meist 30 Tage, es kann aber abhängig vom Produkt auch ein anderer sein. Das Windows‑**Ereignisprotokoll** und andere Produktmeldun‑ gen geben die Anzahl der verbleibenden Stunden im Kulanzzeitraum an, wenn der Kulanzzeitraum für das Produkt gestartet wurde. Wenn der Kulanzzeitraum abgelaufen ist, nimmt das Produkt keine Verbindungen mehr an. Nachdem die Kommunikation zwischen dem Produkt und dem Lizenzserver wiederhergestellt ist, wird der Kulanzzeitraum zurückgesetzt.

Der Kulanzzeitraum wird nur angewendet, wenn das Produkt mindestens einmal erfolgreich eine Verbindung mit dem Lizenzserver hergestellt hat.

Bei gleichzeitigen Lizenzen entspricht die maximale Anzahl von Verbindungen der installierten Anzahl der maximal gleichzeitigen Lizenzen. Bei Benutzer‑/Gerätelizenzen ist die Anzahl der Verbindungen unbegrenzt.

#### **Beispiel für den Kulanzzeitraum: Zwei Standorte, beide verwenden denselben Lizenzserver**

- Die Verbindung zwischen Standort 1 und dem Lizenzserver wird unterbrochen; dadurch beginnt für Standort 1 der Kulanzzeitraum, der Betrieb wird fortgesetzt und Verbindungen werden hergestellt.
- Wenn Standort 1 die Kommunikation mit dem Lizenzserver wieder aufnimmt, werden die Verbindungen wiederhergestellt. Neue Verbindungen sind erst wieder zulässig, wenn die Anzahl der Verbindungen wieder innerhalb der normalen Lizenzlimits liegt.
- Standort 2 ist davon nicht betroffen und funktioniert normal.
- Wenn der Lizenzserver ausfällt oder heruntergefahren wird, beginnt für beide Standorte der Ku‑ lanzzeitraum. An jedem Standort kann die installierte Maximalanzahl von Lizenzen genutzt wer‑ den. Wie oben gibt es für Benutzer‑/Gerätelizenzen keine Begrenzung.

#### **Neue Lizenzen**

- Neue Lizenzen sind die Lizenzen, die Sie in den letzten 30 Tagen bei Citrix gekauft haben.
- Im Abschnitt "Neue Lizenzen"werden die fünf letzten Einkäufe angezeigt.
- Neue Lizenzen werden mit einem grünen Balken und dem Wort (Neu) in grün angezeigt.

# $\bigcirc$  Citrix Virtual Apps and Desktops Premium Edition (New)

• Sie können Lizenzen nur für neue Lizenzen von der Startseite zuweisen. Wählen Sie die erforder‑ liche Lizenz und starten Sie den Zuweisungsprozess, indem Sie auf **Lizenzen zuweisen** klicken.

## **Lizenzen mit ablaufender Laufzeit**

- Ablaufende Lizenzen sind Lizenzen mit begrenzter Laufzeit, die innerhalb von 90 Tagen ablaufen.
- Lizenzen, die innerhalb von 0 bis 30 Tagen ablaufen, werden mit einem roten Balken angezeigt. Lizenzen, die innerhalb von 31 bis 90 Tagen ablaufen, werden mit einem orangefarbenen Balken angezeigt.

#### **Expiring term licenses** showing 3 of 3

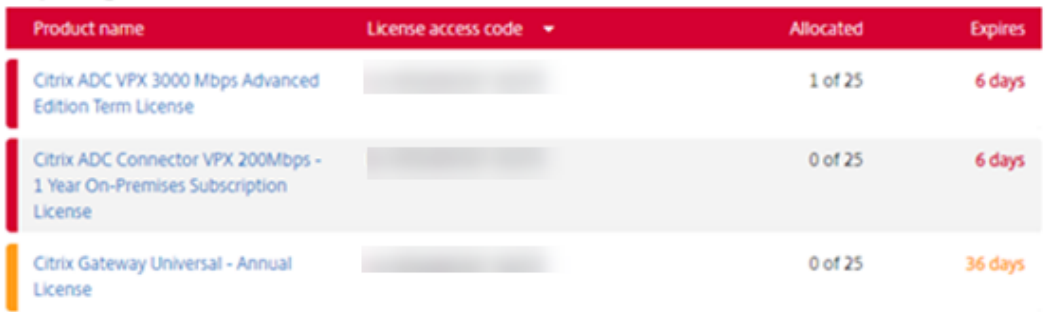

Once the expiration date passes, these licenses do not work on your server nor appear in your list of licenses. If you need assistance with expired licenses, contact Customer Service.

- In der Spalte **Läuft ab** wird die Anzahl der Tage bis zum Ablaufdatum der Lizenz angezeigt.
- In der Spalte **Zugeordnet** wird gesamte zugeordnete Menge und die gesamte erworbene Menge angezeigt.
- Unter ablaufende Lizenzen sehen Sie die 5 letzten Käufe.

#### **Glossar**

**Lizenzen zuteilen:** Wenn Sie Lizenzen zuteilen, weisen Sie erworbene Lizenzen nach Produkt und Lizenzserver zu, sodass Sie sie auf mehrere Umgebungen oder Anwendungsfälle aufteilen können. Beispielsweise könnte Ihre Organisation 1.000 Lizenzen für dasselbe Produkt haben. Sie möchten vielleicht 800 an einem Ort un[d 200 an einem and](https://docs.citrix.com/de-de/licensing/11-17-2-35000/manage-licenses-myaccount.html#allocate-licenses)eren Ort verwenden. Sie können heute 800 Lizenzen einem Lizenzserver am ersten Standort zuteilen und die verbleibenden 200 Lizenzen später einem anderen Lizenzserver.

**Assetkomponenten:** Assetkomponenten sind die Lizenzdetails.

**CSV‑Dateien:** Die Excel CSV‑Datei enthält tägliche Nutzungsdaten einschließlich der Anzahl von Überziehungslizenzen.

**Lizenzen ändern:** Wenn Sie [Lizenzen än](https://docs.citrix.com/de-de/licensing/11-17-2-35000/manage-licenses-myaccount.html#display-asset-components)dern, wird die Lizenzdatei zurückgegeben und einem an‑ deren Lizenzserver [zugeteilt.](https://docs.citrix.com/de-de/licensing/11-17-2-35000/manage-licenses-myaccount.html#create-a-product-license-report---export-to-excel-csv)

**Zuteilungen zurückgeben:** Wenn Sie Zuteilungen zurückgeben, werden die Lizenzen wieder in den Lizenzierungspool aufgenommen. Diese Lizenzen können Sie dann jederzeit in beliebiger Menge zuteilen. Nachdem Sie eine Lizenz zurückgegeben haben, entfernen Sie die alte Lizenzdatei vom Lizenzserver.

**Befristete Lizenzen:** Befristete Lizenzen werden für einen bestimmten Zeitraum erworben und haben ein Ablaufdatum.

# **Lizenzdateien**

#### <span id="page-30-0"></span>January 11, 2024

Bevor Sie mit der Installation von Produktlizenzen beginnen, lesen Sie die Voraussetzungen zum Abrufen Ihrer Lizenzdateien.

Wenn Sie den Lizenzserver installieren, werden standardmäßig eine Citrix-Startlizenz (citrix\_startup.lic) und eine Optionsdatei (CITRIX.opt) installiert. Um die Citrix P[rodukte zu lizenzieren,](https://docs.citrix.com/de-de/licensing/11-17-2-35000/obtain-license-file.html) [fügen Sie eine oder mehrere](https://docs.citrix.com/de-de/licensing/11-17-2-35000/obtain-license-file.html) Lizenzdateien hinzu. Informationen zum Hinzufügen von Produktlizenzen finden Sie unter Abrufen der Lizenzdateien.

Sie können den Speiche[rort der Lizenz](https://docs.citrix.com/de-de/licensing/11-17-2-35000/license-server/licensing-elements.html#options-file)en auf dem Lizenzserver nicht ändern. Lizenzdateien müssen am Standardspeich[erort sein.](https://docs.citrix.com/de-de/licensing/11-17-2-35000/citrix-licensing-manager/install.html)

# **Citrix‑Startlizenz**

Die Startlizenzdatei (citrix\_startup.lic) ist eine Textdatei, mit der Citrix Produkte über eine ständig geöffnete Verbindung mit dem Lizenzserver kommunizieren. Alle fünf Minuten tauschen der Lizenzserver und die Produkte eine Heartbeat‑Meldung aus, damit die zweiseitige Kommunikation gewährleistet ist. Wenn das Produkt und der Lizenzserver Heartbeat‑Meldungen austauschen und die Kommunikation unterbrochen wird, geht das Produkt in den Kulanzzeitraum über. Grund für die Unterbrechung kann beispielsweise ein Stromausfall sein. Die Startlizenzdatei hat keinen Einfluss auf die Lizenzanzahl.

#### **Citrix License Server Diagnostics License**

Der Lizenzserver verwendet die Lizenz **Citrix License Server Diagnostics License** für interne Diagnose- und Warnmeldungen, die in Citrix Studio und Director angezeigt werden. Sie ist standardmäßig mit der Startlizenz in der Datei citrix\\\_startup.lic verfügbar.

#### **Warnung**

Bearbeiten Sie nicht die Startlizenz oder andere Lizenzdateien.

# **Lizenzdatei**

Die Lizenzdatei ist eine Textdatei mit folgendem Inhalt:

- Informationen zur Produktlizenzierung
- Lizenzservername (oder eine andere Bindungs-ID)
- Customer Success Services‑Verlängerungstermin (auch: "Ablaufdatum der Customer Success Services‑Mitgliedschaft")
- Lizenzablaufdatum (falls zutreffend)
- Andere Systeminformationen

Diese Informationen sind mit einer digitalen Signatur verschlüsselt. Nach dem Erwerb eines Citrix Produkts laden Sie eine Lizenzdatei von der Website citrix.com herunter. Weitere Informationen finden Sie unter Verwalten von Lizenzen auf citrix.com. Sie können mehrere Lizenzdateien pro Lizenzserver haben. Die Lizenzdatei befindet sich in diesen Verzeichnissen, in denen der Lizenzserver darauf verweist.

- C:\Progra[mme\Citrix\Licensing\MyFiles auf einem](https://docs.citrix.com/de-de/licensing/11-17-2-35000/manage-licenses-myaccount.html#to-access-manage-licenses-on-citrixcom) 32-Bit-Server
- C:\Programme (x86)\Citrix\Licensing\MyFiles auf einem 64-Bit-Server

Der Lizenzserver legt anhand dieser Datei fest, ob einem Citrix Produkt eine Lizenz gewährt wird.

Eine Lizenzüberziehung gilt für alle Benutzer‑/Gerätelizenzen, Pro‑Benutzer‑Lizenzen und Pro‑Gerät‑ Lizenzen. Weitere Informationen zur Lizenzüberziehung finden Sie unter Lizenzüberziehung.

# **Verschieben von Lizenzen auf einen anderen Host**

Lizenzdateien, die Sie für den alten Lizenzserver heruntergeladen haben, können nicht auf einen Server mit einem anderen Hostnamen oder einer anderen MAC‑Adresse verschoben werden. Er‑ stellen Sie Lizenzdateien, die den neuen Servernamen verwenden, indem Sie sie zurückgeben und dann zuteilen.

Weitere Informationen finden Sie unter Lizenzen ändern.

# **Format der Lizenzdateien**

#### **Wichtig!**

Lizenzdateien können durch Änderungen unbrauchbar werden. Ab Citrix Lizenzierung für Win‑

dows 11.6.1 ist eine Bearbeitung von Lizenzdateien nicht erforderlich. Sie verwalten Lizenzen über Citrix Licensing Manager und die Site My Account unter citrix.com. Weitere Informationen finden Sie unter Verwalten von Lizenzen über "MyAccount"in citrix.com.

Sie können den Namen der Lizenzdatei ändern. Die Datei muss aber die Erweiterung **.lic** (Kleinbuch‑ staben) haben.

Für Citrix Lizenzdateien gilt die folgende Namenskonvention:

# FID\_fulfillmentID.lic

Beispiel: FID\_30d0000\_0000\_xxxx\_c800\_00xxyy000zz7.lic

Lizenzdateien setzen sich aus Zeilen zusammen, die bestimmte Informationen enthalten, wie z. B. Servername (SERVER) oder Anzahl der Lizenzen (INCREMENT). Der Zweck einer Zeile wird am Zeile‑ nanfang in Großbuchstaben angegeben, z. B. VENDOR, SERVER, INCREMENT, USE\_SERVER.

In den folgenden Abschnitten finden Sie ausführliche Informationen zu den folgenden Elementen der Lizenzdateisyntax: die Zeilen SERVER, VENDOR, USE\_SERVER und INCREMENT.

Die folgende Abbildung zeigt das Muster einer Lizenzdatei:

- 1. Die **SERVER**‑Zeile enthält die zum Binden von Lizenzen an den Lizenzserver erforderliche ID.
- 2. Die **VENDOR**‑Zeile gibt den Namen des Citrix Vendor Daemons an.
- 3. **INCREMENT**‑Zeilen geben die Lizenz an, die für das Verwenden eines Produkts erforderlich ist.
- 4. Vo[m Lizenzs](https://docs.citrix.com/de-de/licensing/11-17-2-35000/license-server/license-files.html#server-line)erver verwendete Kommentare zur Übersetzung von Lizenz‑FEATURES (PROD‑ UC[T\\_EDITION](https://docs.citrix.com/de-de/licensing/11-17-2-35000/license-server/license-files.html#vendor-line)\_LICENSEMODEL) in Citrix‑Produktnamen.

```
# This file is in UTF-8 format.
SERVER this_host HOSTNAME=license_server1 (1)VENDOR CITRIX \widehat{2}USE SERVER
INCREMENT MPS_ENT_CCU CITRIX 2006.0428 01-may-2006 1000 \
                                                                            \circled{3}VENDOR_STRING=;LT=Retail;GP=720;CL=ENT,ADV,STD;SA=0;ODP=0 \
        DUP_GROUP=V ISSUED=12-Mar-2004 NOTICE="eMail Test - Citrix" \
        SN=LA-0000150712-86261:872 START=11-mar-2004 SIGN="0885 F320 \
        0AE2 EE72 68A4 92FC 86C2 3648 A2CF 346D A88F BD44 TS111\
        D790 1830 7535 553C B774 DE8C 1F5D A5D3 D5F6 D078 217B BH050 \
        A14C 2893 7756 ACF5"
#
#[English] (4)
#CITRIXTERM
                FEATURE
                                 2.0MPS_STD_CCU EN
                                                                  Citrix Presentation Server Standard|Concurrent User
#CITRIXTERM
                FEATURE
                                 2.0MPS ADV CCU EN
                                                                  Citrix Presentation Server Advanced Concurrent User
                                         MPS ENT CCU EN
#CITRIXTERM
                FEATURE
                                 2.0Citrix Presentation Server Enterprise Concurrent User
```
#### **Die SERVER‑Zeile**

Die SERVER‑Zeile gibt die Bindungs‑ID (auch Hostname genannt) des Lizenzservers an.

## **Achtung:**

Die Bindungs‑ID in der SERVER‑Zeile darf nicht geändert werden, ansonsten funktioniert die Lizenzdatei nicht.

#### **Syntax:**

SERVER this\_host ether

Oder

SERVER this\_host HOSTNAME=hostname

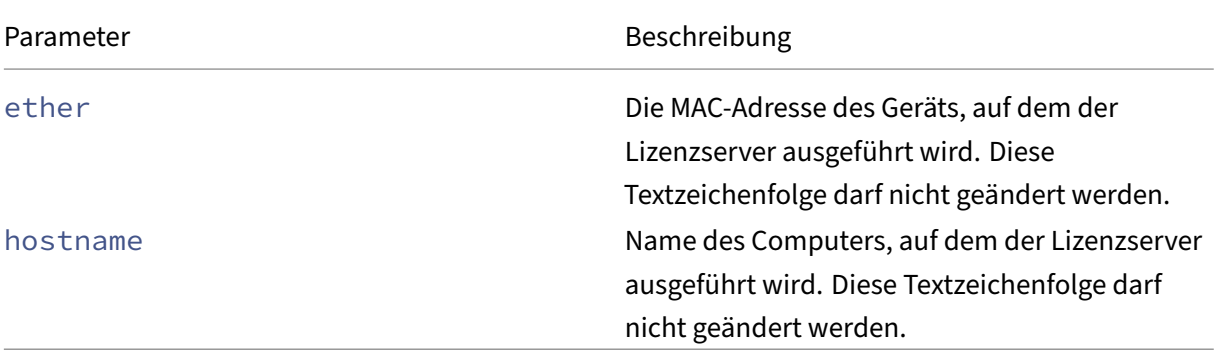

## Beispiel

1 SERVER this\_host HOSTNAME=license\_server1

## **Die VENDOR‑Zeile**

Die VENDOR‑Zeile gibt den Namen des Citrix Vendor Daemons an.

#### **Syntax:**

VENDOR CITRIX [vendor\_daemon\_path]

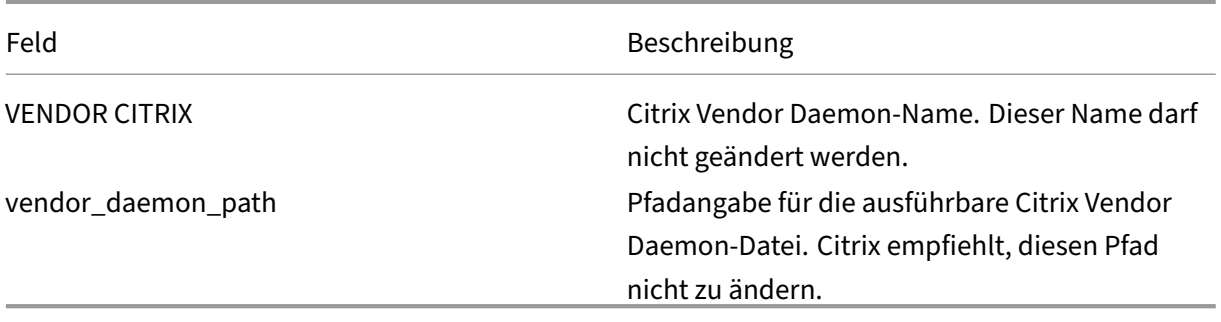

## **Die INCREMENT‑Zeilen**

In einer INCREMENT‑Zeile wird die Lizenz beschrieben, die für die Verwendung eines Produkts erforderlich ist. Lizenzdateien (\*.lic) enthalten mindestens eine INCREMENT-Zeile. Jede INCREMENT-Zeile stellt eine benutzerdefinierte Zuweisung von Produkt- und Lizenzanzahlen (Benutzer, Verbindungen) dar.

Jede Increment‑Zeile enthält Folgendes:

- Eine Signatur, basierend auf den Daten in der Zeile
- Die hostids, die in mindestens einer SERVER‑Zeile angegeben wurden
- Von Citrix ausgewählte Daten

Auf INCREMENT‑Zeilen wird der Textumbruch von langen Textzeilen mit einem umgekehrten Schrägstrich (\) erreicht.

## **Syntax:**

INCREMENT feature vendor css\_expiry\_date exp\_date num\_lic SIGN=sign [optional\_attributes]

#### **Achtung:**

Die sechs Felder nach dem Schlüsselwort der INCREMENT‑Zeile dürfen nicht geändert werden. Diese Felder sind erforderlich und ihre Reihenfolge ist festgelegt.

#### In der folgenden Tabelle werden diese Felder in der Reihenfolge dargestellt, in der sie erscheinen:

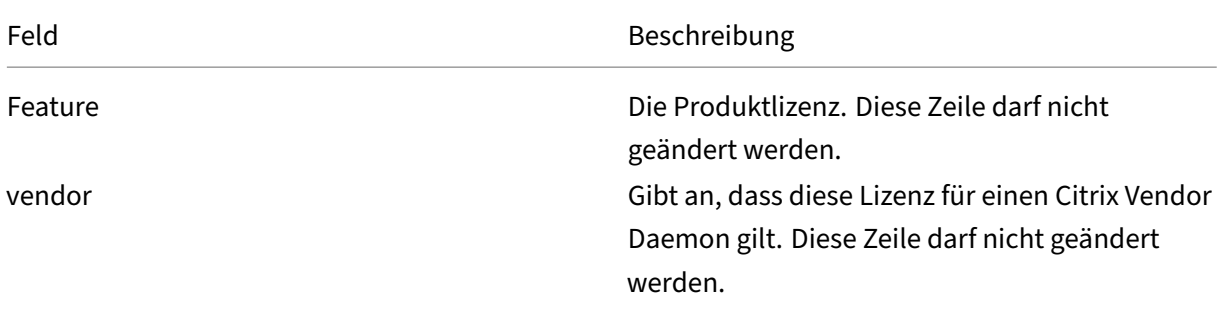

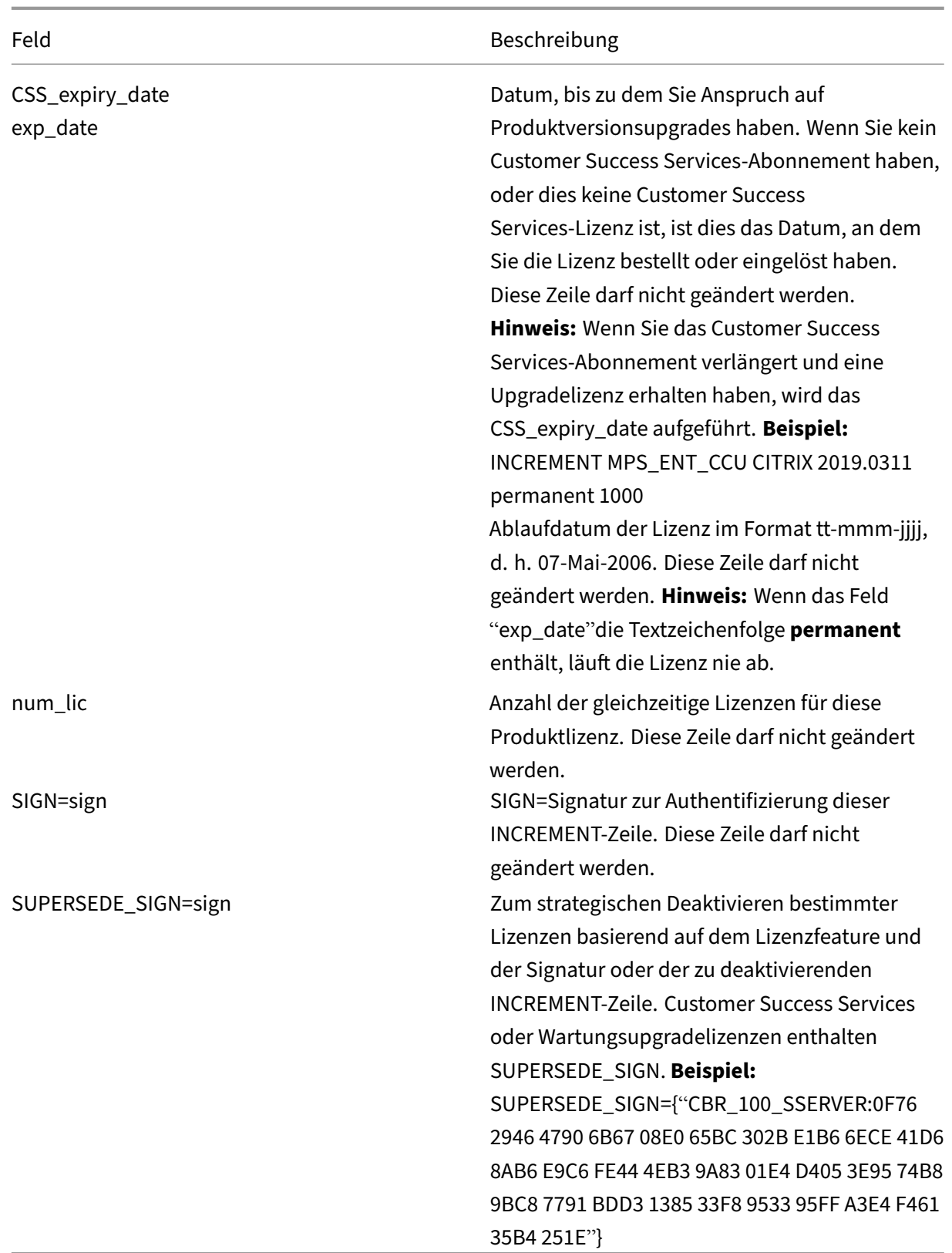

INCREMENT‑Zeilen bestimmen auch die Gruppierung von Lizenzen in der Managementkonsole.
Diese Gruppen werden als Lizenzpools bezeichnet. Der Citrix Vendor Daemon erstellt die Lizenzpools basiert auf gemeinsamen Attributen, z. B. Produktlizenz oder Version. Neu erstellte Pools werden unabhängig von anderen Lizenzpools in der Konsole angezeigt und verfolgt. Wenn mindestens zwei Attribute unterschiedlich sind, erstellt der Citrix Vendor Daemon einen Lizenzpool.

## **Citrix Attribute auf INCREMENT‑Zeilen:**

INCREMENT‑Zeilen können auch weitere Attribute von Citrix enthalten. Diese Attribute stellen Infor‑ mationen zur Lizenz bereit, u. a. Ausstellungsdatum der Lizenz, oder Lizenz ist eine Upgradelizenz.

**Achtung:**

Diese Attribute dürfen nicht geändert oder entfernt werden.

## **Beispiel:**

INCREMENT MPS ENT CCU CITRIX 2008.0606 permanent 10 \ VENDOR\_STRING=;LT=Retail;GP=720;CL=ENT,ADV,STD,AST;SA=1;ODP=0\DUP\_GROUP=V ISSUED=06-Jun-2007 NOTICE="Citrix" \ SN=12345:67890 START=6-jun-2007 SIGN="18F8 1546 F605 E3BD 010E 7E4F A4B3 9DE3 B90E 7937 3337 0180 1FFB C6EB D491"

Im obigen Beispiel sind wichtige Elemente hervorgehoben:

- Die Produktlizenz (Lizenzfeature) wird blau angezeigt.
- Das Customer Success Services‑Ablaufdatum wird rot angezeigt (Format: JJJJ.MMTT).
- Die Lizenzanzahl (Benutzer, Verbindung) wird grün angezeigt.

## **Syntax:**

## keyword=value

In der nachfolgenden Tabelle finden Sie eine Beschreibung der Citrix Attribute. Die Darstellung der Attribute in Großbuchstaben gibt an, dass dieses Attribut nicht bearbeitet werden kann.

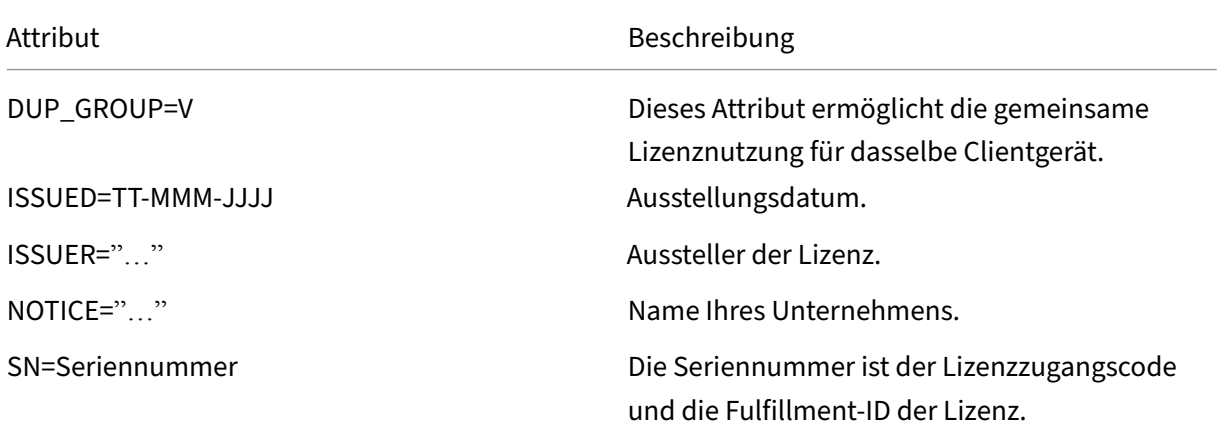

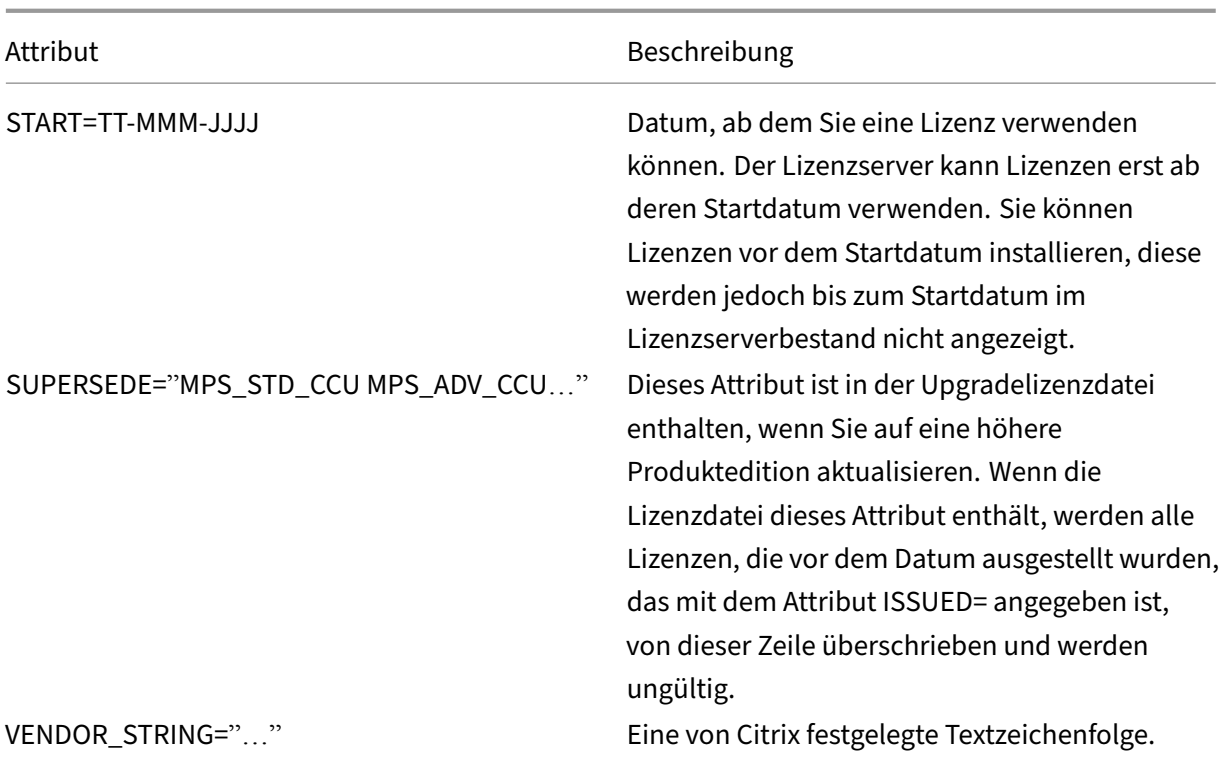

#### **Beispiel einer Basislizenz:**

```
1 INCREMENT CBR 100 SSERVER CITRIX 2016.1201 permanent 10 \\
2
3 VENDOR_STRING=;LT=Retail;GP=720;MAXBW=1;MLC=0;HA=0;CL=BRSE;SA=1;ODP
         =0 \\
4
5 DUP_GROUP=V ISSUED=18-dec-2005 NOTICE="Citrix" \\
6
7 SN=100se200seB SIGN="1B19 C213 7517 CC62 756F 864C 9C93 06FC \\
8<br>9
      9 E1DE B5D5 D793"
10 <!--NeedCopy-->
```
#### **Beispiel einer Customer Success Services‑Verlängerungslizenz mit SUPERSEDE\_SIGN:**

```
1 INCREMENT CBR_100_SSERVER CITRIX 2017.1201 permanent 10 \\
2
3 VENDOR_STRING=;LT=Retail;GP=720;MAXBW=2;MLC=0;HA=0;CL=BRSE;SA=1;ODP
         =0 \\
4
5 DUP_GROUP=V ISSUED=18-dec-2007 NOTICE="Citrix" \\
6
7 SN=100se200seU SUPERSEDE_SIGN={
8 "CBR_100_SSERVER:1B19 C213 7517 \\
9
10 CC62 756F 864C 9C93 06FC E1DE B5D5 D793" }
11 SIGN="1D5D 869A 40BE \\
```

```
12
13 D4DB 361D 7897 AFA5 FF8B E52A 20BA 5525 01AA F241 6919
14 <!--NeedCopy-->
```
# **Lizenztypen**

#### May 24, 2024

Ihr Citrix Produkt verwendet einen der in diesem Dokument beschriebenen Lizenztypen. Bei einigen Produkten können Sie mehr als einen Lizenztyp auswählen. Stellen Sie sicher, dass Sie wissen, welche Lizenzen gekauft wurden und wie sie verbraucht werden. Einige Lizenztypen bieten Lizenzüberziehung und Zusatzkulanzzeitraum als Feature.

Der Citrix Lizenzserver unterstützt alle Citrix Produkte, die Citrix Lizenzen benötigen. Weitere [Infor‑](https://docs.citrix.com/de-de/licensing/11-17-2-35000/license-types.html#license-overdraft) [mationen find](https://docs.citrix.com/de-de/licensing/11-17-2-35000/license-types.html#license-overdraft)en Sie unter [Produkte und](https://docs.citrix.com/de-de/licensing/11-17-2-35000/license-types.html#supplemental-grace-period) Lizenzmodelle.

## **Benutzer‑/Gerätelizen[z](https://www.citrix.com/buy/licensing/product.html)**

### **Übersicht**

Bei der Lizenzierung für Benutzer/Geräte weist der Lizenzserver einem Benutzer oder einem Gerät basierend auf der Nutzung dynamisch eine Lizenz zu und überwacht den Lizenzverbrauch. Die Stan‑ dardzuweisung ist eine Benutzerlizenz. Der Lizenzserver berücksichtigt jede Verbindung und ihre Optimierungsengine. Er stellt sicher, dass die kleinste Anzahl von Lizenzen basierend auf userID und deviceID verwendet wird.

Der Lizenzserver schneidet Domänen standardmäßig so ab, dasseng@abc.comundcitrite@abc .com wie derselbe Benutzer behandelt werden. Weitere Informationen finden Sie unter Deaktivieren des Abschneidens von Domänennamen.

#### **Hinweis:**

[Die Domänenmitgliedschaft spielt ke](https://docs.citrix.com/de-de/licensing/11-17-2-35000/admin-no-console.html#disable-the-domain-name-truncation)ine Rolle bei der Lizenzbereitstellung. Ein Li[zenzserver](https://docs.citrix.com/de-de/licensing/11-17-2-35000/admin-no-console.html#disable-the-domain-name-truncation) kann Lizenzen für jedes Produkt hosten, das über das Netzwerk eine Verbindung herstellen kann. Die Arbeitsgruppen- oder Domänenmitgliedschaft steuert primär, wer als Lizenzserveradministrator für den Zugriff auf Citrix Licensing Manager konfiguriert werden kann.

## **Szenarios**

• **Wenn einem Benutzer eine Lizenz zugewiesen wird.** Eine Benutzerlizenz ermöglicht dem Benutzer den Zugriff von einer unbegrenzten Anzahl von Geräten. Ein lizenzierter Benutzer benötigt eine eindeutige Benutzer‑ID, z. B. einen Active Directory‑Eintrag.

Beispielsweise kann sich der Benutzer über mehrere Geräte wie Desktop, Laptop, Smartphone oder Thin Client mit seinen Desktops und Anwendungen verbinden. Ein lizenzierter Benutzer kann gleichzeitig Verbindungen mit mehreren Citrix Virtual Desktops-Instanzen herstellen.

• **Wenn einem Gerät eine Lizenz zugewiesen wird.** Eine Gerätelizenz wird einem Gerät zugewiesen, wenn sich zwei oder mehr Benutzer mit einem ausschließlich gemeinsam genutzten Endpunktgerät verbinden.

Beispiel: einzelne gemeinsam genutzte Geräte wie ein Kiosk oder eine Arbeitsstation in einer Callcenter‑Umgebung, verwendet von mehreren Benutzern.

Die folgende Tabelle zeigt, wie Benutzer‑/Gerätelizenzen nicht gemeinsam genutzten Geräten und ausschließlich gemeinsam genutzten Geräten zugewiesen werden. Blau markierte Zellen zeigen Be‑ nutzerlizenzen an, bei denen die Geräte nicht gemeinsam genutzt werden. Grün markierte Zellen zeigen Gerätelizenzen an, bei denen die Geräte ausschließlich gemeinsam genutzt werden.

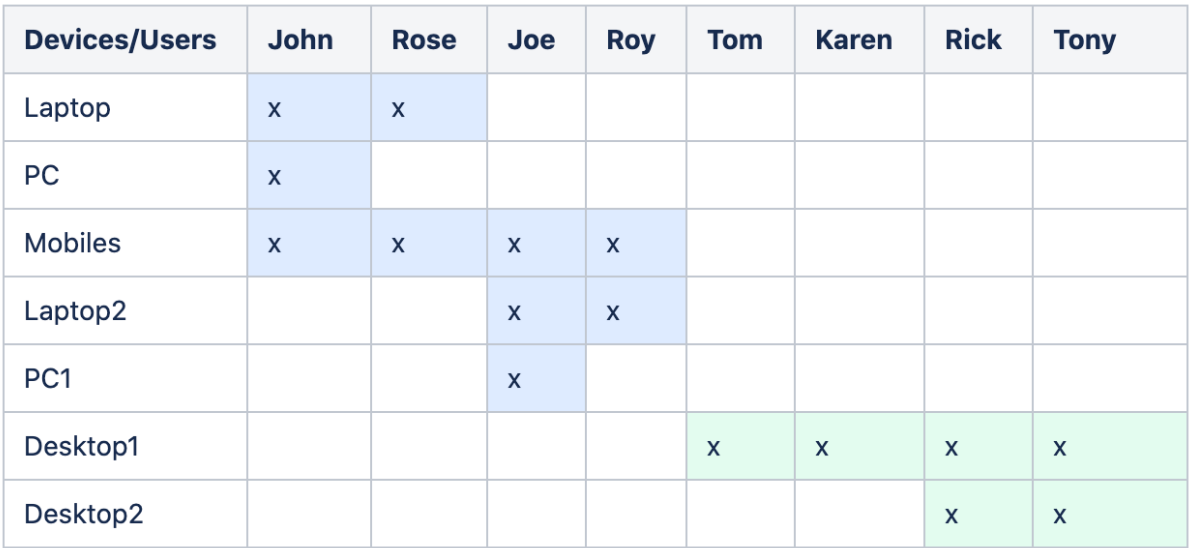

## **Lizenzzuweisungszeitraum**

Wenn Benutzer oder Geräte eine Verbindung zu einer Anwendung oder einem Desktop herstellen, ver‑ brauchen sie eine Lizenz für einen 90‑tägigen Zuweisungszeitraum. Der Lizenzzuweisungszeitraum beginnt mit dem Herstellen einer Verbindung. Der Zeitraum wird auf volle 90 Tage verlängert, während die Verbindung besteht. Der Benutzer‑/Gerätelease für die Lizenzzuweisung läuft 90 Tage nach dem Trennen der Verbindung durch den zuletzt verbundenen Benutzer oder das Gerät ab.

### **Freigabe von Lizenzen für Benutzer oder Geräte**

Sie können eine Benutzerlizenz nur in folgenden Situationen freigeben:

- Der Mitarbeiter ist nicht mehr mit dem Unternehmen verbunden.
- Der Arbeitnehmer ist für längere Zeit beurlaubt.

Die Lizenzen für Geräte können Sie nur freigeben, wenn die Geräte aus dem Dienst genommen wer‑ den.

Weitere Informationen finden Sie unter Anzeige oder Freigabe von Lizenzen für Benutzer oder Geräte.

## **[Lizenz](https://docs.citrix.com/de-de/licensing/11-17-2-35000/license-administration-commands.html#display-or-release-licenses-for-users-or-devices-udadmin)optimierung**

Über den Optimierungsprozess ermittelt der Lizenzserver, wie der Lizenzverbrauch minimiert werden kann. Diese Optimierung basiert auf den verwendeten Lizenzen und den Verbindungen zum Lizen‑ zserver. Der Lizenzserver wird alle fünf Sekunden optimiert, bis es 5000 eindeutige Verbindungen gibt. Ab 5000 Verbindungen erfolgt die Optimierung alle fünf Minuten. Durch die Optimierung werden u. U. Statusinformationen bis zur nächsten Optimierung verzögert, wenn die Lizenznutzungsstatistiken auf den diversen Konsolen aktualisiert werden.

Optimierung findet alle fünf Sekunden für 1‑4999 Verwendungen und alle fünf Minuten für mehr als 5000 Verwendungen statt.

Optimierung ist kein Verbrauch. Die folgende Tabelle zeigt Verbindungen und Optimierungszeit bei der Optimierung.

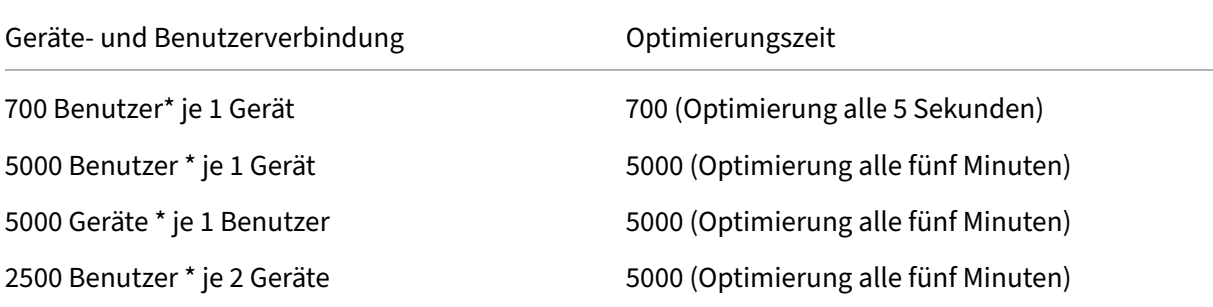

#### **Hinweis:**

- Bei großen Bereitstellungen kann die Optimierung abhängig von der Anzahl der eindeutigen Verbindungen CPU‑intensiv sein. Es empfiehlt sich, Maschinen mit mehreren Kernen zu verwenden.
- Bei Kunden, die viele Lizenzserver oder gemeinsam genutzte Datenträgersysteme hosten, tritt eine hohe Zahl von Lese‑ und Schreibvorgängen auf. Selbst wenn alle Lizenzserver

weniger als 5000 Benutzer haben, würde jeder alle 5 Sekunden optimieren und Cachedaten auf den Datenträger schreiben. Sie können die Optimierung nicht deaktivieren oder ihre Häufigkeit ändern.

# **CCU‑Lizenz**

## **Übersicht**

Die CCU-Lizenz ist nicht an eine bestimmte userID, ein Active Directory-Konto oder eine Domäne gebunden. Die CCU‑Lizenzierung basiert auf der deviceID des ursprünglichen Endpunkts. Ein Benutzer oder ein Endpunktgerät könnte sich mit mehreren Sitzungen verbinden und eine einzige Lizenz verwenden.

Sie starten ein Produkt, das eine Lizenz anfordert, die an eine eindeutige Endpunkt-deviceID ausgecheckt wird. Wenn Sie sich abmelden oder die Verbindung zur Sitzung trennen, wird die Lizenz eingecheckt und steht für einen neuen Benutzer zur Verfügung. Beachten Sie, dass die Lizenzierung nicht pro Sitzung erfolgt.

#### **Szenarios**

• **Mehrere Sitzungen an unterschiedlichen Computern verbrauchen mehrere Lizenzen.** Jedes Mal, wenn Sie eine Citrix Sitzung von verschiedenen Geräten aus starten, wird eine Lizenz ausgecheckt, bis Sie diese Sitzung schließen. Zu diesem Zeitpunkt wird die Lizenz wieder eingecheckt.

Ein Benutzer startet beispielsweise eine Sitzung auf einem Computer und dann eine zweite Sitzung auf einem anderen Computer, ohne die erste Sitzung zu schließen. Zwei Lizenzen wer‑ den ausgecheckt.

- **Lizenzserver kommunizieren nicht miteinander.** Wenn Sie mehrere Lizenzserver ausführen, wird u. u. mehr als eine Lizenz verbraucht (z. B. für Load Balancing). Beim Load Balancing wird empfohlen, dass die Produktserver alle auf denselben Lizenzserver verweisen.
- **Unterschiedliche Editionen verbrauchen unterschiedliche Lizenzen.** Zwei Lizenzen werden verbraucht, wenn Sie denselben Client verwenden, um eine Verbindung zu Anwendungen herzustellen, die jeweils auf einer Advanced Edition und einer Premium Edition ausgeführt werden.
- **Dasselbe Produkt, dieselbe Edition und dasselbe Lizenzmodell verbrauchen eine einzige Lizenz.** Wenn Sie mehrere Verbindungen von einem Gerät zu verschiedenen Produktservern herstellen, die für dieselbe Edition und dasselbe Lizenzmodell konfiguriert sind und auf denselben Lizenzserver verweisen. Es wird nur eine Lizenz verbraucht.
- **Bei der gemeinsamen Verwendung von Lizenzen übergeben Passthroughverbindungen auf Citrix Virtual Apps and Desktops die Endpunktclientgeräte‑ID an den Produktserver.** Wenn Sie eine Verbindung zu einem einzelnen Produkt, einer Edition und einem Lizenzmodell mit einem gemeinsam genutzten Lizenzserver herstellen, teilen sich alle Verbindungen eine einzige Lizenz.
- Ein Benutzer stellt eine Verbindung von einem Gerätmit zwei Produktservern her, die die gleiche Edition sind aber unterschiedliche Versionen haben. Basierend auf der Reihenfolge, in der der Benutzer die Verbindungen herstellt, werden u. U. ein oder zwei Lizenzen verbraucht.

Angenommen, die beiden Server sind Citrix Virtual Apps and Desktops 7 1811 und Citrix Virtual Apps and Desktops 7 1903:

- **– Der Benutzer stellt zuerst eine Verbindung zu Citrix Virtual Apps and Desktops 7 1811 her.** Es werden möglicherweise zwei Lizenzen verbraucht. Zuerst eine ältere Lizenz für das ältere Produkt und dann eine neuere Lizenz, da Version 1903 ein neueres Customer Suc‑ cess Services‑Datum erfordert. Weitere Informationen finden Sie unter Customer Success Services.
- **– Der Benutzer stellt zuerst eine Verbindung zu Citrix Virtual Apps and Desktops 7 1903 her.** Es wird nur eine Lizenz verbraucht, da das für Version 1903 erfor[derliche Customer](https://docs.citrix.com/de-de/licensing/11-17-2-35000/customer-success-services.html) [Success](https://docs.citrix.com/de-de/licensing/11-17-2-35000/customer-success-services.html) Services‑Datum mit allen älteren Produktversionen kompatibel ist.
- **–** Wenn das Datum für Customer Success Services aller installierten Lizenzen mit allen Pro‑ duktversionen kompatibel ist, ist für jedes verbundene Gerät eine einzige Lizenz erforder‑ lich.
- Remotedesktopverbindungen verbrauchen eine Lizenz, aber Remotedesktopverbindungen zu einer Konsole verbrauchen keine Lizenz.
- Wenn die Anzahl der Verbindungen die Zahl der erworbenen und verfügbaren eigenständigen CCU-Lizenzen übersteigt, wird Benutzern der Zugriff verweigert, es sei denn, der Zusatzkulanzzeitraum ist aktiviert. Weitere Informationen finden Sie unter Zusatzkulanzzeitraum.

# **Pro‑Benutzer‑Lizenz**

## **Übersicht**

Ein lizenzierter Benutzer benötigt eine eindeutige Benutzer-ID, z. B. einen Active Directory-Eintrag. Wenn die Lizenz einem Benutzer zugewiesen ist, kann er Verbindungen zu den Desktops und Anwendungen mit mehreren Geräten herstellen. Eine Benutzerlizenz wird dem Benutzer und nicht den Geräten des Benutzers zugewiesen.

#### **Hinweis:**

Diese Lizenzen sind nur Benutzerlizenzen und nicht mit Benutzer‑/Gerätelizenzen identisch.

#### **Szenario**

• Ein Benutzer kann eine Verbindung zu mehreren Geräten wie Desktop‑Computer, Laptop, Netbook, Smartphone oder Thin Client herstellen. Ein lizenzierter Benutzer kann gleichzeitig Verbindungen mit mehreren Citrix Virtual Desktops‑Instanzen herstellen.

#### **Lizenzzuweisungszeitraum**

Wenn ein Benutzer eine Verbindung zu mehreren Geräten herstellt, wird eine Benutzerlizenz für den 90-tägigen Zuweisungszeitraum verbraucht. Der Lizenzzuweisungszeitraum beginnt mit dem Herstellen der Verbindung. Der Zeitraum wird auf die vollen 90 Tage verlängert während die Verbindung besteht. Der Gerätelease für die Lizenzzuweisung läuft 90 Tage nach dem Trennen der Verbindung durch den zuletzt verbundenen Benutzer oder das Gerät ab.

#### **Freigabe von Lizenzen für Benutzer oder Geräte**

Sie können eine Benutzerlizenz nur in folgenden Situationen freigeben:

- Der Mitarbeiter ist nicht mehr mit dem Unternehmen verbunden.
- Der Arbeitnehmer ist für längere Zeit beurlaubt.

Die Lizenzen für Geräte können Sie nur freigeben, wenn die Geräte aus dem Dienst genommen wer‑ den.

Weitere Informationen finden Sie unter Anzeige oder Freigabe von Lizenzen für Benutzer oder Geräte.

## **[Pro‑G](https://docs.citrix.com/de-de/licensing/11-17-2-35000/license-administration-commands.html#display-or-release-licenses-for-users-or-devices-udadmin)erät‑Lizenz**

## **Übersicht**

Ein lizenziertes Gerät benötigt eine eindeutige Geräte‑ID; es kann von jedem Benutzer für den Zugriff auf Produktinstanzen verwendet werden. Sie lässt eine unbegrenzte Anzahl von Benutzern pro Gerät zu. Eine Lizenz für ein einzelnes Gerät kann mehrere Benutzer auf demselben Gerät unterstützen.

#### **Hinweis:**

Diese Lizenzen sind nur Gerätelizenzen und nicht mit Benutzer‑/Gerätelizenzen identisch.

#### **Szenarios**

- Eine Arbeitsstation im Klassenzimmer, die von vielen Lernenden genutzt wird.
- Eine Arbeitsstation in einem Krankenhaus, die von Krankenhauspersonal genutzt wird.

## **Lizenzzuweisungszeitraum**

Wenn ein einzelnes Gerät von mehreren Benutzern verwendet wird, wird eine Gerätelizenz für den 90-tägigen Zuweisungszeitraum verbraucht. Der Lizenzzuweisungszeitraum beginnt mit dem Herstellen der Verbindung. Der Gerätelease für die Lizenzzuweisung läuft 90 Tage nach dem Trennen der Verbindung durch den zuletzt verbundenen Benutzer oder das Gerät ab.

## **Freigabe von Lizenzen für Benutzer oder Geräte**

Sie können eine Benutzerlizenz nur in folgenden Situationen freigeben:

- Der Mitarbeiter ist nicht mehr mit dem Unternehmen verbunden.
- Der Arbeitnehmer ist für längere Zeit beurlaubt.

Die Lizenzen für Geräte können Sie nur freigeben, wenn die Geräte aus dem Dienst genommen wer‑ den.

Weitere Informationen finden Sie unter Anzeige oder Freigabe von Lizenzen für Benutzer oder Geräte.

# **[Pro‑St](https://docs.citrix.com/de-de/licensing/11-17-2-35000/license-administration-commands.html#display-or-release-licenses-for-users-or-devices-udadmin)eckplatz‑Lizenz**

Pro‑Steckplatz‑Lizenzen werden basierend auf der Anzahl der CPU‑Steckplätze verbraucht. Kerne werden nicht mitgezählt. Beispiel:

- Wenn ein Computer mit zwei CPU‑Steckplätzen nur eine CPU hat, wird nur eine Lizenz verbraucht.
- Wenn ein Computer mit zwei Steckplätzen zwei CPUs hat, jede mit einem Vierkernspeicher (Quad Core), werden zwei Lizenzen verwendet.

Citrix Hypervisor verwendet Pro‑Steckplatz‑Lizenzen.

## **Benannte Benutzerlizenz (Legacy)**

Wenn Sie in einem Produkt eine Lizenz anfordern, wird eine benannte Benutzerlizenz ausgecheckt, bis ein vordefinierter Zeitraum abläuft. Diese Art des Auscheckens von Lizenzen ist nicht an einen bes‑ timmten Computer oder ein bestimmtes Gerät gebunden. Nach dem Auschecken der Lizenz kann der Benutzer mehrere Sitzungen auf unterschiedlichen Computern ausführen, ohne zusätzliche Lizenzen zu verbrauchen.

## **Lizenzüberziehung**

On-Premises-Produkte, die Benutzer-/Gerätelizenzen bzw. Benutzerlizenzenoder Gerätelizenzen unterstützen, bieten ein Lizenzüberziehungsfeature. Mit diesem Feature können Sie zusätzliche Lizenzen verwenden (bis zu 10 % Ihrer erworbenen Lizenzanzahl), um eine Zugriffsverweigerung zu verhindern. Die Anzahl an Ü[berziehungslizenzen wird i](https://docs.citrix.com/de-de/licensing/11-17-2-35000/license-types.html#userdevice-license)n der Li[cense Administrat](https://docs.citrix.com/de-de/licensing/11-17-2-35000/license-types.html#per-user-license)ion [Console in einer](https://docs.citrix.com/de-de/licensing/11-17-2-35000/license-types.html#per-device-license) separaten Spalte angezeigt. In der Spalte installierter Lizenzen werden die Gesamtzahl erworbener Lizenzen und die zugehörige Gesamtzahl an Überziehungslizenzen angezeigt. Die Nutzung von Überziehungslizenzen wird auch in Studio angezeigt.

Das Lizenzüberziehungsfeature ist ein Serviceangebot und nicht als Lizenzberechtigung zu verstehen. Alle verwendeten Überziehungslizenzen müssen innerhalb von 30 Tagen nach Erstnutzung erworben werden.

CCU‑Lizenzen und Serverlizenzen bieten keine Überziehungsfunktion. Citrix behält sich das Recht vor, die Überziehungsfunktion in neuen Produktreleases zu entfernen.

# **Zusatzkulanzzeitraum**

Der Zusatzkulanzzeitraum ermöglicht unbegrenzte Verbindungen zu einem Produkt für 15 aufeinanderfolgende Tage. Dieses Feature steht für Citrix Virtual Apps and Desktops‑Lizenzen zur Verfügung. Sie können dieses Feature mit einer Version von XenApp 7.6 oder XenDesktop 7.6 und höher verwen‑ den.

Wenn sämtliche Lizenzen einschließlich Lizenzüberziehung (sofern zutreffend) genutzt werden, gibt der Zusatzkulanzzeitraum Ihnen Zeit, den Grund für das Überschreiten der maximalen Lizenzanzahl festzustellen und weitere Lizenzen zu erwerben, ohne dass Benutzer beeinträchtigt werden.

Nach Ablauf des Zusatzkulanzzeitraums [wird das normale V](https://docs.citrix.com/de-de/licensing/11-17-2-35000/license-types.html#license-overdraft)erbindungslimit durchgesetzt. Benutzer werden nicht während aktiver Sitzungen getrennt. Sobald sie jedoch die Verbindung trennen, werden neue Verbindungen erst wieder möglich, wenn sich die Lizenzanzahl normalisiert hat.

Der Zusatzkulanzzeitraum wird nach Ablauf nicht automatisch reaktiviert. Zum Reaktivieren des Zusatzkulanzzeitraums müssen Sie eine weitere Volllizenz installieren. Sie erhalten dann beim

nächsten Überschreiten der Höchstanzahl installierter Lizenzen erneut einen 15-tägigen Zusatzkulanzzeitraum.

Wir empfehlen, dass Sie zulassen, dass der Zusatzkulanzzeitraum nach dem Start abläuft. Fügen Sie nicht sofort Lizenzen hinzu, um die Warnbedingung zu löschen. Dadurch haben Sie Zeit, die Situation genau zu prüfen und eventuelle Probleme zu lösen.

## **Hinweis:**

Wenn Sie Lizenzen installieren, während der Zusatzkulanzzeitraum in Kraft ist, beendet der Lizenzserver den Zusatzkulanzzeitraum. Wenn Sie den Zusatzkulanzzeitraum reaktivieren, ohne genau festzustellen, wodurch er ausgelöst wurde und wie viele Lizenzen Sie benötigen, kann dies dazu führen, dass der Kulanzzeitraum nach dem Installieren neuer Lizenzen erneut beginnt.

Der Zusatzkulanzzeitraum wird **pro Produktversion und Edition und nur für Volllizenzen** gewährt. Der Zusatzkulanzzeitraum ist beim ersten Installieren von Lizenzen standardmäßig aktiviert. Verwen‑ den Sie zum Deaktivieren des Zusatzkulanzzeitraums den Citrix Licensing Manager.

Die Gesamtzahl der während des Zusatzkulanzzeitraums genutzten Lizenzen kann nicht nachverfolgt werden. Sie können lmstatudadmin und Verbindungsi[nformationen aus dem Pr](https://docs.citrix.com/de-de/licensing/11-17-2-35000/citrix-licensing-manager/settings.html#server-configuration)odukt verwenden, um zu bestimmen, wie viele zusätzliche Lizenzen erforderlich sind.

**Hinweis:**

Kulanzzeitraum und Zusatzkulanzzeitraum sind zwei unterschiedliche Features.

Kulanzzeitraum und Zusatzkulanzzeitraum gelten nicht nach Ablauf der Lizenzen.

Weitere Hinweise zu Kulanzzeiträumen finden Sie unter Kulanzzeitraum.

In Citrix Virtual Apps and Desktops Director werden die Kulanzzeitraum‑Zustände angezeigt. Weitere Informationen finden Sie in den Fenstern im Director‑Dash[board.](https://docs.citrix.com/de-de/licensing/11-17-2-35000/license-server/licensing-technical-overview.html#grace-period)

Der Zusatzkulanzzeitraum wird als Hilfe angeboten und ist nicht als Lizenzberechtigung zu verstehen. Citrix behält sich das Recht vor, derartige Fe[ature in neuen Produk](https://docs.citrix.com/de-de/citrix-virtual-apps-desktops/director/site-analytics.html#panels-on-the-director-dashboard)treleases zu entfernen.

## **Beispiele für Lizenzüberziehung und Zusatzkulanzzeitraum**

Beispiel 1: Benutzer/Gerät-, Benutzer- oder Gerätlizenzen für Citrix Virtual Apps and Desktops mit Lizenzüberziehung und Zusatzkulanzzeitraum

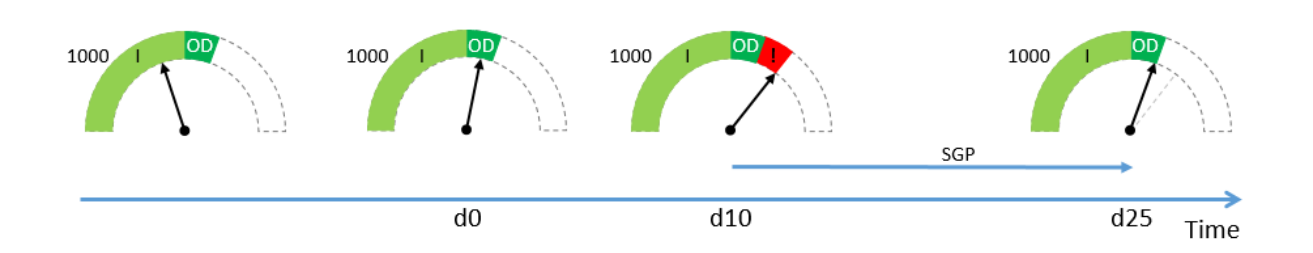

Sie erwerben und installieren zunächst 1000 Citrix Lizenzen (I), die enthalten eine Lizenzüberziehung von 10 % (OD). Es werden Ihnen also insgesamt 1100 Lizenzen zugeteilt. Das ist zu diesem Zeitpunkt ausreichend für die Anzahl der Benutzer, die eine Verbindung herstellen.

**d0** Zu einem späteren Zeitpunkt (Tag 0) verwenden Sie 1050 Lizenzen. Wenn die 1001. Lizenz ver‑ wendet wird, aktiviert dies das Überziehungsfeature. Ihre Benutzer können den Service weiterhin unterbrechungsfrei nutzen. Sie sollten jetzt beginnen, Ihren Lizenzbedarf zu überdenken. Warten Sie nicht, bis Sie die Anzahl an Überziehungslizenzen überschritten haben. Erwägen Sie den Erwerb weiterer Lizenzen, um Ihre 1000 Lizenzen aufzustocken.

**d10** 10 Tage später (Tag 10) stellen noch mehr Benutzer eine Verbindung her und es werden 1150 Lizen‑ zen verwendet. Das übersteigt die 1100 Lizenzen, die Ihnen insgesamt zur Verfügung stehen(!) Wenn die 1101. Lizenz verwendet wird, startet der 15‑tägige Zusatzkulanzzeitraum (Abb.: SPG), der Ihnen die Zeit gibt, Ihre Lizenzanforderungen zu überdenken. Ihre Benutzer können den Service weiterhin unterbrechungsfrei nutzen.

**d25** 15 Tage nach **d10** (Tag 25) läuft der Zusatzkulanzzeitraum ab, da Sie sich entschieden haben, keine weiteren Lizenzen zu erwerben und zu installieren. Benutzer können keine neuen Verbindungen herstellen, wenn hierfür mehr als 1100 Lizenzen ausgecheckt werden müssen. Sie können den Zusatzkulanzzeitraum erst wieder aktivieren, nachdem Sie weitere Lizenzen erworben und installiert haben.

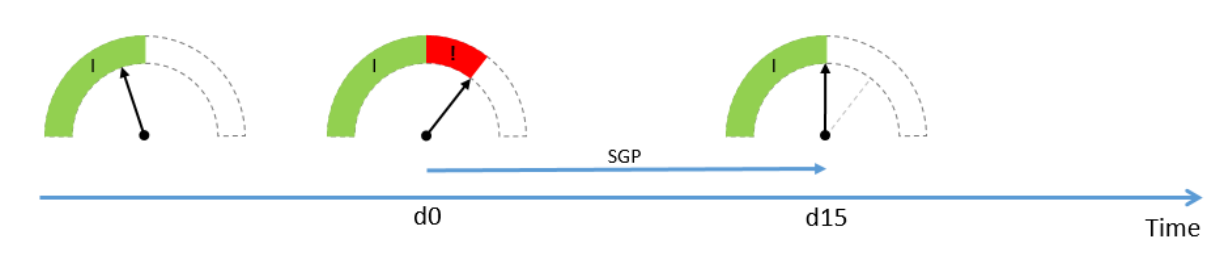

**Beispiel 2:** CCU‑Lizenzen für Citrix Virtual Apps and Desktops mit Zusatzkulanzzeitraum

Sie erwerben und installieren zunächst 1000 CCU‑Lizenzen (Abb.: I). Überziehungslizenzen sind bei CCU‑Lizenzen nicht verfügbar. Die Lizenzen sind zu diesem Zeitpunkt ausreichend für die Anzahl der Benutzer, die eine Verbindung herstellen.

**d0** Zu einem späteren Zeitpunkt (Tag 0) verwenden Sie 1050 Lizenzen. Wenn die 1001. Lizenz ver‑ wendet wird, startet der 15‑tägige Zusatzkulanzzeitraum (Abb.: SPG), der Ihnen die Zeit gibt, Ihre

Lizenzanforderungen zu überdenken. Ihre Benutzer können den Service weiterhin unterbrechungsfrei nutzen. Sie sollten jetzt beginnen, Ihren Lizenzbedarf zu überdenken. Warten Sie nicht, bis der Zusatzkulanzzeitraum abgelaufen ist. Erwägen Sie den Erwerb weiterer Lizenzen, um Ihre 1000 Lizen‑ zen aufzustocken.

**d15** 15 Tage später (Tag 15) läuft der Zusatzkulanzzeitraum ab, da Sie sich entschieden haben, keine weiteren Lizenzen zu erwerben und zu installieren. Benutzer können keine neuen Verbindungen herstellen, wenn hierfür mehr als 1000 Lizenzen ausgecheckt werden müssen. Sie können den Zusatzku‑ lanzzeitraum erst wieder aktivieren, nachdem Sie weitere Lizenzen erworben und installiert haben.

# **Verfügbarkeit von Lizenzüberziehung und Zusatzkulanzzeitraum**

In der folgenden Tabelle ist für jedes Produkt die Unterstützung für Lizenzüberziehung und Zusatzkulanzzeitraum aufgeführt. Weitere Informationen finden Sie unter Produkte und Lizenzmodelle.

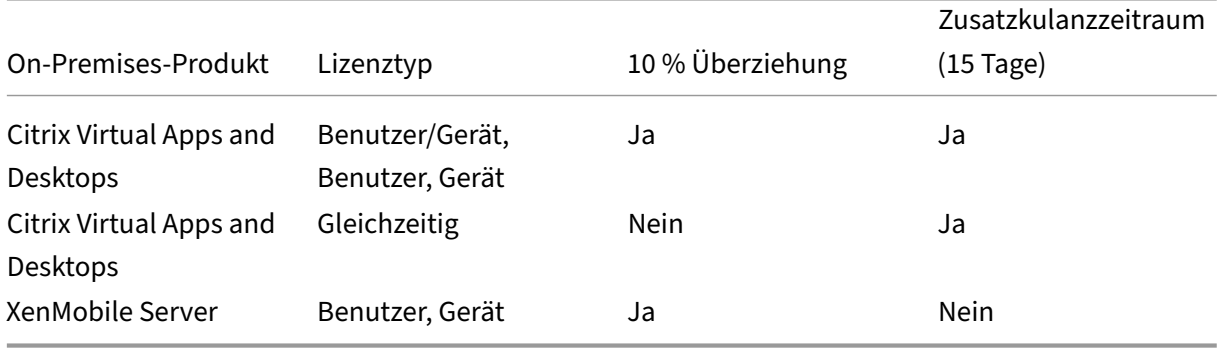

# **Citrix On‑Premises‑Abonnement für jährliche und befristete Volllizenzen (Retail)**

Die On‑Premises‑Abonnementlizenzierung ermöglicht es Kunden, eine Citrix Umgebung für einen bestimmten Zeitraum in ihrer Infrastruktur zu hosten. Die On-Premises-Abonnementlizenz ist für 1-5 Jahre zeitgebunden und läuft an einem bestimmten Datum ab. Die Lizenz funktioniert nach dem Ablaufdatum nicht mehr. Die Produkte bieten alles, was heute bei unbefristeten Lizenzen verfügbar ist.

Ihr Kauf umfasst sowohl eine On‑Premises‑Abonnementlizenz als auch Customer Success Services Se‑ lect. Der Customer Success Select‑Service ist für die gesamte Laufzeit des Abonnements enthalten.

# **Hinweis:**

Das Mischen von permanenten (unbefristeten) und Abonnementlizenzen wird unterstützt. Sie können verwendet werden, um bestehende Umgebungen zu erweitern, sofern Kunden dasselbe Produkt, dieselbe Edition und dasselbe Lizenzmodell verwenden. Die Leistung wird nicht beeinträchtigt, ob nun unbefristete oder Abonnementlizenzen verwendet werden. Der einzige Unterschied zwischen ihnen ist, dass die einen ablaufen.

## **Bevor die Lizenz abläuft**

Citrix Cloud benachrichtigt Sie in bestimmten Intervallen, wenn Ihr Abonnement bald abläuft. Diese Benachrichtigungen weisen Sie darauf hin, das Abonnement zu verlängern, um Serviceunterbrechun‑ gen zu vermeiden.

Alle On‑Premises‑Abonnement‑, jährlichen und sonstigen befristeten Volllizenzen (Retail) enthalten 30 zusätzliche Tage, in denen der Zugriff weiterhin möglich ist. Diese 30 zusätzlichen Tage sind im Ablaufdatum, das in Citrix Licensing Manager angezeigt wird, bereits enthalten. Sie können diese 30 Tage nutzen, um neue Abonnementlizenzen zu kaufen, zuzuweisen und zu installieren, bevor die ursprüngliche Abonnementlizenz abläuft. Wenn Sie sie nicht verlängern, gerät das Produkt in einen nicht lizenzierten Zustand mit eingeschränkter Funktionalität.

**Beispiel:** Wenn Sie am 21. Oktober 2020 eine einjährige On‑Premises‑Abonnementlizenz erworben haben, läuft Ihre Lizenz am 22. November 2021 um 00:01 Uhr ab.

Nach dem Ende des On‑Premises‑Abonnements am im Citrix Licensing Manager aufgeführten Ablauf‑ datum sind keine neuen Verbindungen zulässig. Bestehende Benutzer sind nicht betroffen. Wenn Be‑ nutzer sich jedoch abmelden oder die Verbindung trennen, dürfen sie sich nicht wieder verbinden.

#### **Verlängern von On‑Premises‑Abonnementlizenzen**

Besuchen Sie https://www.citrix.com/buy/, um Ihre On-Premises-Lizenzabonnements zu verlängern.

#### **Hinweis:**

Lizenzen m[it einem zukünftigen Startdatum w](https://www.citrix.com/buy/)erden vor dem in der Lizenzdatei angegebenen Startdatum nicht im Lizenzserverbestand angezeigt.

## **Häufig gestellte Fragen**

# • **Funktionieren On‑Premises‑Abonnementlizenzen mit bestehenden unbefristeten Lizen‑ zen auf demselben Server?**

Ja, im Rahmen der Empfehlungen für den Betrieb des bestehenden Lizenzservers. Kunden müssen dem Lizenzserver eine neue befristete Lizenzdatei hinzufügen.

Die befristete oder Abonnementlizenzierung hat keine negativen Auswirkungen auf die Bereit‑ stellung der On‑Premises‑Abonnementlizenzen für die bestehende Umgebung eines Kunden, vorausgesetzt, die Produktversion (Virtual Apps/Virtual Apps and Desktops), die Edition (Stan‑ dard, Advanced, Premium) und der Typ (Benutzer/Gerät, Concurrent) sind identisch. Beispiel:

- **–** Virtual Apps and Desktops Premium Concurrent unbefristet + Virtual Apps And Desktops Premium Concurrent befristet führen nicht zu Problemen.
- **–** Virtual Apps und Desktops Premium Concurrent unbefristet + Virtual Apps und Desktops Premium Benutzer/Gerät befristet. Diese Lizenzkombination ist nicht Standard und er‑ fordert Überlegungen und zusätzliche Konfiguration. Diese Kombination ist möglicherweise nicht optimal für die Lizenznutzung.
- **–** Virtual Apps und Desktops Premium Concurrent unbefristet + Virtual Apps und Desktops Advanc[ed User/Device befristet. Diese Lizenzkombina](https://docs.citrix.com/de-de/citrix-virtual-apps-desktops/manage-deployment/licensing/multi-type-licensing.html)tion ist nicht Standard und nicht rat‑ sam. Erfordert, dass der Kunde mehrere Standorte oder Farmen hat, um alle erworbenen Lizenzen zu nutzen
- **Wird die XenApp‑Farm, Citrix Virtual Apps, Citrix Virtual Apps and Desktops keine Verbindungen mehr akzeptieren?**

Ja. Nach dem Ablaufen der Lizenz sind keine neuen Verbindungen erlaubt. Bestehende Verbindungen sind nicht betroffen, bis Benutzer die Verbindung trennen, sich abmelden oder die Verbindung zurücksetzen.

# • **Wird es einen Zusatzkulanzzeitraum (SGP) von 15 Tagen geben oder gilt das nur für unbe‑ fristete Lizenzen?**

Nein. Es gibt keine Kulanzfrist für das Ablaufen der Lizenz. Dem Ablaufdatum wird ein zusät‑ zlicher Monat hinzugefügt, damit Kunden neu gekaufte Lizenzen installieren können.

# **Systemanforderungen für die Citrix Lizenzierung**

November 11, 2021

# **Anforderungen für die Lizenzierung**

Die Citrix Lizenzierung ist kompatibel mit derselben Hardware, die zur Unterstützung der kompatiblen Betriebssysteme erforderlich ist. Zusätzliche Hardware ist nicht erforderlich.

**Hinweise:**

- Wir unterstützen nicht das Ausführen von Drittanbieter‑Daemons auf dem Citrix Lizen‑ zserver oder das Ausführen des Citrix Vendor Daemon auf Lizenzservern von Drittanbietern.
- Der Lizenzserver unterstützt keine Mehrvernetzung (zwei Netzwerkkarten, die zu unter‑ schiedlichen Netzwerken Verbindungen herstellen).
- Mit Citrix Licensing Manager werden Lizenzen nur auf dem Lizenzserver installiert, auf dem dieser Dienst installiert ist.
- Lizenzserver kommunizieren nicht miteinander.

### **Betriebssystem:**

Sie können den Lizenzserver auf Servern mit den folgenden Microsoft‑Betriebssystemen installieren: Citrix empfiehlt die Installation der aktuellen Microsoft Service Packs und Updates für das Betriebssys‑ tem.

- Windows Server 2022‑Produktfamilie
- Windows Server 2019‑Produktfamilie
- Windows Server 2016‑Produktfamilie
- Windows Server 2012 R2‑Produktfamilie

Server Core‑Installationen werden nicht unterstützt.

#### **Erforderlicher Speicherplatz:**

- 161 MB für die Lizenzierungskomponenten
- 2 GB für Benutzer‑/Gerätelizenzierung
- Je nach Umfang der in Citrix Licensing Manager konfigurierten Verlaufsdaten istmöglicherweise mehr Speicherplatz erforderlich.

#### **Mindestanforderungen für Microsoft .NET Framework:**

• Microsoft NFT Framework  $4.7.2$ 

#### **Clusterplattformen:**

- Windows Server 2022‑Produktfamilie
- Windows Server 2019‑Produktfamilie
- Windows Server 2016‑Produktfamilie
- Windows Server 2012 R2‑Produktfamilie

#### **Browser:**

Wir haben die folgenden Browser getestet. Andere Browser funktionieren möglicherweise, jedoch sind u. U. nicht alle Funktionen verfügbar.

- Microsoft Edge
- Mozilla Firefox
- Google Chrome
- Safari

## **Nächste Schritte**

• Erste Schritte, Installieren und Konfigurieren des Lizenzservers

# **Erst[e Schritte, Installieren und Konfigurieren des](https://docs.citrix.com/de-de/licensing/11-17-2-35000/license-server-getting-started.html) Lizenzservers**

#### January 11, 2024

## **Wichtig:**

- Wir unterstützen nicht das Ausführen von Drittanbieter-Daemons auf dem Citrix Lizenzserver oder das Ausführen des Citrix Vendor Daemon auf Lizenzservern von Drittanbietern.
- Wir empfehlen, dass Sie die aktuelle Version des Lizenzservers ausführen. Wir stellen keine Hotfixes für Lizenzserverkomponenten bereit und unterstützen nicht ältere Lizenzserver für neuere Produkte. In den aktuellen Version des Lizenzservers sind oft Probleme behoben, die in früheren Versionen aufgetreten sind. Aktualisieren Sie die Lizenzierungskomponenten, wenn Sie Citrix Produkte aktualisieren oder neue Citrix Produkte installieren. Neue Lizenzserver sind abwärtskompatibel und unterstützen frühere Produkte und Lizenzdateien. Für neue Produkte ist jedoch oft der neueste Lizenzserver erforderlich, um Lizenzen korrekt auszuchecken. Die aktuelle Version steht auf der Citrix Downloadseite zur Verfügung.

Informationen zu neuen Features in diesem Release finden Sie unter Neue Features.

• [Die Installation](https://www.citrix.com/downloads/licensing/) des Lizenzservers über einen UNC-Pfad (\\\\server\share) wird nicht unterstützt. Installieren Sie den Lizenzserver von einer lokalen Kopie[.](https://docs.citrix.com/de-de/licensing/11-17-2-35000/about.html)

# **Schritt 1: Überprüfen der Voraussetzungen**

Stellen Sie sicher, dass Sie die Systemanforderungen prüfen, bevor Sie den Lizenzserver installieren und konfigurieren.

## **Schritt 2: Lizenzieren des [Produkts](https://docs.citrix.com/de-de/licensing/11-17-2-35000/system-requirements.html)**

Die Lizenzierung des Produkts umfasst die folgenden Schritte:

- 1. Vergewissern Sie sich, dass Sie die neueste Lizenzserverversion verwenden.
- 2. Überprüfen Sie die Systemanforderungen.
- 3. Installieren Sie die Lizenzierung.
- 4. Laden Sie die Lizenzdateien von **My Account** herunter oder verwenden Sie Citrix Licensing Man‑ ager, wenn Sie einen Lizenzcode haben.
- 5. Installieren Sie das Citrix Produkt (oder, falls bereits installiert, starten Sie die Citrix Produkte neu, damit die neuen Lizenzen erkannt werden).
- 6. Konfigurieren Sie die produktseitigen Lizenzierungseinstellungen, die nicht während der Pro‑ duktinstallation eingestellt wurden. Die Konfiguration umfasst das Einstellen der richtigen Pro‑ duktedition im Produkt. Weitere Informationen finden Sie unter Lizenzierungselemente und Dienste.

Stellen Sie sicher, dass die produktseitige Einstellung für die Edition genau mit den gekauften Lizenzen übereinstimmt. Beispiel: Wenn Sie Premium Edition-Lizenzen erwor[ben haben, muss die Edi](https://docs.citrix.com/de-de/licensing/11-17-2-35000/license-server/licensing-elements.html)tionseinst[ellung im](https://docs.citrix.com/de-de/licensing/11-17-2-35000/license-server/consoles-services.html) Produkt Premium sein (nicht Advanced).

Eine Übersicht über die Lizenzierungskomponenten und ‑prozesse finden Sie unter Technische Über‑ sicht und Lizenzierungskomponenten.

## **Wichtig:**

[De](https://docs.citrix.com/de-de/licensing/11-17-2-35000/license-server/licensing-technical-overview.html)r Li[zenzserver erfordert keine D](https://docs.citrix.com/de-de/licensing/11-17-2-35000/license-server/licensing-elements.html)omänenmitgliedschaft. Sie können den [Lizenzserver in](https://docs.citrix.com/de-de/licensing/11-17-2-35000/license-server/licensing-technical-overview.html) einer Arbeitsgruppe installieren und trotzdem alle Lizenzierungsfunktionen für Citrix Produkte ausführen. Zum Verwalten der Benutzer von Citrix Licensing Manager mit Active Directory-Benutzern oder ‑Gruppen müssen die Benutzer zu einer Domäne gehören. Verwenden Sie ansonsten lokale Windows‑Benutzer und ‑Gruppen.

# **Schritt 3: Überprüfen von Sicherheit und Firewall**

# **Sicherheitsüberlegungen**

Wir empfehlen ein Upgrade des Lizenzservers, wenn Sie ein Upgrade oder eine Neuinstallation für ein Citrix Produkt durchführen. Die neuen Lizenzserver sind abwärtskompatibel und unterstützen frühere Produkte und Lizenzdateien. Jedes Release eines neuen Lizenzservers enthält bessere Sicher‑ heitsfeatures als die vorherigen Versionen. Wir empfehlen außerdem die folgenden Sicherheitsüber‑ legungen beim Konfigurieren der Umgebung.

- Konfigurieren Sie die Lizenzserverumgebung so, dass nur autorisierte Administratoren in einem vertrauenswürdigen Netzwerk auf den Port von Citrix Licensing Manager zugreifen können. Sie erreichen dies durch die Konfiguration des Netzwerks oder einer hostbasierten Firewall.
- Vermeiden Sie bei der Arbeit mit Citrix Licensing Manager, nicht vertrauenswürdige Websites zu besuchen und auf nicht vertrauenswürdige URLs zu klicken.

# **Wichtig:**

Citrix Lizenzserver verwendet Microsoft Active Directory für die Authentifizierung. Citrix emp-

fiehlt dringend, bewährte Sicherheitspraktiken in Microsoft Active Directory (z. B. Kontosper‑ rung und Kennwortverwaltung) zu implementieren, um Citrix Lizenzserver sicher bereitzustellen. Weitere Informationen finden Sie unter Schwellenwert für Kontosperrung und Kennwort muss Komplexitätsanforderungen erfüllen.

# **Ü[berlegungen zu Firewalls](https://docs.microsoft.com/de-de/windows/security/threat-protection/security-policy-settings/password-must-meet-complexity-requirements)**

Prüfen Sie vor dem Installieren der Lizenzierung, ob Sie eine Firewall zwischen dem Lizenzserver und den Produktservern benötigen. Überlegungen zur Firewall können sich auf den Installationsort des Lizenzservers auswirken.

Wenn in Ihrer Umgebung Hardware‑Firewalls installiert sind, müssen Sie die erforderlichen Regeln manuell erstellen.

Wenn Sie eine Firewall zwischen dem Produkt und dem Lizenzserver verwenden, konfigurieren Sie Portnummern. Diese Konfiguration umfasst folgende Schritte:

- **Ermitteln der Portnummern, die geändert werden müssen.** Sie können die Portnummern während der Installation oder zu einem späteren Zeitpunkt ändern.
- **Öffnen der Firewallports.** Öffnen Sie alle Firewallports, die Sie geändert haben, damit ein Datenverkehr möglich ist. In aktuellen Releases wird die integrierte Firewall automatisch kon‑ figuriert.
- **Ändern der produktseitigen Einstellungen.** Konfigurieren Sie das Citrix Produkt mit den in Citrix Licensing Manager konfigurierten Portnummern. Wenn Sie die Portnummer nicht än‑ dern, auf die im Produkt verwiesen wird, kann das Produkt nicht mit dem Lizenzserver kom‑ munizieren. Sie können die produktseitigen Einstellungen bei oder nach der Installation des Produkts ändern. Weitere Informationen zu diesen Einstellungen finden Sie in der Dokumenta‑ tion des Produkts.

Weitere Informationen zum Zulassen von registrierten URLs und Ports über die Firewall und eine Liste offener URLs finden Sie unter Registrierung bei Citrix Cloud und Aufheben der Registrierung.

# **Schritt 4: Installieren von [Lizenzierungskomponenten, Server und Zertifikat](https://docs.citrix.com/de-de/licensing/11-17-2-35000/citrix-licensing-manager/register-remove-registration.html)**

# **Hinweis:**

Während der Installation können erweiterte Zeichen im Installationspfad dazu führen, dass die Installation fehlschlägt. Akzeptieren Sie den Standardinstallationspfad oder verwenden Sie nur alphabetische ASCII‑Zeichen für das Installationsverzeichnis.

Sie können Lizenzierungskomponenten entweder auf einem separaten dedizierten Server instal‑ lieren oder auf einem Server, auf dem auch andere Anwendungen ausgeführt werden. Sie können

auch einen Web‑ oder Anwendungsserver verwenden. Die weiter unten angegebenen Speicherorte erfordern jedoch weniger Ressourcen. Wenn Sie weniger als 50 Server oder 10.000 Lizenzen haben, können Sie den Lizenzserver auf demselben Server wie das Produkt installieren. Überwachen Sie CPU‑ und Arbeitsspeicherauslastung (lmgrd.exe und CITRIX.exe), um festzustellen, ob der Lizenzserver auf ein anderes System umgesiedelt werden muss.

## **Wichtig:**

Verwenden Sie von nun an die neue Datei CitrixLicensing.exe für alle Installationen, außer für Active Directory‑Bereitstellungen. Verwenden Sie in dem Fall die MSI‑Datei. Stellen Sie für die Installation sicher, dass die .exe-Datei und die .msi-Datei vorhanden sind.

# **Installieren des Lizenzservers und der Konsole über die grafische Benutzeroberfläche**

- 1. Laden Sie den Lizenzserver von Citrix Downloads herunter und starten Sie das Installationsprogramm des Lizenzservers, CitrixLicensing.exe, als Administrator oder Mitglied der Gruppe der Administratoren.
- 2. Folgen Sie den angezeigten Anwe[isungen, um den Z](https://www.citrix.com/downloads/)ielordner zu bestätigen. Lizenzierungskomponenten werden auf einem 32-Bit-Computer in C:\Program Files\ Citrix\Licensing und auf einem 64-Bit-Computer in C:\Program Files (x86)\ Citrix\Licensing installiert.
- 3. Akzeptieren Sie auf der Seite **Konfigurieren** die Standardportnummern für die Lizen‑ zierungskomponenten oder geben Sie andere an. Legen Sie fest, ob der Installer die Windows-Firewallausnahme konfiguriert. Sie können die Portnummern ggf. nach der Installation ändern. Wenn Sie die Installation ohne Konfiguration des Lizenzservers beenden, starten Sie das Installationsprogramm CitrixLicensing.exe neu. Sie können die Einstellungen auch mit dem Lizenzserverkonfigurationstool nach der Installation konfigurieren.

Öffnen Sie das Konfigurationstool in C:\Program Files\Citrix\Licensing\LS\ resource\Licensing.Configuration.Tool.exe.

- ‑ Die Portnummer des Lizenzservers ist 27000.
- ‑ Die Vendor Daemon‑Portnummer ist 7279.
- ‑ Die Portnummer für Web Services for Licensing ist 8083.
- 4. Der Lizenzserver fügt den Standardadministrator für Citrix Licensing Manager abhängig davon hinzu, wie Sie sich angemeldet haben. In einer Domäne wird der installierende Be‑ nutzer (domain\user) als Standardadministrator für den Lizenzserver oder Citrix Licensing Manager hinzugefügt. Wenn Sie ein lokaler Windows‑Benutzer sind, fügt der Lizenzserver den installierenden Benutzer (computer\user) als Standardadministrator hinzu. Die Gruppe BUILTIN\administrators, die allen Administratoren das Recht zur Verwaltung von Lizenzen gewährt, wird standardmäßig hinzugefügt. Sie können die BUILTIN\administrators entfernen, um die Lizenzierung auf bestimmte Benutzer zu beschränken.

5. Starten Sie Citrix Licensing Manager und entscheiden Sie, ob Sie am Citrix Programm zur Verbesserung der Benutzerfreundlichkeit teilnehmen möchten.

## **Installieren der Lizenzierung über die Windows‑Befehlszeile**

## **Wichtig:**

Für das Citrix Service Provider‑Programm sind das Programm zur Verbesserung der Benutzer‑ freundlichkeit (CEIP) und Call Home erforderlich. Daher können Sie CEIP oder Call Home nicht deaktivieren, wenn Sie Citrix Service Provider sind.

Wenn Sie den Befehl CitrixLicensing.exe für die Installation der Lizenzierung verwenden, stellen Sie Eigenschaften ein, indem Sie an der Befehlszeile Property=value angeben. Achten Sie darauf, dass Sie es nicht zwischen eine Option und dem Argument setzen.

Stellen Sie sicher, dass Sie die Eingabeaufforderung mit Administratorrechten ausführen können. Um die Eingabeaufforderung mit erhöhten Rechten zu öffnen, wählen Sie **Start**, klicken Sie mit der rechten Maustaste auf **Eingabeaufforderung** und wählen Sie **Als Administrator ausführen**. Das folgende Beispiel für eine Befehlszeile installiert die Lizenzierung im unbeaufsichtigten Modus. Fügen Sie die festzulegenden Eigenschaften hinzu.

Geben Sie den Befehl auf einer Zeile ohne Zeilenumbrüche ein. Das folgende Beispiel wird aus Platzgründen auf mehreren Zeilen angezeigt.

CitrixLicensing.exe /quiet /l install.log INSTALLDIR=installdirectory WSLPORT=port\_number LSPORT=port\_number VDPORT=\*port\_number CEIPOPTIN =value

Dabei gilt:

- **/quiet** gibt eine unbeaufsichtigte Installation an.
- **/l** legt den Speicherort für die Protokolldatei fest.
- **INSTALLDIR** ist der Speicherort der ausführbaren Datei für den Lizenzserver. Optionaler Para‑ meter. Die Standardeinstellung ist c:\program files\citrix\licensing oder c:\ program files (x86)\citrix\licensing.
- **WSLPORT** ist die Portnummer, die für Web Services for Licensing verwendet wird. Optionaler Parameter. Der Standardwert ist 8083.
- **LSPORT** ist die Portnummer für den Lizenzserver. Optionaler Parameter. Der Standardwert ist 27000.
- **VDPORT** ist die Portnummer für den Vendor Daemon. Optionaler Parameter. Der Standardwert ist 7279.
- CEIPOPTIN legt fest, ob und wie Sie am Citrix Programm zur Verbesserung der Benutzerfreundlichkeit (CEIP) oder an Call Home teilnehmen. Optionaler Parameter. Der Standardwert ist **ANON**.
	- **– DIAG** − Call Home
	- **– ANON** − CEIP
	- **– NONE**

Sie können die Auswahl von CEIP und Call Home mit dem Citrix Licensing Manager ändern.

# **Installieren der Lizenzierung über die Befehlszeile für eine Active Directory‑Umgebung**

Wenn Sie den Befehl MSIEXEC für die Installation der Lizenzierung verwenden, stellen Sie Eigenschaften ein, indem Sie an der Befehlszeile Property="value"angeben. Achten Sie darauf, dass Sie es nicht zwischen eine Option und dem Argument setzen. Clustering wird von der MSI‑Installationsdatei nicht unterstützt.

**Hinweis:**

Stellen Sie sicher, dass Sie die Eingabeaufforderung mit Administratorrechten ausführen können. Um die Eingabeaufforderung mit erhöhten Rechten zu öffnen, wählen Sie **Start**, klicken Sie mit der rechten Maustaste auf **Eingabeaufforderung** und wählen Sie **Als Administrator ausführen**.

Mit der folgenden Beispielbefehlszeile wird die Lizenzierung ohne Benutzereingriffe installiert und eine Protokolldatei angelegt, in der die Informationen über den Ablauf gesammelt sind. Fügen Sie nach den Switches die gewünschten Eigenschaften ein.

Geben Sie den Befehl auf einer Zeile ohne Zeilenumbrüche ein. Das folgende Beispiel wird aus Platz‑ gründen auf mehreren Zeilen angezeigt.

```
msiexec /I ctx licensing.msi /l*v install.log /qn INSTALLDIR=installdirectory
 LICSERVERPORT=port_number VENDORDAEMONPORT=port_number MNGMTCONSOLEWEBPORT
=port_number WEBSERVICESLICENSINGPORT=port_number CEIPOPTIN=value
```
Dabei gilt:

- /l\*v ist der Speicherort für das Installationsprotokoll. Optionaler Parameter.
- /qn gibt eine automatische Installation an.
- INSTALLDIR ist der Speicherort der ausführbaren Datei für den Lizenzserver. Optionaler Para‑ meter. Die Standardeinstellung ist c:\program files\citrix\licensing oder c:\ program files (x86)\citrix\licensing.
- LICSERVERPORT ist die Portnummer für den Lizenzserver. Optionaler Parameter. Der Standard‑ wert ist 27000.
- VENDORDAEMONPORT ist die Portnummer für den Vendor Daemon. Optionaler Parameter. Der Standardwert ist 7279.
- WEBSERVICESLICENSINGPORT ist die Portnummer für den Citrix Licensing Manager. Optionaler Parameter. Der Standardwert ist 8083.
- CEIPOPTIN legt fest, ob und wie Sie am Citrix Programm zur Verbesserung der Benutzerfreundlichkeit (CEIP) oder an Call Home teilnehmen. Optionaler Parameter. Der Standardwert ist **ANON**.
	- **–** DIAG − Call Home
	- **–** ANON ‑ CEIP
	- **–** NONE

Sie können die Auswahl von CEIP und Call Home mit dem Citrix Licensing Manager ändern.

## **Deaktivieren oder Aktivieren des License Management Service über die Befehlszeile**

Der License Management Service ist in den Lizenzserver integriert und ermöglicht Lizenzverwaltung und Support. Es empfiehlt sich, den License Management Service für die Verwaltung Ihrer Lizenzumgebung zu verwenden, aber Sie können den Dienst nach der Installation jederzeit deak‑ tivieren. Weitere Informationen finden Sie unter Citrix License Management Service in **Technische Übersicht**.

Syntax:

```
ctx_license_management_service.exe (-enable | -disable | -query)
```
Dabei gilt:

- **‑enable** ermöglicht die Lizenzverwaltung. Der erste Upload zu Citrix findet sieben Tage nach der Installation des Lizenzservers statt.
- **‑disable** deaktiviert die Lizenzverwaltung. Wie empfehlen, den License Management Service zum Verwalten Ihrer Lizenzierungsumgebung zu verwenden.
- **‑query** zeigt die aktuelle Konfiguration an.

# **Manuelle Installation eines Zertifikats für den Citrix Licensing Manager und Web Services for Licensing**

## **Hinweis:**

Verwenden Sie dieses Verfahren, wenn Sie das bei der Installation erstellte selbstsignierte Zerti‑

fikat nicht verwenden möchten.

Zum Installieren eines Zertifikats sind drei Schritte erforderlich:

- 1. Rufen Sie eine PFX‑Datei ab, die das Zertifikat und einen privaten Schlüssel enthält. Sie können eine von zwei Methoden beim Abrufen der PFX‑Datei verwenden.
- 2. Extrahieren Sie das Zertifikat und den privaten Schlüssel aus der PFX‑Datei.
- 3. Installieren Sie das Zertifikat und den privaten Schlüssel auf dem Lizenzserver.

# **Abrufen der PFX‑Datei mit einem Domänenzertifikat –Methode 1**

Melden Sie sich an einem Server in der Domäne an, öffnen Sie die **MMC** und führen Sie die folgenden Schritte aus:

- 1. Erstellen Sie das Verzeichnis **c:\ls\_cert** für die exportierte PFX‑Datei.
- 2. Fügen Sie das Zertifikat‑Snap‑In hinzu, indem Sie **Datei > Snap‑In hinzufügen/entfernen > Zertifikate > Computerkonto > Lokaler Computer** wählen.
- 3. Klicken Sie links unter **Zertifikate** mit der rechten Maustaste auf **Eigene Zertifikate**, wählen Sie **Alle Aufgaben > Neues Zertifikat anfordern** und klicken Sie auf **Weiter**.
- 4. Wählen Sie im Assistenten **Zertifikatregistrierungsrichtlinie auswählen** die **Active Directory‑Registrierungsrichtlinie** und klicken Sie auf **Weiter**. Aktivieren Sie das Kon‑ trollkästchen neben **Computer** und wählen Sie rechts daneben **Details**.
- 5. Wählen Sie **Eigenschaften** und geben Sie auf der Registerkarte **Allgemein** einen Anzeigenamen und eine Beschreibung ein.
- 6. Wählen Sie auf der Registerkarte **Antragsteller** unter **Typ des Antragstellers** im Menü **Typ** die Option **Allgemeiner Name**. Geben Sie einen Anzeigenamen in das Textfeld ein, klicken Sie auf **Hinzufügen** und dann auf **Anwenden**.
- 7. Wählen Sie auf der Registerkarte **Erweiterungen** aus dem Menü die Option **Schlüsselverwen‑ dung** und fügen Sie **Digitale Signatur und Schlüsselverschlüsselung** dem Feld **Ausgewählte Optionen** hinzu.
- 8. Fügen Sie im Menü **Erweiterte Schlüsselverwendung** die Optionen **Serverauthentifizierung** und **Clientauthentifizierung** dem Feld **Ausgewählte Optionen** hinzu.
- 9. Vergewissern Sie sich auf der Registerkarte **Privater Schlüssel** unter dem Menü "Schlüsselop‑ tionen", dass die Schlüsselgröße 2048 ist. Aktivieren Sie das Kontrollkästchen **Schlüssel ist exportierbar** und klicken Sie dann auf **Anwenden**.
- 10. Vergewissern Sie sich auf der Registerkarte**Zertifizierungsstelle**, dass das CA‑Kontrollkästchen aktiviert ist, und klicken Sie auf **OK > Registrieren > Fertig stellen**.
- 11. Wählen Sie in der Konsole **Zertifikate** auf **Eigene Zertifikate > Zertifikate** und wählen Sie das von Ihnen erstellte Zertifikat. Wählen Sie **Alle Aufgaben > Exportieren > Weiter**, aktivieren Sie das Optionsfeld **Ja, privaten Schlüssel exportieren** und wählen Sie **Weiter**.
- 12. Wählen Sie unter **Privater Informationsaustausch –PKCS #12 (.PFX)** das Kontrollkästchen zum Einbeziehen aller Zertifikate aus, klicken Sie auf **Weiter**, erstellen Sie ein Kennwort und klicken Sie auf **Weiter**.
- 13. Klicken Sie auf **Durchsuchen**, navigieren Sie zuC:\ls\_cert, geben Sieserver.PFXein und folgen Sie anschließend den Anweisungen des Assistenten, um den Vorgang abzuschließen.

# **Abrufen der PFX‑Datei durch Senden einer Anforderung an eine Zertifizierungsstelle (CA) –Methode 2**

Diese Schritte hängen von der jeweiligen Zertifizierungsstelle ab.

- 1. Melden Sie sich am Lizenzserver an, öffnen Sie die MMC und führen Sie die folgenden Schritte aus:
	- a) Fügen Sie das Zertifikat‑Snap‑In hinzu, indem Sie **Datei > Snap‑In hinzufügen/entfernen > Zertifikate > Computerkonto > Lokaler Computer** wählen.
	- b) Klicken Sie im linken Bereich unter **Zertifikate** mit der rechten Maustaste auf **Eigene Zertifikate**, wählen Sie **Alle Aufgaben > Erweiterte Vorgänge > Benutzerdefinierte Anforderung erstellen** und klicken Sie auf **Weiter**.
	- c) Wählen Sie im Assistenten **Zertifikatregistrierungsrichtlinie auswählen** unter **Be‑ nutzerdefinierte Anforderung** die Option **Den Vorgang ohne Registrierungsrichtlinie fortsetzen** und klicken Sie auf **Weiter**.
	- d) Wählen Sie auf dem Bildschirm **Benutzerdefinierte Anforderung** die Menüoption **(Keine Vorlage) CNG‑Schlüssel** und das Anforderungsformat **PKCS#10** und klicken Sie auf **Weiter**.
	- e) Klicken Sie im Bildschirm **Zertifikatinformationen** auf **Details** und dann auf **Eigen‑ schaften**.
	- f) Geben Sie auf der Registerkarte **Allgemein** einen Anzeigenamen und eine Beschreibung ein.
	- g) Wählen Sie auf der Registerkarte **Antragsteller** unter "Antragstellername"die Option "All‑ gemeiner Name"und geben Sie einen Wert in das Textfeld.
	- h) Wählen Sie auf der Registerkarte **Erweiterungen** die Menüoption **Schlüsselverwendung** und fügen Sie **Digitale Signatur** und **Schlüsselverschlüsselung** hinzu.
	- i) Wählen Sie auf der Registerkarte **Erweiterungen** die Menüoption **Erweiterte Schlüs‑ selverwendung** und fügen Sie **Serverauthentifizierung** und **Clientauthentifizierung** hinzu.
	- j) Wählen Sie auf der Registerkarte **Privater Schlüssel** unter **Kryptografiedienstanbieter** die Option **RSA, Microsoft Software Key Storage Provider** (die Standardeinstellung). Vergewissern Sie sich, dass als **Schlüsselgröße** die Menüoption 2048 ausgewählt ist, aktivieren Sie das Kontrollkästchen **Schlüssel ist exportierbar** und klicken Sie auf

#### **Übernehmen**.

- k) Speichern Sie die Datei in einer **REQ**‑Datei, senden Sie die **REQ**‑Datei an eine Zerti‑ fizierungsstelle und speichern Sie die **CER**‑Datei.
- 2. Klicken Sie in der MMC unter **Zertifikate** mit der rechten Maustaste auf **Eigene Zertifikate** und wählen Sie **Alle Aufgaben > Importieren**. Wählen Sie im Importassistenten die CER‑Datei.
- 3. Erstellen Sie das Verzeichnis **c:\ls\_cert** für die exportierte PFX‑Datei.
- 4. Wählen Sie in der Konsole **Zertifikate** auf **Eigene Zertifikate > Zertifikate** und wählen Sie das von Ihnen importierte Zertifikat. Wählen Sie **Alle Aufgaben > Exportieren > Weiter**, aktivieren Sie das Optionsfeld **Ja, privaten Schlüssel exportieren** und wählen Sie **Weiter**.
- 5. Wählen Sie unter **Privater Informationsaustausch –PKCS #12 (.PFX)** das Kontrollkästchen zum Einbeziehen aller Zertifikate aus, klicken Sie auf **Weiter**, erstellen Sie ein Kennwort und klicken Sie auf **Weiter**.
- 6. Klicken Sie auf **Durchsuchen**, navigieren Sie zu **C:\ls\_cert**, geben Sie **server.PFX** ein und folgen Sie anschließend den Anweisungen des Assistenten, um den Vorgang fertigzustellen.

## **Extrahieren des Zertifikats und des privaten Schlüssels**

Dieser Schritt erfordert OpenSSL oder ein anderes Tool zum Extrahieren des Zertifikats und eines pri‑ vaten Schlüssels aus einer PFX‑Datei. Die mit dem Lizenzserver ausgelieferte Version von OpenSSL unterstützt das Extrahieren von Zertifikaten und privaten Schlüsseln nicht. Information zum Herunter‑ laden von OpenSSL finden Sie unter www.openssl.org. Citrix empfiehlt die Installation von OpenSSL auf einer separaten Arbeitsstation, um diese Schritte auszuführen:

- 1. Navigieren Sie zum Ordner <o[penssl](https://www.openssl.org/) directory>\bin.
- 2. Führen Sie openssl pkcs12 -in C:\ls\_cert\server.pfx -out server.crt -nokeys aus.

Hinweis:

Der Lizenzserver verwendet nur das Zertifikatformat .crt.

- 3. Geben Sie das Kennwort ein, das während des Exportvorgangs erstellt wurde (Kennwort).
- 4. Führen Sie openssl pkcs12 -in C:\ls\_cert\server.pfx -out server.key -nocerts -nodes aus.
- 5. Geben Sie das Kennwort ein, das während des Exportvorgangs erstellt wurde (Kennwort).

## **Installieren der .crt‑ und .key‑Dateien auf dem Lizenzserver**

#### **Windows ‑ Web Services for Licensing:**

- 1. Halten Sie den Citrix Web Services for Licensing‑Dienst an.
- 2. Kopieren Sie die zuvor in diesem Verfahren erstellten server.crt und server.key in  $c:\$ rogram files (x86)\citrix\licensing\WebServicesForLicensing\Apache\conf \.
- 3. Starten Sie den Citrix Web Services for Licensing‑Dienst.

#### **Windows ‑ License Administration Console:**

**Hinweis:**

- Die License Administration Console wurde aus dem Windows Lizenzserver v11.16.6.0 Build 31000 und höher entfernt. Weitere Informationen finden Sie unter Neue Features.
- Lizenzserver VPX verwendet weiterhin die License Administration Console.
- 1. Halten Sie den Citrix Lizenzierungsdienst an.
- 2. Kopieren Sie die zuvor in diesem Verfahren erstellten server.crt und s[erver.key in](https://docs.citrix.com/de-de/licensing/11-16-6/about.html#whats-new-in-the-license-server-build-31000)  $c:\$  Program Files (x86)\Citrix\Licensing\LS\conf.
- 3. Starten Sie den Citrix Lizenzierungsdienst.

#### **Schritt 5: Konfigurieren eines Proxyservers**

Sie können einen Proxyserver mit dem Citrix Licensing Manager, dem Programm zur Verbesserung der Benutzerfreundlichkeit (CEIP) und Call Home verwenden. Wenn Sie einen Proxyserver konfiguri‑ eren, werden Downloadanforderungen für Lizenzen und Uploads von Call Home‑Daten über einen Proxyserver gesendet.

**Wichtig:**

Komponenten der Citrix Lizenzierung, die eine ausgehende Webkommunikation benötigen, können Netzwerkproxyeinstellungen durch die automatische Windows-Proxyerkennung übernehmen. Authentifizierte Proxys werden nicht unterstützt. Weitere Informationen über die automatische Proxyerkennung von Windows finden Sie unter WinHTTP AutoProxy Functions.

## **Manuelles Konfigurieren eines Proxyservers**

- 1. Bearbeiten Sie die Datei SimpleLicenseServiceConfig.xml im Ordner <Citrix Licensing >\WebServicesForLicensing.
- 2. Fügen Sie der Datei eine XML-Zeile mit folgender Syntax hinzu: <Proxy>proxy server name:port number</Proxy>

### **Wichtig:**

Bei XML‑Tags wird zwischen Groß‑ und Kleinschreibung unterschieden.

```
1 <Configurations>
2 <EncoreConfiguration>
3 <SamplingPeriod>15</SamplingPeriod>
4 <RetentionTime>180</RetentionTime>
5 <Enabled>true</Enabled>
6 </EncoreConfiguration>
7 <Proxy>10.211.55.5:808</Proxy>
8 </Configurations>
9 <!--NeedCopy-->
```
#### **Nächste Schritte**

- Citrix Licensing Manager
- Produktspezifische Leitfäden zur Lizenzierung

# **Vor[aussetzungen zum Abrufen Ihrer L](https://docs.citrix.com/de-de/licensing#citrix-on-premises-licensing)izenzdateien**

#### January 11, 2024

Nach der Installation der Lizenzierungskomponenten können Sie die Lizenzdateien abrufen.

Sie erhalten Ihre Lizenzdateien auf verschiedene Weise:

- Studio in Citrix Virtual Apps and Desktops. Weitere Informationen finden Sie unter Lizenzierung für Citrix Virtual Apps and Desktops.
- Citrix Licensing Manager.
- MyAccount auf citrix.com. Weitere Informationen finden Sie unter Verwalten von [Lizenzen auf](https://docs.citrix.com/de-de/citrix-virtual-apps-desktops/manage-deployment/licensing.html) [citrix.com.](https://docs.citrix.com/de-de/citrix-virtual-apps-desktops/manage-deployment/licensing.html)

Zum [Abrufen Ihrer Pr](https://docs.citrix.com/de-de/licensing/11-17-2-35000/citrix-licensing-manager/install.html)[oduktlizen](https://www.citrix.com/)zen von der Citrix Website benötigen Si[e die folgenden Informatio‑](https://docs.citrix.com/de-de/licensing/11-17-2-35000/manage-licenses-myaccount.html#to-access-manage-licenses-on-citrixcom) nen:

- Die Benutzer‑ID und das Kennwort für **My Account**:
- **Lizenzzugangscode**. Sie finden diesen Code unter **My Account** auf citrix.com oder in einer E‑ Mail, die Sie von Citrix erhalten.

**Hinweis:** Wenn Sie den Lizenzzugangscode oder die von Ihnen erworbenen Lizenzen nicht finden, wenden Sie sich an Citrix Customer Service.

• **Hostname des Lizenzservers mit den Lizenzierungskomponenten:** Beim Hostnamen des Lizenzservers wird zwischen Groß- und Kleinschreibung unterschieden, achten Sie daher darauf, den Namen genau zu übertragen.

Sie finden den Hostnamen des Lizenzservers, die Ethernetadresse und die IPv4‑Adresse über den Pfeil nach unten in der oberen Leiste des Bildschirms von Citrix Licensing Manager. Sie können auch den Befehl "hostname"in einer Eingabeaufforderung auf dem Lizenzserver ausführen.

• **Anzahl der Lizenzen in der Lizenzdatei:** Sie müssen nicht alle Lizenzen, auf die Sie Anspruch haben, gleichzeitig herunterladen. Wenn das Unternehmen 100 Lizenzen erworben hat, können Sie z. B. zu diesem Zeitpunkt nur 50 Lizenzen zuteilen und herunterladen. Sie können später den Rest in einer anderen Lizenzdatei zuteilen. Sie können mehrere Lizenzdateien basierend auf der Anzahl der zugewiesenen Lizenzen haben.

# **Customer Success Services**

#### November 11, 2021

Der Erwerb eines neuen Citrix Produkts umfasst ein Jahresabonnement für Customer Success Ser‑ vices. Das Abonnement berechtigt Sie zu allen Produktupdates sowie zu anderen Vorteilen. Die Up‑ dates umfassen alle während des Abonnementzeitraums veröffentlichten Releases.

Nach Ablauf des ersten Jahresabonnements können Sie Ihre Customer Success Services‑ Mitgliedschaft durch Entrichten der Gebühr an Citrix verlängern. Verlängerungslizenzen können Sie mit Citrix Licensing Manager installieren. Sie können von citrix.com eine Lizenzdatei mit der Verlängerungslizenz herunterladen.

## **Wichtig:**

Eine Customer Success Services‑Mitgliedschaftslizenz unterscheidet sich von der Lizenz, mit der das Produkt ausgeführt wird. Wenn Sie Ihre Customer Success Services-Mitgliedschaft nicht verlängern, können Sie Ihre Citrix Produkte trotzdem weiter verwenden. Sie haben nach ihrem Ablauf jedoch keinen Anspruch auf Softwarereleases mehr.

## **Verlängerungslizenzen für Customer Success Services**

Die Verlängerungslizenzdateien für Customer Success Services enthalten Lizenzen, die Ihre Customer Success Services‑Mitgliedschaft für ein Jahr verlängern. Diese Lizenzen werden für die Ausführung von neuen Produktreleases, außer Hotfixes, benötigt, die im Abonnementzeitraum herausgegeben werden.

Wenn Sie die Customer Success Services‑Verlängerungslizenzen dem Lizenzserver nicht sofort hinzufügen, können Sie Ihre Citrix Produkte trotzdem weiter verwenden. Sie können jedoch Soft‑ ware, die während des verlängerten Abonnements veröffentlicht wurde, erst dann ausführen, wenn Sie dem Lizenzserver die Verlängerungslizenz hinzugefügt haben.

Wenn Sie eine Produktversion verwenden möchten, die von Citrix nach Ablauf der Customer Success Services‑Mitgliedschaft veröffentlicht wurde, erneuern Sie Ihre Customer Success Services‑ Mitgliedschaft. Zur Verwendung der neuen Produktversion benötigen Sie eine Verlängerungslizenz.

## **Beispiel:**

Stellen Sie vor dem Upgrade auf einen Citrix Virtual Apps and Desktops‑Release sicher, dass Ihr ak‑ tuelles Customer Success Services‑Abonnement noch nicht abgelaufen ist. Citrix Virtual Apps and Desktops‑Releases verwenden das Datumsformat JJMM (Jahr‑Monat). Das Datum Ihrer Lizenz muss mit dem Erscheinungsdatum des Produkts identisch oder jünger sein. Eine Liste aller Releasedaten finden Sie unter Citrix Product Customer Success Services Eligibility Dates.

Wenn Sie Ihre Customer Success Services-Mitgliedschaft erneuern, können Sie die Lizenzverlängerungsfunk[tionen von Citrix Licensing Manager verwenden. Weitere In](https://support.citrix.com/article/CTX111618)formationen finden unter Lizenzen aktualisieren.

#### **Hinweis:**

[Wenn Sie zusätzlich](https://docs.citrix.com/de-de/licensing/11-17-2-35000/citrix-licensing-manager/update-licenses.html)e Lizenzdateien herunterladen, können Sie die abgelaufenen Customer Suc‑ cess Services-Lizenzen löschen. Das ist jedoch kein Muss. Sie möchten die Lizenzen ggf. behalten, um das Upgrade, das mit jeder Basislizenz verbunden ist, leichter zu identifizieren.

Informieren Sie sich über Ihre Customer Success Services‑Daten in Citrix Licensing Manager oder durch Anzeigen der Lizenzdatei in einem Texteditor.

# **Suchen und Installieren von Customer Success Services‑Ver[längerungslizenzen mi](https://docs.citrix.com/de-de/licensing/11-17-2-35000/citrix-licensing-manager.html)t dem Citrix Licensing Manager**

Wenn der Citrix Licensing Manager aktiviert ist, kontaktiert er wöchentlich Webdienste auf citrix.com, um zu prüfen, ob Customer Success Services‑Verlängerungslizenzen verfügbar sind.

Abhängig von der Konfiguration sucht der Citrix Licensing Manager automatisch nach Customer Suc‑ cess Services‑Verlängerungslizenzen oder ermöglicht die manuelle Suche. Sie werden benachrichtigt oder die gefundenen Lizenzen werden installiert.

- 1. Klicken Sie im Citrix Licensing Manager auf das Symbol **Einstellungen** oben rechts in der Be‑ nutzeroberfläche.
- 2. Legen Sie fest, wie Sie benachrichtigt werden und ob die Verlängerungslizenzen automatisch installiert werden.

Wenn die automatische Suche nach Customer Success Services‑Verlängerungslizenzen fehlschlägt, müssen Sie die Firewalleinstellung überprüfen oder einen Proxy konfigurieren. Dieses Feature funk‑ tioniert nur, wenn der Lizenzserver auf https://citrixservices.citrix.com zugreifen kann. Weitere Informationen finden Sie unter *Manuelles Konfigurieren* eines Proxyservers im Artikel Erste Schritte.

**Hinweis:**

Sie können auch die Ports, den Zusat[zkulanzzeitraum und die Sprache au](https://citrixservices.citrix.com)f dieser Seite konfigurieren.

- **Customer Success Services‑Verlängerungslizenzen automatisch suchen und ggf. be‑ nachrichtigen:** Citrix Licensing Manager zeigt eine Benachrichtigung an. Klicken Sie auf den Link, um die verfügbaren Verlängerungen herunterzuladen und zu installieren. Dieselbe Benachrichtigung wird in Studio und Director angezeigt, wenn sie zum Verwalten des Lizen‑ zservers konfiguriert sind.
- **Customer Success Services‑Verlängerungslizenzen automatisch suchen und ggf. instal‑ lieren:** Citrix Licensing Manager sucht wöchentlich nach Verlängerungslizenzen und installiert sie, wenn welche verfügbar sind. Es wird einige Tage lang eine Benachrichtigung mit der Mel‑ dung angezeigt, dass Verlängerungen installiert wurden.
- **Customer Success Services‑Verlängerungslizenzen manuell suchen:** Wählen Sie auf der Registerkarte **Lizenzen aktualisieren** die Option **Nach verfügbaren Verlängerungen suchen**. Auf der Registerkarte **Lizenzen aktualisieren** wird Ihnen jederzeit eine Liste der in den letzten 30 Tagen installierten Lizenzen angezeigt.

# **Citrix Licensing Manager**

## November 27, 2023

Citrix Licensing Manager ist eine webbasierte Verwaltungskonsole für die Citrix Lizenzierung. Mit ihm können Sie die Features eines Lizenzservers über ein einfaches Webinterface aktivieren. Weitere In‑ formationen zu den Funktionen von Citrix Licensing Manager finden Sie unter Technische Übersicht über die Citrix Lizenzierung.

Citrix Licensing Manager ist auf dem Lizenzserver installiert. Sie können damit nur den Lizenzserver verwalten, auf dem Citrix Licensing Manager installiert ist. Der Citrix Webdienst [bietet die Funktional‑](https://docs.citrix.com/de-de/licensing/11-17-2-35000/license-server/licensing-technical-overview.html) ität für den **[Lizenzierungs‑W](https://docs.citrix.com/de-de/licensing/11-17-2-35000/license-server/licensing-technical-overview.html)indows‑Dienst**.

Fürden Zugriff auf Citrix Licensing Manager verwenden Sieden Linkhttps://\*LicenseServerName :WSLPort\*. Der standardmäßige WSL‑Port ist 8083.

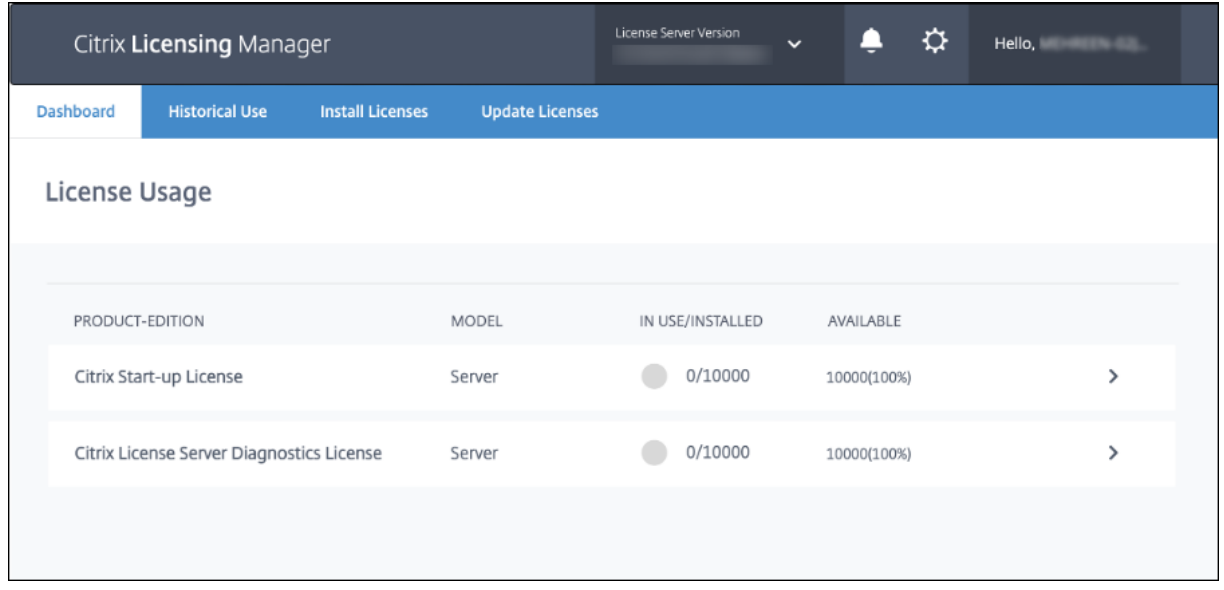

Die Seite **Citrix Licensing Manager** enthält die folgenden Details:

- Lizenzserverversion in der oberen Leiste. Sie können außerdem den Hostnamen, die Ethernet‑ Adresse und die IPv4‑Adresse über die Dropdownliste in der Titelleiste anzeigen, indem Sie den Abwärtspfeil oben rechts in Citrix Licensing Manager auswählen.
- Wichtige Benachrichtigungen über die Verfügbarkeit und den Ablauf von Lizenzen und andere Bedingungen. Sie können diese Benachrichtigungen über das Glockensymbol oben in Citrix Licensing Manager anzeigen.

Citrix Licensing Manager ermöglicht zudem die Durchführung der folgenden Aktionen:

- Lizenzverlängerung für Customer Success Services konfigurieren. Geben Sie an, ob Lizenzen automatisch heruntergeladen und installiert werden sollen, verfügbare Verlängerungen gesucht und eine Benachrichtigung angezeigt werden soll oder Sie Lizenzen manuell installieren möchten. Weitere Informationen zum Konfigurieren dieses Features finden Sie unter Suchen und Installieren von Customer Success Services‑Verlängerungslizenzen mit dem Citrix Licensing Manager.
- Speichern und Exportieren von Berichten über den Nutzungsverlauf des Lizenzservers. Sie können einen Datumsbereich für die historischen Nutzungsdaten angeben und sie in eine CSV-[Datei exportieren. D](https://docs.citrix.com/de-de/licensing/11-17-2-35000/customer-success-services.html#check-for-and-install-customer-success-services-renewal-licenses-with-the-citrix-licensing-manager)ie CSV‑Datei enthält tägliche Nutzungsdaten einschließlich der Anzahl von Überziehungslizenzen. Weitere Informationen zum Exportieren historischer Nutzungsdaten finden Sie unter Historische Nutzung.

# **Voraussetzungen**

Informationen zu Voraussetzungen und Anforderungen finden Sie unter Systemanforderungen für die Citrix Lizenzierung.

#### **So geht es weiter**

- **Dashboard:** Zeigen Sie Details zu installierten, verwendeten und verfügbaren Lizenzen, das Ablaufdatum von Lizenzen und Customer Success Services‑Daten an. Weitere Informationen finden Sie im Dashboard.
- **Historische Nutzung:** Überprüfen und exportieren Sie Daten zu Produkten, Lizenzmodellen und Customer Success Services‑Daten (Subscription Advantage). Weitere Informationen finden Sie unter [Historisc](https://docs.citrix.com/de-de/licensing/11-17-2-35000/citrix-licensing-manager/dashboard-historical-use.html#dashboard)he Nutzung.
- **Lizenzen installieren:** Installieren Sie Lizenzdateien auf dem Lizenzserver mit einem Lizenzzu‑ gangscode oder einer heruntergeladen[en Datei. Information](https://docs.citrix.com/de-de/licensing/11-17-2-35000/citrix-licensing-manager/dashboard-historical-use.html#historical-use)en zu Lizenzen werden angezeigt, nach denen sie installiert sind.

Weitere Informationen finden Sie unter Lizenzen installieren.

- **Lizenzen aktualisieren:** Suchen, downloaden, installieren und aktualisieren Sie verfügbare Customer Success Services‑Verlängerungslizenzen. Weitere Informationen finden unter Liz[enzen aktualisieren.](https://docs.citrix.com/de-de/licensing/11-17-2-35000/citrix-licensing-manager/install.html)
- **Einstellungen**: Ändern Sie die Einstellungen für Benutzer‑ und Gruppenkonten, die Serverkon‑ figuration und Nutzungs‑/Statistikd[aten. Weitere Informati](https://docs.citrix.com/de-de/licensing/11-17-2-35000/citrix-licensing-manager/update-licenses.html)onen finden Sie unter Einstellungen.

# **Dashboard und historische Nutzung**

January 11, 2024

## **Dashboard**

Das **Dashboard** in Citrix Licensing Manager bietet Informationen über die Produktedition, das Modell, den Status (installiert, in Verwendung) und die Verfügbarkeit Ihrer Lizenzen.

## Lizenzierung 11.17.2

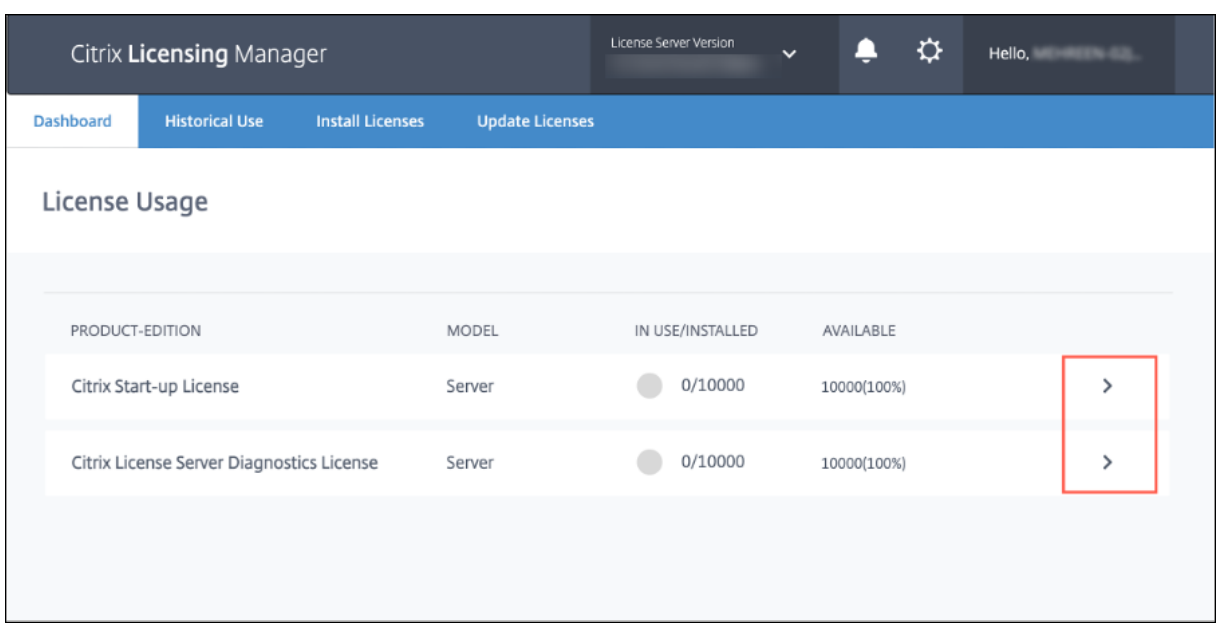

Zum Aufrufen detaillierter Informationen zu einer Lizenz klicken Sie auf den zugehörigen Pfeil **>**. Citrix Licensing Manager zeigt eine Tabelle mit folgenden Lizenzdetails an:

- Datum für Customer Success Services
- Gesamtanzahl aller installierten Lizenzen
- Überziehungslizenz
- Verwendete Lizenzen
- Verfügbare Lizenzen
- Ablaufdatum
- Typ

### Lizenzierung 11.17.2

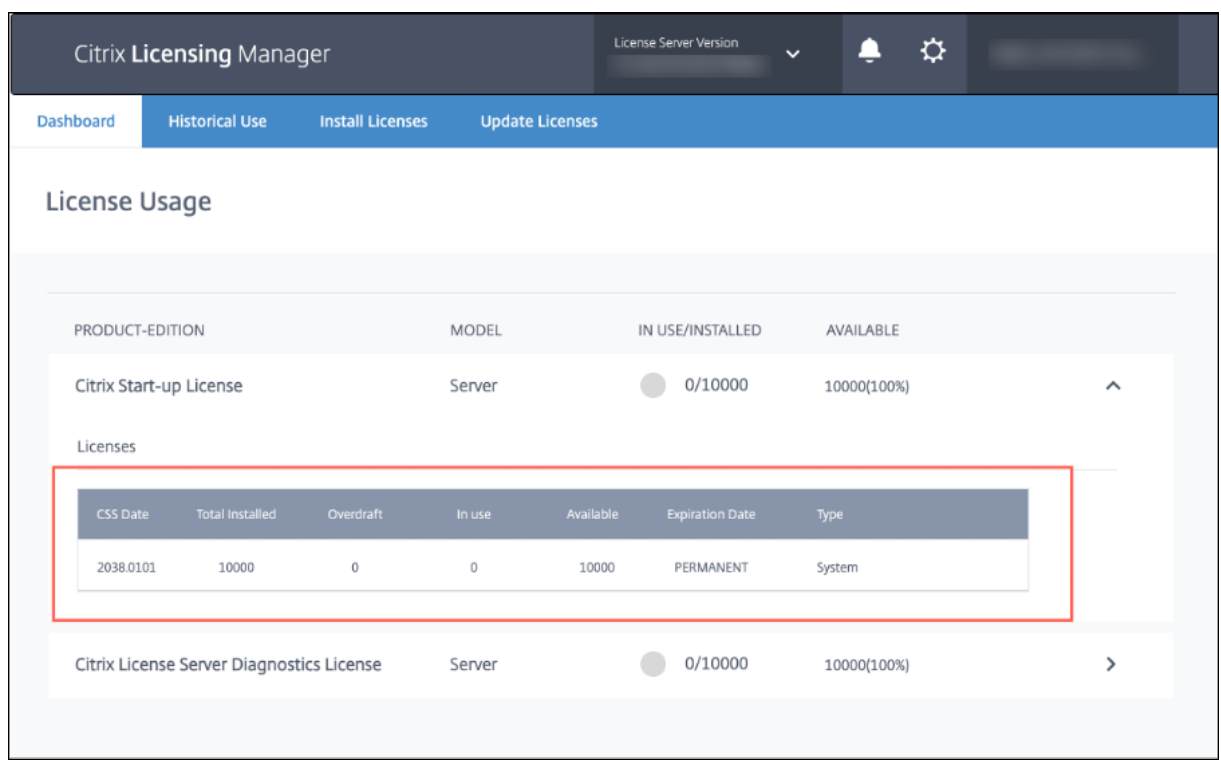

## **Historische Nutzung**

Das Feature **Historische Nutzung** in Citrix Licensing Manager ermöglicht es Ihnen, Berichte über den Nutzungsverlauf vom Lizenzserver zu speichern und zu exportieren. Der Standardwert für den Aufbewahrungszeitraum ist ein Jahr. Durch Auswahl von **Ändern** können Sie den Auf‑ bewahrungszeitraum für Daten anzeigen und bearbeiten. Verwenden Sie die Filter, um einen Lizenzserver‑Produktnutzungsbericht als CSV‑Datei zu exportieren.

#### Lizenzierung 11.17.2

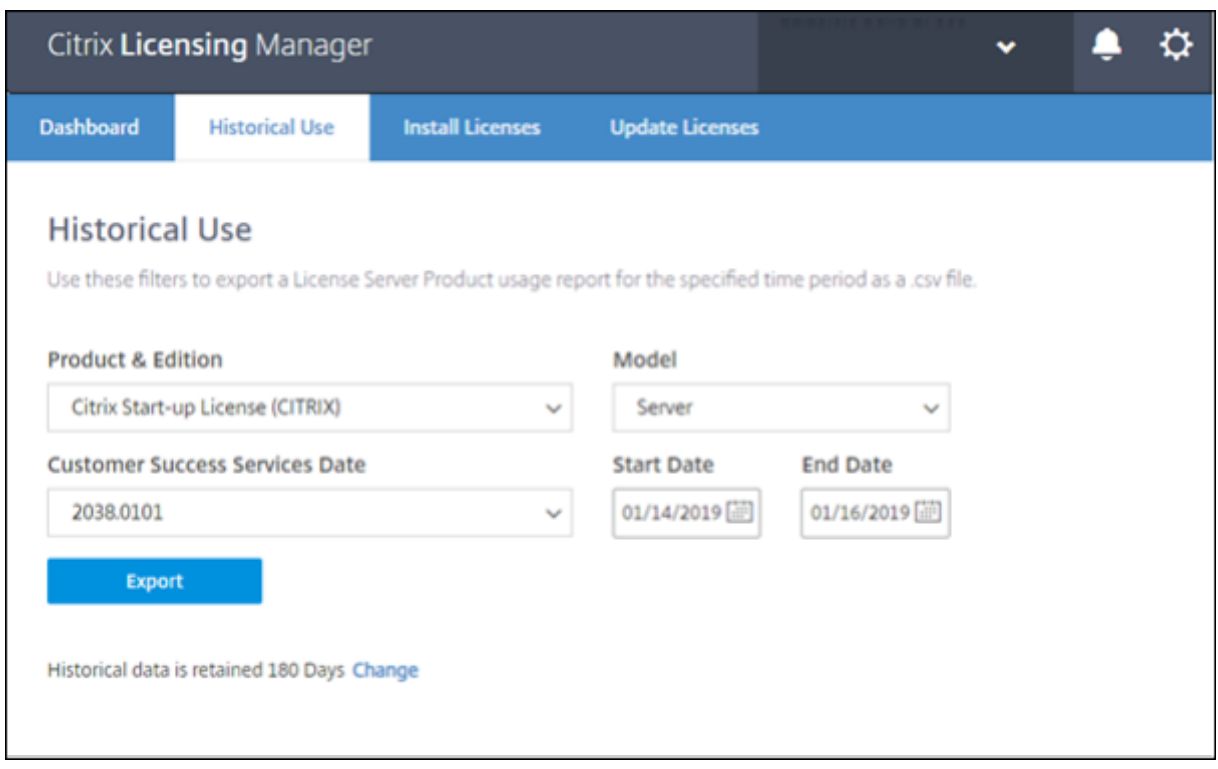

#### **Exportieren von historischen Nutzungsdaten**

Sie können die historische Nutzung folgendermaßen anzeigen und exportieren:

- 1. Melden Sie sich beim Citrix Licensing Manager an, der auf dem Lizenzserver gehostet wird. Geben Sie auf einem System mit Zugriff auf den Lizenzserver die folgende URL unter Verwen‑ dung des Hostnamens Ihres Lizenzservers in einen Browser ein. http://License-Server-Hostname:8083/
- 2. Wählen Sie **Produkt & Edition**, **Modell** und **Datum für Customer Success Services**aus. Geben Sie den Datumsbereich ein, für den Sie den Verlauf erfassen möchten.

#### **Hinweis:**

Die Auswahl des Customer Success Services‑Datums beschränkt die exportierten Daten auf einen bestimmten Lizenzpool und gibt nicht die Gesamtanzahl der verwendeten Lizenzen zurück.

- 3. Wählen Sie **Exportieren**.
- 4. Wählen Sie **Speichern** > **Speichern unter** im Downloaddialogfeld, um die exportierte CSV‑Datei zu speichern. Die CSV‑Datei enthält tägliche Nutzungsdaten, einschließlich der Anzahl von Überziehungslizenzen.
#### **Hinweis:**

Snapshots der Datenbanknutzung werden alle 15 Minuten gespeichert.

# **Lizenzen installieren**

#### January 11, 2024

Citrix Licensing Manager bietet Ihnen die folgenden Optionen, um Ihre Lizenzen zu erhalten:

- **Mit Lizenzzugangscode**
- **Mit heruntergeladener Lizenzdatei**

Wählen Sie im **Startmenü** die Option **Alle Programme > Citrix > Citrix Licensing Manager** oder öff‑ nen Sie auf einem Remotecomputer die URL https://licenseservername:8083 unter Verwendung des Namens Ihres Lizenzservers.

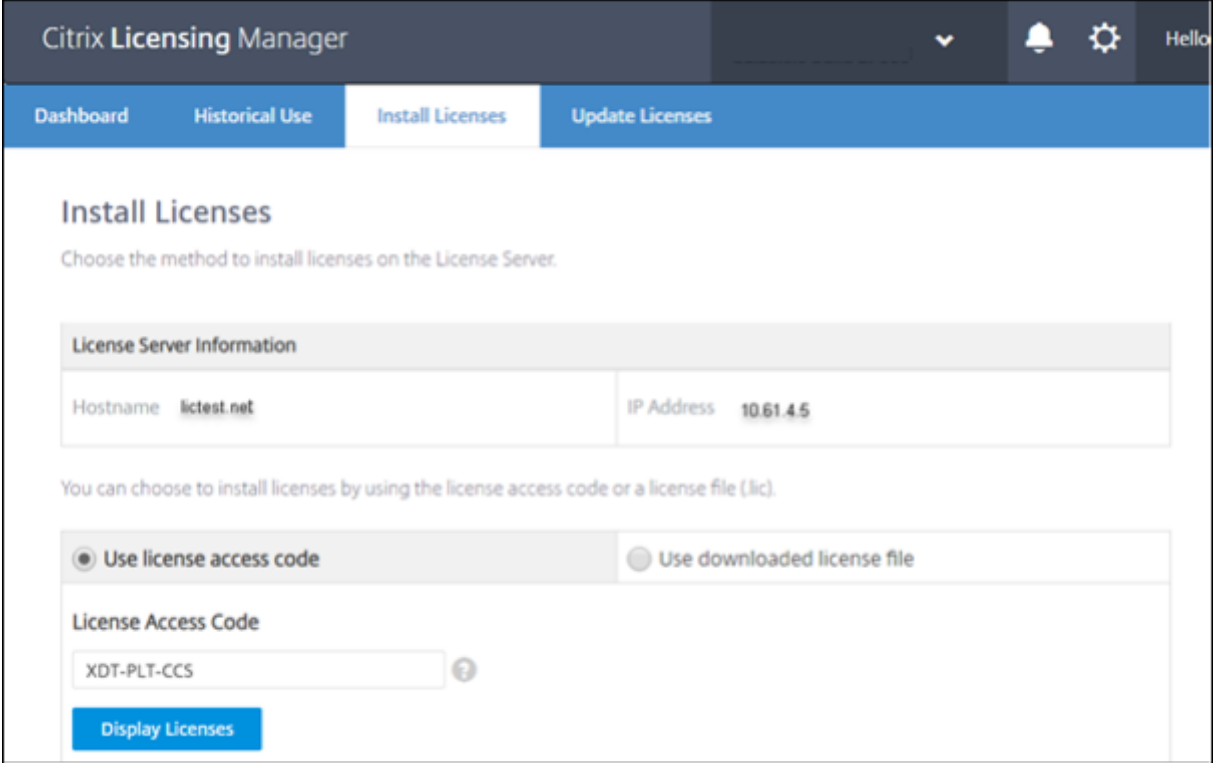

## **Mit Lizenzzugangscode**

1. Wählen Sie Mit Lizenzzugangscode und geben Sie den von Citrix erhaltenen Lizenzzugangscode ein.

2. Klicken Sie auf **Lizenzen anzeigen**, um Ihre Lizenzberechtigungen anzuzeigen.

Wählen Sie die Lizenzen und die zu installierende Menge aus.

- 3. Wählen Sie ein Produkt aus der angezeigten Liste aus, geben Sie die Anzahl der zu installierenden Lizenzen ein, und klicken Sie auf **Installieren**. Um mehrere Produkte auszuwählen, klicken Sie bei jeder Auswahl eines Produkts auf **Installieren**. Die Produkte werden in der Reihenfolge der Auswahl verarbeitet.
- 4. Um die neu heruntergeladenen Lizenzen anzuzeigen, klicken Sie auf **Dashboard**.

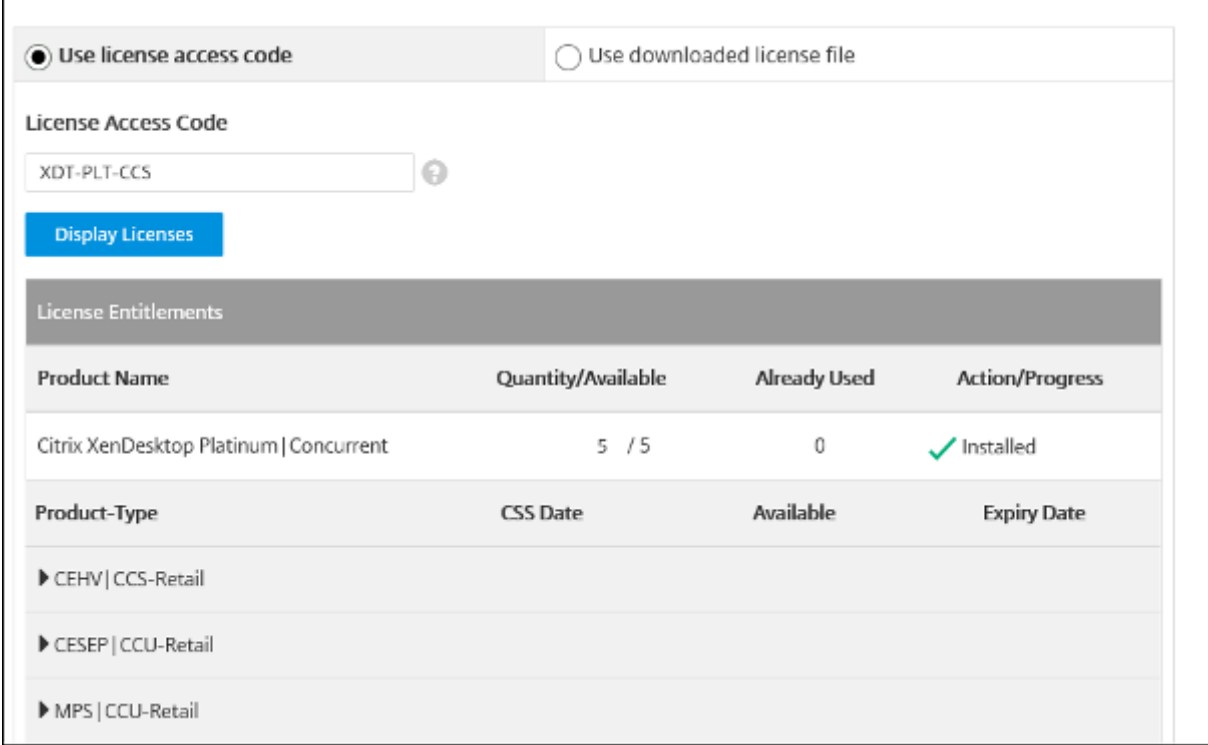

## **Mit heruntergeladener Lizenzdatei**

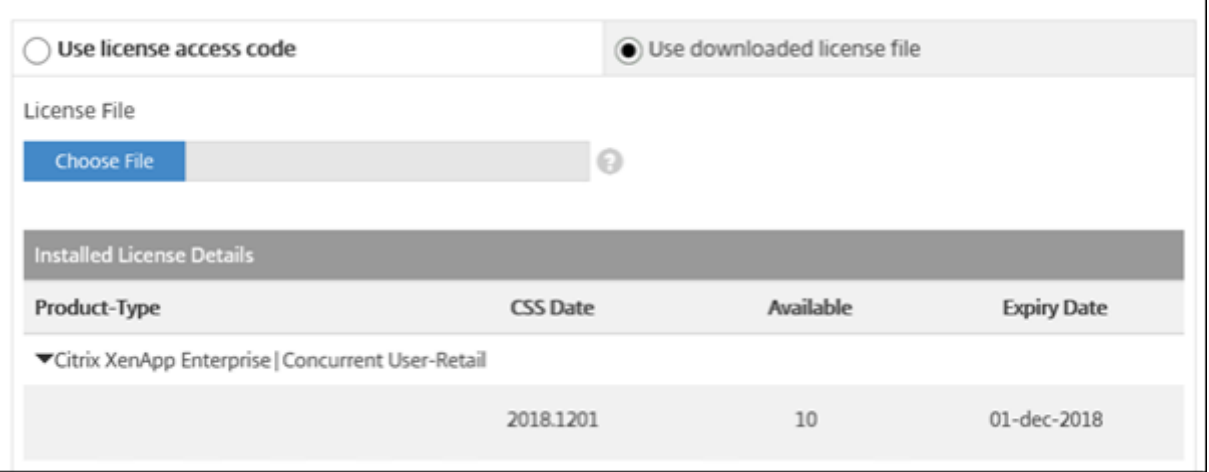

- 1. Wählen Sie **Mit heruntergeladener Lizenzdatei**.
- 2. Wählen Sie eine Datei aus.
- 3. Aktivieren Sie das Kontrollkästchen, um eine ältere Datei mit demselben Namen zu ersetzen.
- 4. Klicken Sie auf **Importieren**.

Citrix Licensing Manager zeigt Informationen über die Lizenzen an.

5. Nach erfolgreichem Hochladen der Lizenzdatei auf den Lizenzserver wird eine Meldung angezeigt. Um die neu heruntergeladenen Lizenzen anzuzeigen, klicken Sie auf **Dashboard**.

**Hinweis:**

Entfernen Sie zum Vermeiden von Uploadproblemen Sonderzeichen aus dem Lizenzdateinamen. Achten Sie darauf, dass die Datei die Dateinamenerweiterung .lic (in Kleinbuchstaben) hat.

## **Zuteilen und Herunterladen von Lizenzen**

Berücksichtigen Sie die folgenden Punkte, wenn Sie Citrix Licensing Manager zum Zuteilen und Herunterladen von Lizenzen verwenden:

- Vergewissern Sie sich, dass Sie über einen Internetzugang bzw. eine Konfiguration mit einem Proxyserver verfügen.
- Sie können nicht mehr abbrechen, sobald Sie auf **Zuteilen > Herunterladen** geklickt haben. Wenn diese Aktion fehlschlägt, verwenden Sie **My Account** auf citrix.com.
- Citrix Licensing Manager unterstützt kein erneutes Herunterladen und Zuteilen von Lizenzdateien. Sie können Lizenzen an citrix.com zurückgeben und mit Citrix Licensing Manager neu zuteilen. Verwenden Sie für das erneute Herunterladen **My Account**.

• Wenn Sie den Lizenzserver umbenennen, müssen Sie alle Lizenzdateien, die unter dem alten Lizenzservernamen zugeteilt wurden, neu zuteilen.

# **Aktualisieren von Lizenzen**

#### November 11, 2021

Installieren Sie Ihre Customer Success Services‑Verlängerungslizenzen über die Registerkarte **Lizenzen aktualisieren** in Citrix Licensing Manager. Sie können auch eine Aufstellung der kürzlich installierten Verlängerungslizenzen im Abschnitt **In den letzten 30 Tagen installierte Verlängerungslizenzen für Customer Success Services** überprüfen.

Aktualisieren von Lizenzen

- 1. Klicken Sie im Abschnitt **Verlängerungslizenzen für Customer Success Services verfügbar** auf **Nach verfügbaren Verlängerungen suchen**.
- 2. Klicken Sie auf **Herunterladen und installieren**, um die Lizenzen zu installieren. Weitere Infor‑ mationen finden Sie im Abschnitt **Mit heruntergeladener Lizenzdatei** im Artikel Installieren von Lizenzen.

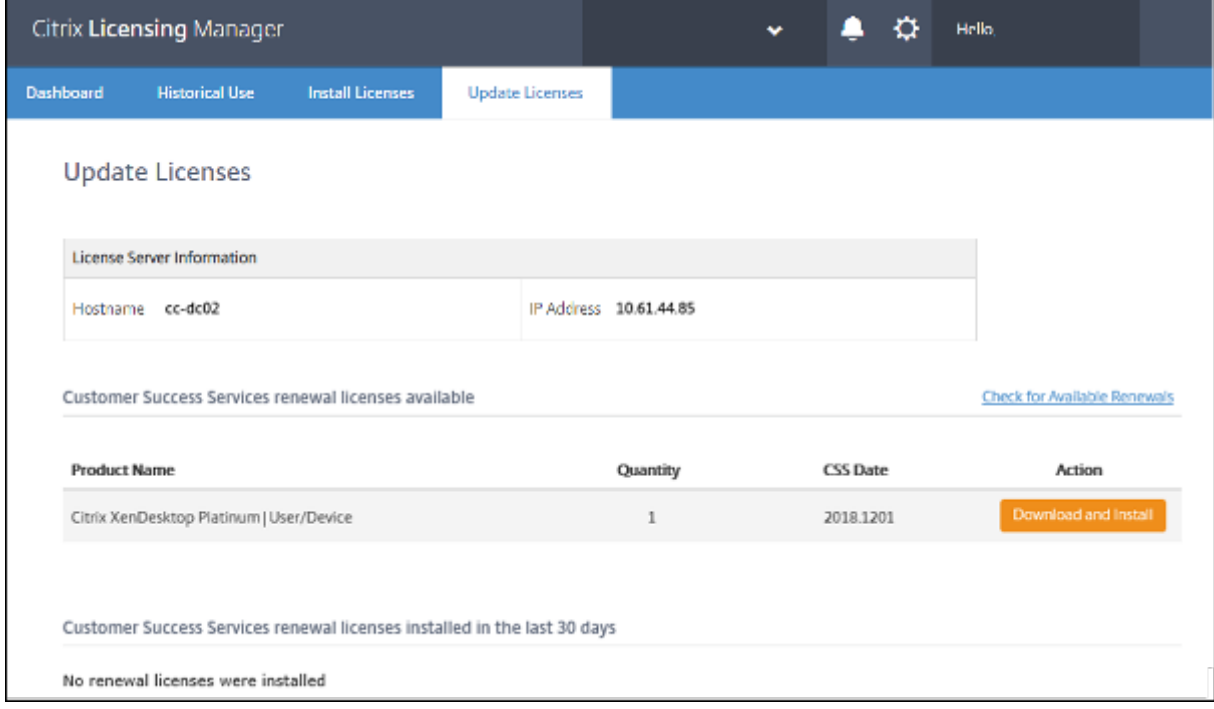

# **Einstellungen**

January 11, 2024

Ändern und konfigurieren Sie die folgenden Einstellungen im **Citrix Licensing Manager**:

- **Konto:** Konfigurieren von Benutzer‑ und Gruppenkonten.
- **Serverkonfiguration:** Konfigurieren von Ports und Aktionen zur Verlängerung der Customer Success Services‑Lizenz.
- **Nutzung und Statistiken:** Registrieren des Lizenzservers bei Citrix Cloud und Konfigurieren des Aufbewahrungszeitraums historischer Daten.

Um diese Einstellungen zu konfigurieren, klicken Sie auf das Einstellungssymbol oben rechts in der Titelleiste.

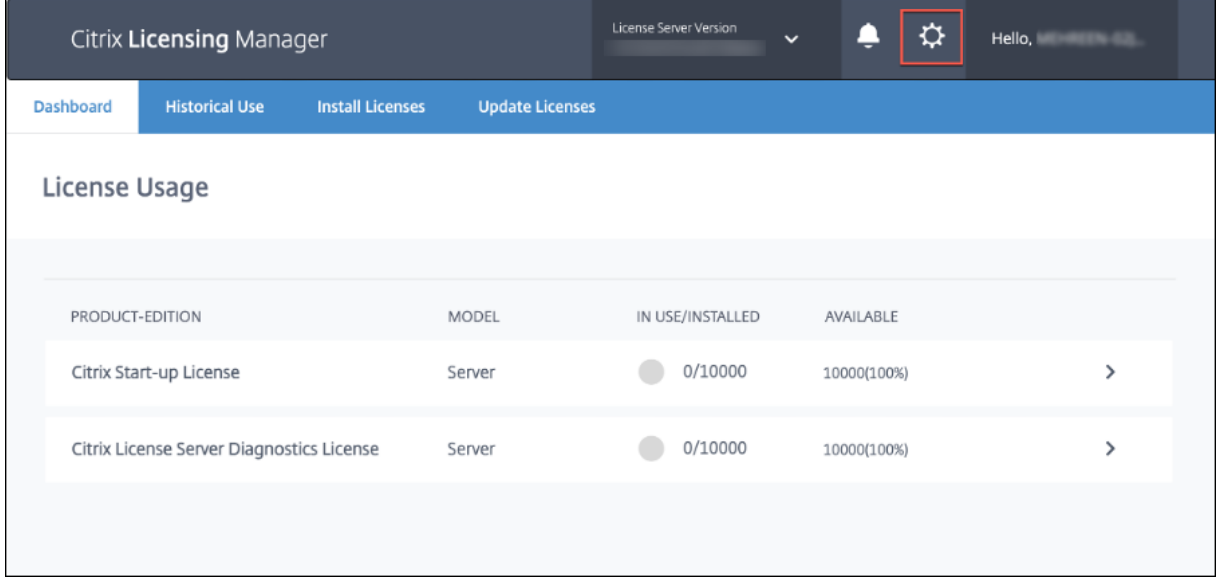

## **Konto**

Konfigurieren Sie auf der Registerkarte **Konto** Benutzer‑ und Gruppenzugriff für lokale Windows‑ Benutzer/‑Gruppen und Active Directory‑Benutzer/‑Gruppen.

## **Hinweis:**

Active Directory-Benutzer und -Gruppen sind Teil eines Active Directory- oder Netzwerkauthentifizierungssystems. Um sie zu unterstützen, muss der Windows-Lizenzserver Mitglied einer Microsoft Active Directory‑Domäne sein.

## **Administrator‑ und Benutzerrollen**

Sie können Konten für **Benutzer** und **Gruppen** mit bestimmten Rollen hinzufügen. Konten für **Be‑ nutzer** und **Gruppen**, die mit der Rolle *Administrator* erstellt wurden, können Folgendes:

- Die Anzeigesprache der Konsole auswählen
- Systeminformationen anzeigen
- Benutzer hinzufügen und entfernen
- Lizenzserverport konfigurieren
- Vendor Daemon‑Port konfigurieren
- Port für die Lizenzierungswebdienste konfigurieren
- Lizenzen konfigurieren und hinzufügen

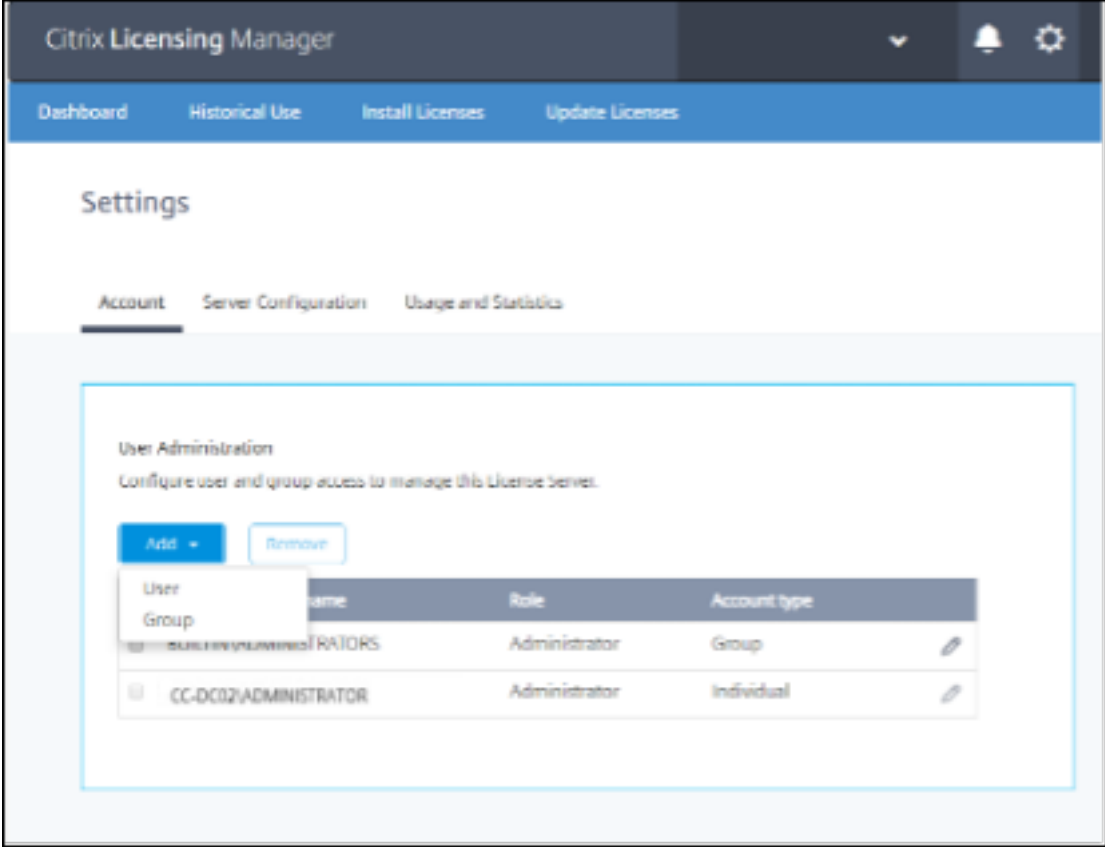

Konten der Kategorien **Benutzer** und **Gruppen**, die mit der Rolle *Benutzer* erstellt wurden, kön‑ nen sich nicht bei Citrix Licensing Manger anmelden. Diese Konten haben über Citrix Studio nur schreibgeschützten Zugriff auf die Lizenzierung.

**Hinweis:**

Das Konto **Benutzer** (rote Farbe) unterscheidet sich von der Rolle **Benutzer** (grüne Farbe), wie in der Abbildung oben dargestellt.

#### **Hinzufügen von Benutzern und Gruppen**

Um einen Benutzer oder eine Gruppe hinzuzufügen, klicken Sie auf **Hinzufügen**, wählen Sie**Benutzer oder Gruppe**, machen Sie Angaben unter **Domäne\Benutzername** und klicken Sie dann auf **Fertig stellen**.

Um einen Benutzer oder eine Gruppe zu entfernen, klicken Sie in der Liste auf **Benutzer** oder **Gruppe** und dann auf **Entfernen**.

Um die Rolle eines Benutzers oder einer Gruppe zu bearbeiten, klicken Sie auf die Schaltfläche "Bearbeiten", wählen Sie die Rolle aus und klicken Sie auf **Aktualisieren**.

## **Serverkonfiguration**

Verwenden Sie die Einstellung **Serverkonfiguration**, um die folgenden Änderungen vorzunehmen:

- Ports für Lizenzserver, Citrix Vendor Daemon und Lizenzierungswebdienste konfigurieren
- Lizenzverlängerung für Customer Success Services konfigurieren.
- Aktivieren und Deaktivieren des zusätzlichen Kulanzzeitraums.
- Wählen Sie die Anzeigesprache der Konsole.

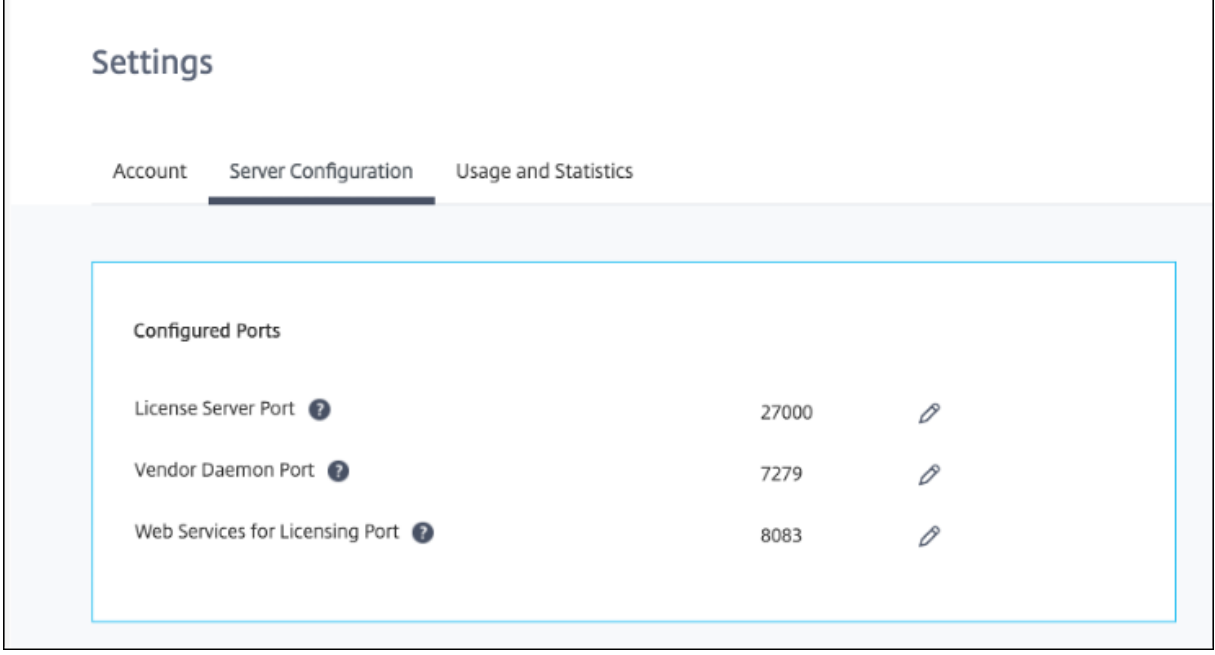

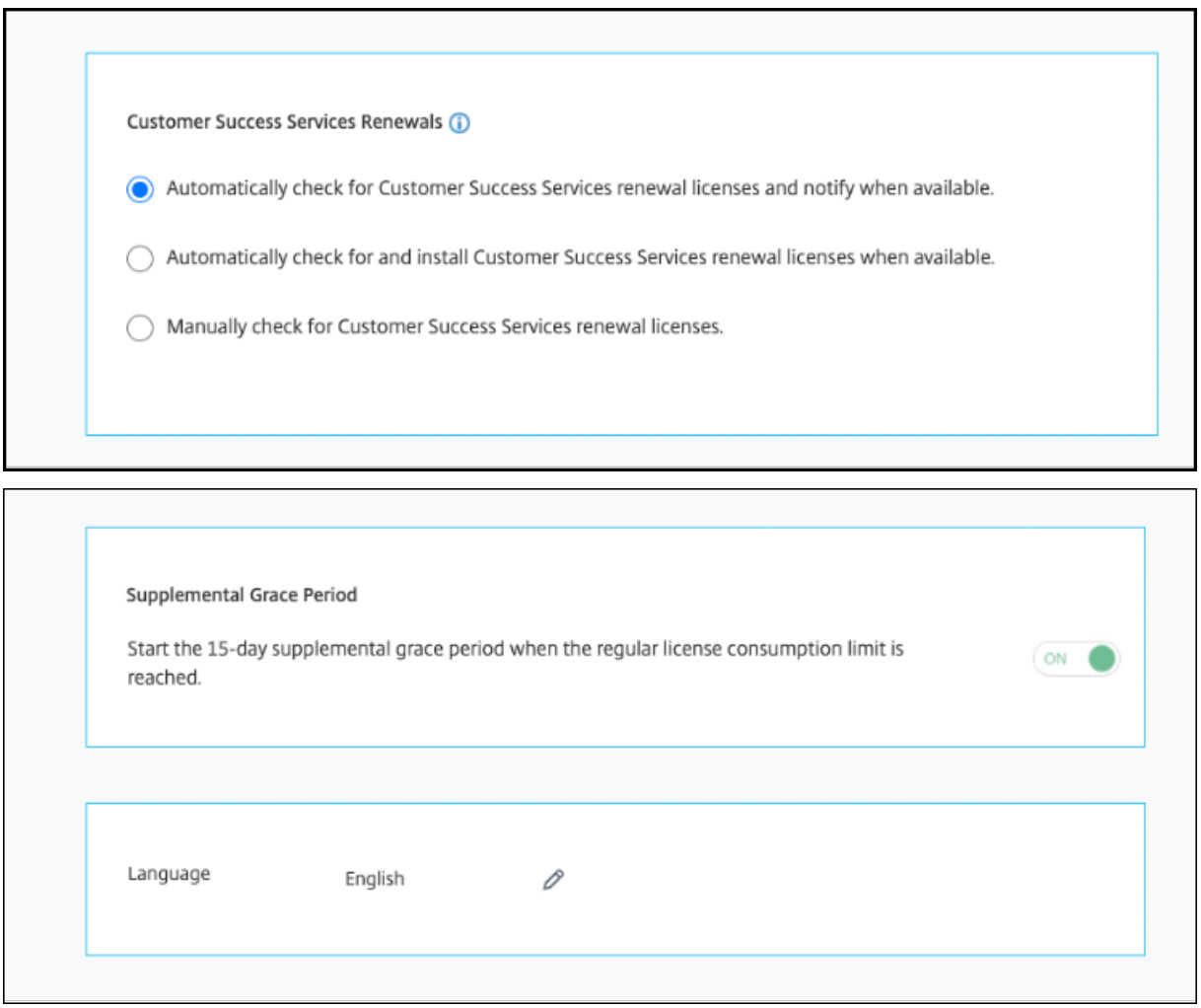

#### **Konfigurieren der Portnummern**

Sie können die folgenden Standardports bearbeiten:

- **Lizenzserver**. Diese Portnummer wird von Citrix Licensing Manager verwendet. License Server Manager handhabt die anfängliche Kommunikation zwischen den Produkten, startet Citrix Vendor Daemon und gibt Auscheck- und Eincheckanfragen an den Vendor Daemon weiter. Standardportnummer ist 27000.
- **Citrix Vendor Daemon:** Diese Portnummer wird von Citrix Vendor Daemon verwendet. Der Vendor Daemon ist für die Kernfunktionen des Lizenzservers verantwortlich, u. a. die Lizenzzuweisung. Standardportnummer hierfür ist 7279. Sie müssen die Portnummer aber ggf. ändern, wenn Sie eine Firewall verwenden oder die Portnummer bereits vergeben ist.
- **Web Services for Licensing**. Port für Web Services for Licensing. **Web Services for Licensing** hostet Citrix Licensing Manager. Benutzer, die eine Verbindung zum Citrix Licensing Manager herstellen, verwenden diesen Port. Director und Studio verwenden diesen Port für die Kom‑

munikation mit dem Lizenzserver über **Web Services for Licensing**. Standardportnummer ist 8083.

## **Verlängerungen von Customer Success Services**

Dieses Feature sucht verfügbare Lizenzen und benachrichtigt über verfügbare Verlängerungen bzw. installiert sie automatisch. Wenn der Citrix Licensing Manager aktiviert ist, kontaktiert er wöchentlich Webdienste auf citrix.com, um zu prüfen, ob Customer Success Services‑Verlängerungslizenzen ver‑ fügbar sind.

Sie haben folgende Möglichkeiten, Customer Success Services‑Lizenzen zu verlängern:

- **Verlängerungslizenzen für Customer Success Services automatisch suchen und ggf. be‑ nachrichtigen**
- **Verlängerungslizenzen für Customer Success Services automatisch suchen und ggf. in‑ stallieren**
- **Verlängerungslizenzen für Customer Success Services manuell suchen**

Die Prüfung auf Verlängerungen wird wöchentlich durchgeführt. Um Lizenzen manuell zu aktual‑ isieren, klicken Sie auf **Lizenz aktualisieren > Nach verfügbaren Verlängerungen suchen**. Auf der Registerkarte **Lizenz aktualisieren** wird Ihnen jederzeit eine Liste der in den letzten 30 Tagen instal‑ lierten Lizenzen angezeigt.

Je nach Konfiguration führt Citrix Licensing Manager einen der folgenden Schritte aus:

- Prüfen auf Customer Success Services-Verlängerungslizenzen und Benachrichtigung sowie Installation gefundener Lizenzen.
- Prüfen auf Customer Success Services-Verlängerungslizenzen und Benachrichtigung über gefundene Lizenzen.
- Ermöglicht Ihnen die manuelle Überprüfung.

Wenn die automatische Suche nach Customer Success Services‑Verlängerungslizenzen fehlschlägt, müssen Sie die Firewalleinstellung überprüfen oder einen Proxy konfigurieren. Dieses Feature funk‑ tioniert nur, wenn der Lizenzserver auf https://citrixservices.citrix.com zugreifen kann.

#### **Zusatzkulanzzeitraum**

Sie können über das Feature "Zusatzkulanzzeitraum"vorgeben, dass der 15-tägige Zusatzkulanzzeitraum beginnt, wenn das reguläre Lizenzverbrauchslimit erreicht ist. Während des Zusatzku‑ lanzzeitraums haben Sie 15 Tage lang unbegrenzte Verbindungen, sodass Sie das Problem beheben können. Lesen Sie in der Dokumentation Ihres Produkts nach, ob dieses einen Zusatzkulanzzeitraum unterstützt.

## **Sprache**

Sie können die Standardsprache von Citrix Licensing Manager ändern (Einstellung gilt für alle Kon‑ solenbenutzer). Die folgenden Sprachen stehen zur Verfügung:

- Chinesisch (vereinfacht)
- Englisch
- Französisch
- Deutsch
- Japanisch
- Spanisch

## **Supportpaket**

Ein Supportpaket ist eine ZIP‑Datei, die Informationen enthält, die das Citrix Support‑Team für die Problembehandlung und das Debugging verwenden kann. Sie können diese Datei verwenden, um einen Citrix Support-Anruf zu initiieren oder Citrix oder seinen Agenten Dokumentation zu Lizenzcompliancezwecken bereitzustellen. Die generierte ZIP‑Datei enthält Lizenzaktivitäten und Nutzungsverlaufsinformationen, Konfigurationsinformationen, eine Kopie des Lizenzverzeichnisses, Lizenzdateien, Serverprotokolle sowie Nutzungs‑ und Analysedaten von Call Home, CEIP oder Citrix License Management Service oder von beiden (wie zutreffend).

Um ein Supportpaket zu generieren und herunterzuladen, wechseln Sie zu **Citrix Licensing Manager > Einstellungen > Serverkonfiguration > Supportpaket**. Klicken Sie auf **Generieren und Herun‑ terladen**, um das Paket (ZIP‑Datei) herunterzuladen.

Das Datei enthält verschiedene Dateien. In der folgenden Tabelle finden Sie eine Liste der Dateien, die im Paket von hoher Bedeutung sind:

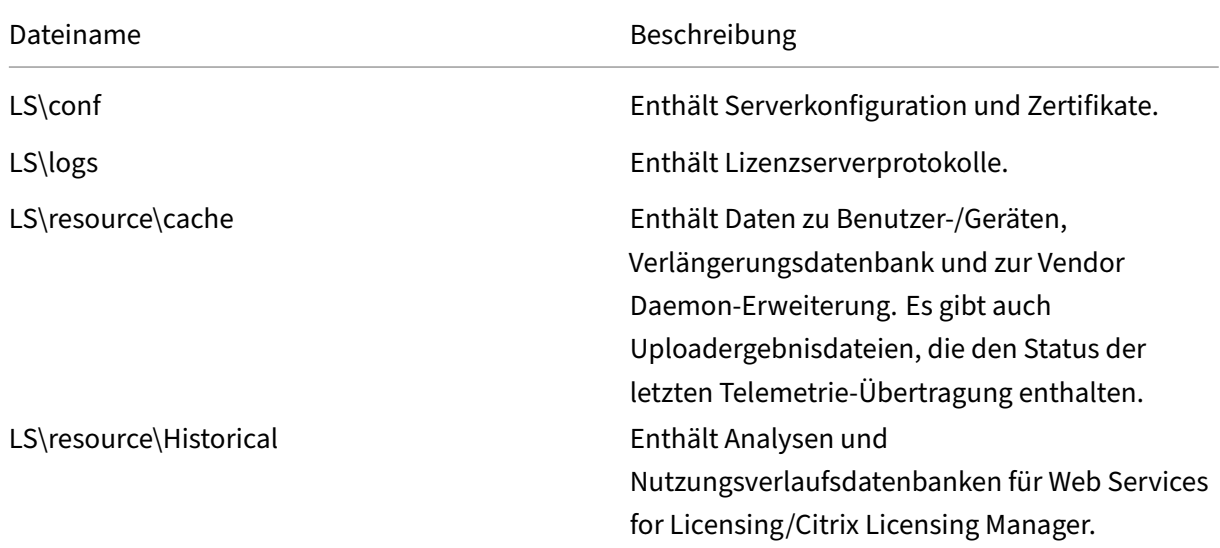

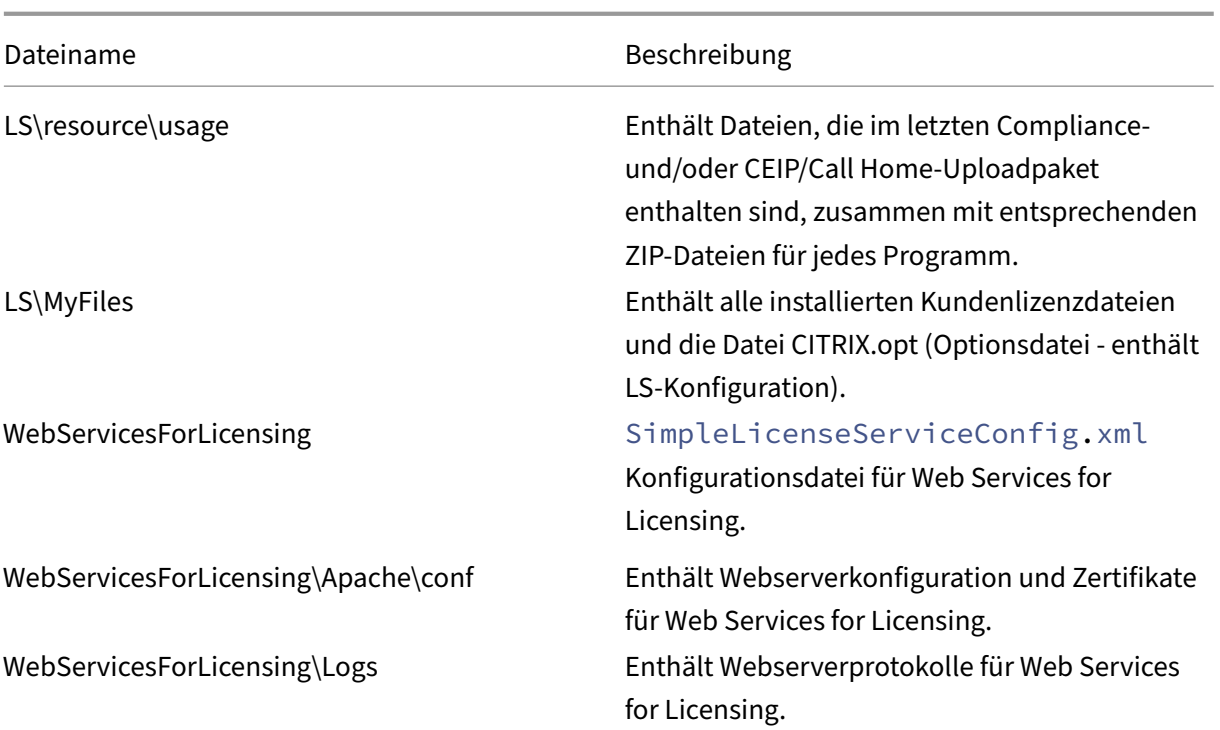

## **Nutzung und Statistiken**

Verwenden Sie die Einstellung **Nutzung und Statistiken** für Folgendes:

- Konfigurieren des Teilens von Nutzungsstatistiken mit Citrix.
- Prüfen des Registrierungsstatus des Lizenzservers bzw. Registrieren des Lizenzservers bei Citrix Cloud.
- Prüfen des Status von Uploads und Reparieren fehlgeschlagener Uploads.
- Erzwingen eines Datenuploads an Citrix.
- Legen Sie den Zeitraum fest, für den die historischen Nutzungsdaten gespeichert werden.

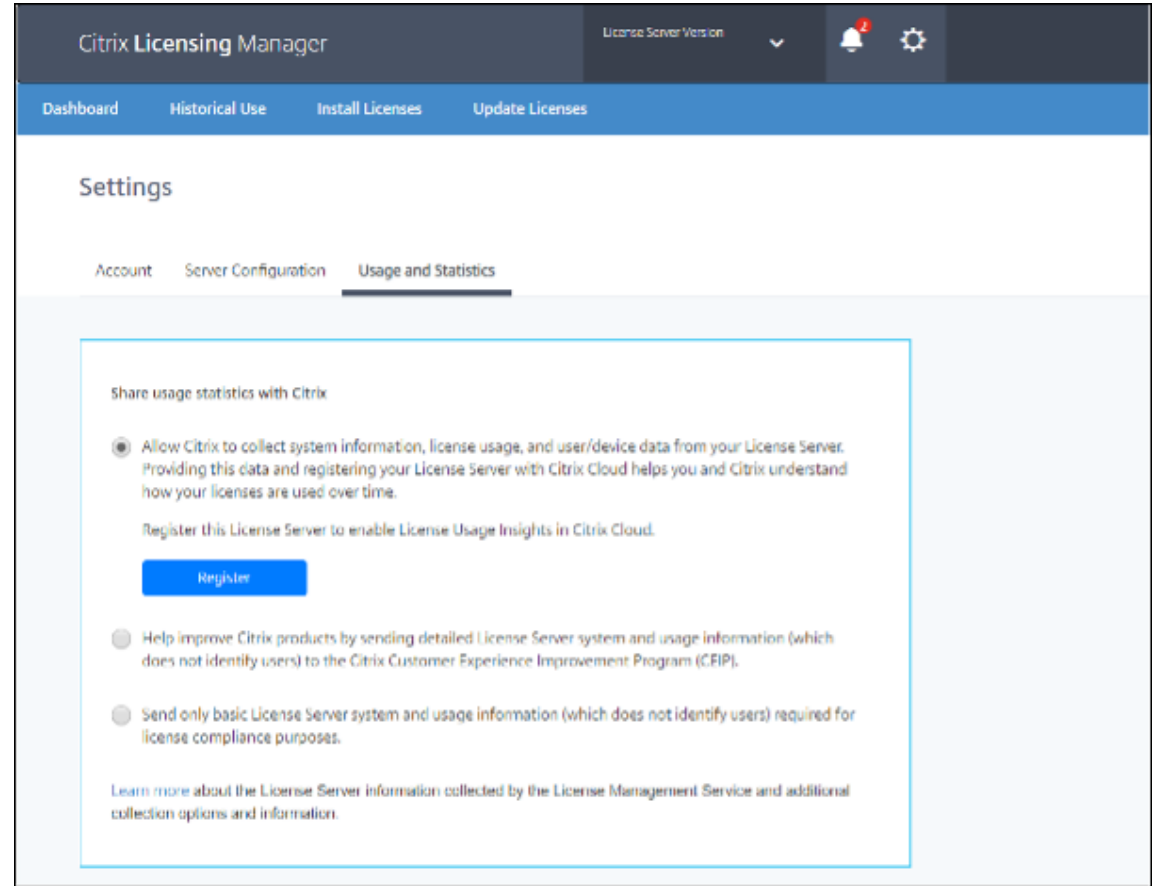

## **Registrieren des Citrix Lizenzservers und Aufheben der Registrierung**

Registrieren Sie den Citrix Lizenzserver bei Citrix Cloud unter Verwendung der Option **Registrieren** im Abschnitt **Nutzung und Statistiken**. Nach der Registrierung wird angezeigt, dass Sie registriert sind. Verwenden Sie die Option **Registrierung entfernen**, wenn Sie die Lizenzserver‑Registrierung aufheben möchten. Weitere Informationen finden Sie unter Registrieren des Lizenzservers bei Citrix Cloud.

#### **Teilen von Nutzungsstatistiken**

Das Programm zur Verbesserung der Benutzerfreundlichkeit (CEIP) für die Citrix Lizenzierung, Call Home und Nutzungs‑ und Analyseprogramme sind freiwillige Datenerfassungsprogramme, die zur Verbesserung der Produkterfahrung entwickelt wurden. CEIP wird während der Installation des Lizen‑ zservers standardmäßig aktiviert. Die Teilnahme an Call Home ist freiwillig. Sie können anonym an den Programmen teilnehmen, sich für eine Identifizierung entscheiden oder die Teilnahme ablehnen. Mit dem Citrix Licensing Manager können Sie Ihre Teilnahme an dem Programm jederzeit ändern.

Weitere Informationen über die gesammelten Statistiken finden Sie unter Programm zur Verbesserung

der Benutzerfreundlichkeit (CEIP) für die Citrix Lizenzierung, Call Home und Programme zur [Compliance‑Nutzung](https://docs.citrix.com/de-de/licensing/11-17-2-35000/license-server/licensing-elements.html#citrix-licensing-customer-experience-improvement-program-ceip-call-home-and-compliance-usage-and-analytics-programs) und Analyse.

## **Wichtig:**

[Wenn Sie nicht zur Produktregistrierung weitergeleitet werden, führen Sie folgende Schritte aus:](https://docs.citrix.com/de-de/licensing/11-17-2-35000/license-server/licensing-elements.html#citrix-licensing-customer-experience-improvement-program-ceip-call-home-and-compliance-usage-and-analytics-programs)

- 1. Gehen Sie zu citrix.cloud.com und melden Sie sich an.
- 2. Wählen Sie Ihr Unternehmen aus und dann **Identitäts‑ und Zugriffsverwaltung > API‑ Zugriff > Produktregistrierungen**.

Weitere Informationen finden Sie unter Registrieren von On‑Premises‑Produkten bei Citrix Cloud.

Ihr Lizenzserver wurde erfolgreich in Citrix Cloud registriert. Sie können die Details in der Citrix Cloud‑ Benutzeroberfläche anzeigen.

## **Registrierung entfernen**

Es kann Situationen geben, in denen Sie die Lizenzserver‑Registrierung bei Citrix Cloud entfernen möchten. Beispielsweise, wenn CompanyA, bei der Ihr Lizenzserver registriert ist, mit einer anderen Organisation fusioniert hat. Sie möchten Ihre Lizenznutzungsdaten in einem Citrix Kundenkonto kon‑ solidieren. Entfernen Sie dazu Ihre Registrierung und registrieren Sie sich mit einem neuen Citrix Cloud‑Konto.

## **Nutzungstelemetrie konfigurieren**

Über dieses Feature können Sie Citrix die Erfassung von Daten auf dem Lizenzserver ermöglichen. Sie können wählen, ob Daten in einem nicht identifizierbaren Format gesendet werden sollen oder ob keine Datenübertragung stattfinden soll. Sie haben folgende Optionen:

- Wählen Sie die Option **Identifizierbare Daten für Benutzername und Geräte‑ID senden**, um Ihren Benutzernamen und Ihre Geräte‑ID zu senden.
- Wählen Sie **Identifizierbare Daten für Benutzername und Geräte‑ID vor der Übertragung durch nicht identifizierbare Werte ersetzen**, um Ihren Benutzernamen und Ihre Geräte‑ID in einem nicht identifizierbaren Format zu senden, wenn Sie zuvor**Identifizierbare Daten für Be‑ nutzername und Geräte‑ID senden** ausgewählt haben.
- Wählen Sie die Option **Identifizierbare Daten für Benutzername und Geräte‑ID senden** nicht, wenn Sie nicht möchten, dass Ihr Benutzername und Ihre Geräte‑ID übertragen wird.

## Lizenzierung 11.17.2

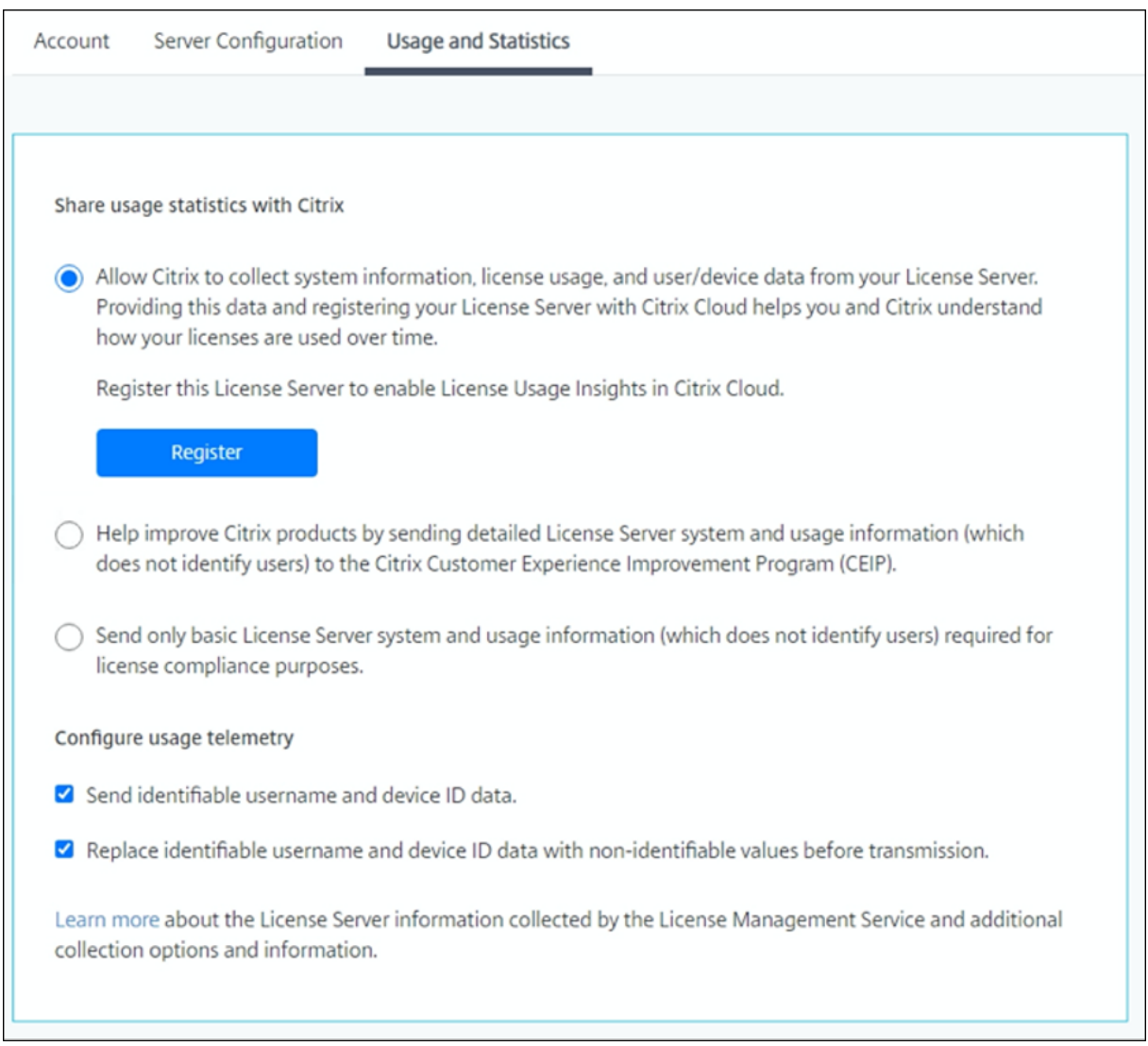

## **Uploadinformationen**

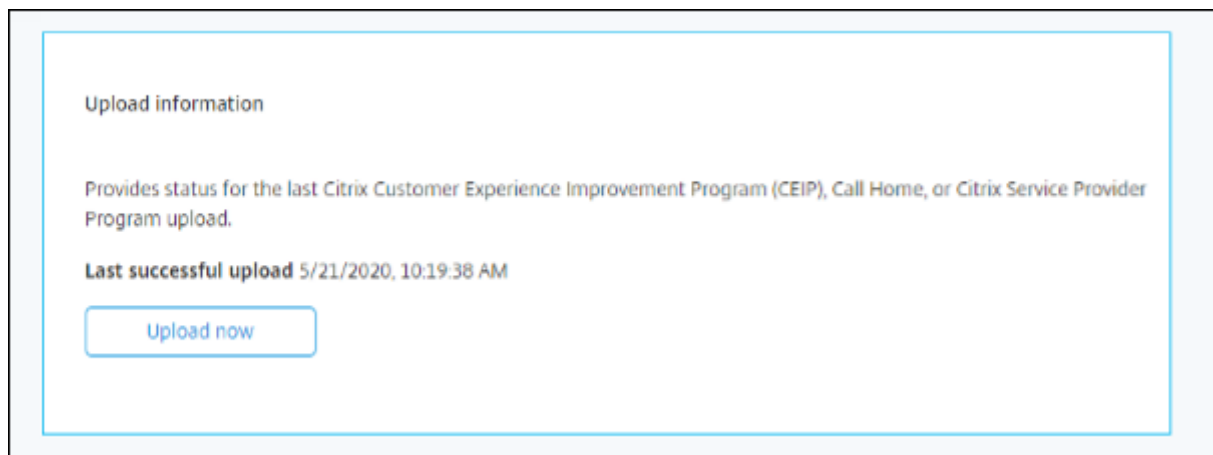

Die Uploadinformationen enthalten den Status für den letzten CEIP‑, Call Home‑ oder Citrix Service Provider‑Upload. Sie können einen Datenupload zu Citrix erzwingen, ohne auf den täglichen Upload zu warten. Klicken Sie auf **Jetzt hochladen**, um einen Datenupload an Citrix zu erzwingen, wenn CEIP aktiviert ist. Planen Sie zwischen Uploads fünf Minuten Zeit ein, um den Erfolg zu gewährleisten.

Wenn der Upload fehlschlägt, zeigt Citrix Licensing Manager Informationen zur Fehlerbehebung an.

## **Historische Nutzung**

Über das Feature **Historische Nutzung** können Sie den Aufbewahrungszeitraum für Nutzungsin‑ formationen des Lizenzservers auswählen. Der Standardwert für den Aufbewahrungszeitraum der Nutzungsdaten ist ein Jahr.

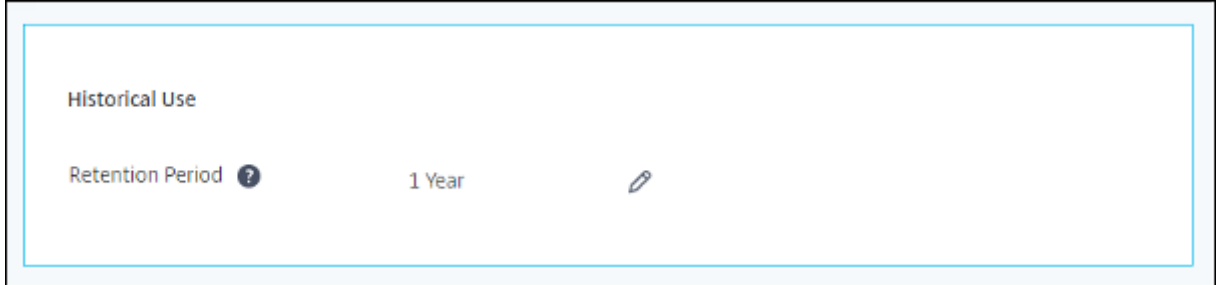

# **Registrieren des Citrix Lizenzservers und Aufheben der Registrierung**

January 11, 2024

## **Citrix Lizenzserver registrieren**

Registrieren Sie den Citrix Lizenzserver bei Citrix Cloud per Shortcodeaktivierung unter Verwendung der Option **Registrieren** im Abschnitt **Nutzung und Statistiken** der **Einstellungen**.

Nach der Registrierung wird angezeigt, dass Sie registriert sind, und Sie können die Option **Reg‑ istrierung entfernen** verwenden, um die Lizenzserverregistrierung aufzuheben.

Wenn Sie den Lizenzserver bei Citrix Cloud registrieren, kann dieser die Nutzungsdaten für die Call Home‑Lizenz erfassen und regelmäßig an Citrix Cloud übertragen.

Anweisungen zum Registrieren eines On-Premises-Lizenzservers finden Sie unter Registrieren von On-Premises‑Produkten bei Citrix Cloud.

Überprüfen Sie anhand des Citrix Lizenzserverstatus, auf welchen Servern Berichte zur Lizenznutzung erstellt und wann der letzte Bericht an Citrix Cloud übermittelt wurde. Weitere I[nformationen finden](https://docs.citrix.com/de-de/citrix-cloud/citrix-cloud-management/citrix-cloud-on-premises-registration.html) Sie unter [Überwachen von Lizenzen u](https://docs.citrix.com/de-de/citrix-cloud/citrix-cloud-management/citrix-cloud-on-premises-registration.html)nd Lizenznutzung für on‑premises Bereitstellungen.

## Sobald Ihr Lizenzserver in Citrix Cloud registriert ist, können Sie die Details in der Citrix Cloud-Benutzeroberfläche anzeigen.

**Wichtig:**

Bevor Sie den Lizenzserver bei Citrix Cloud registrieren, verwenden Sie die Firewall‑Regeln, um die folgenden URLs zu öffnen:

https://trust.citrixnetworkapi.net:443 https://trust.citrixworkspacesapi.net:443 https://cis.citrix.com port 443 https://core.citrixworkspacesapi.net:443 https://core-eastus-release-a.citrixworkspacesapi.net https://core.citrixworkspacesapi.net ocsp.digicert.com port 80 crl3.digicert.com port 80 crl4.digicert.com port 80 ocsp.entrust.net port 80 crl.entrust.net port 80 crl.entrust.net port 80

Stellen Sie sicher, dass der Lizenzserver auf den Server mit der Zertifikatsperrliste für DigiCert und Entrust zugreifen kann. Der Lizenzserver überprüft auf dem Server, ob die erforderlichen Zertifikate gültig sind oder widerrufen wurden.

## **Registrieren des Lizenzservers**

Zum Registrieren Ihres Lizenzservers führen Sie die folgenden Schritte aus:

- 1. Gehen Sie zu **Einstellungen > Nutzung und Statistiken**.
- 2. Klicken Sie auf **Registrieren**, um einen 8‑stelligen alphanumerischen Code zu generieren.

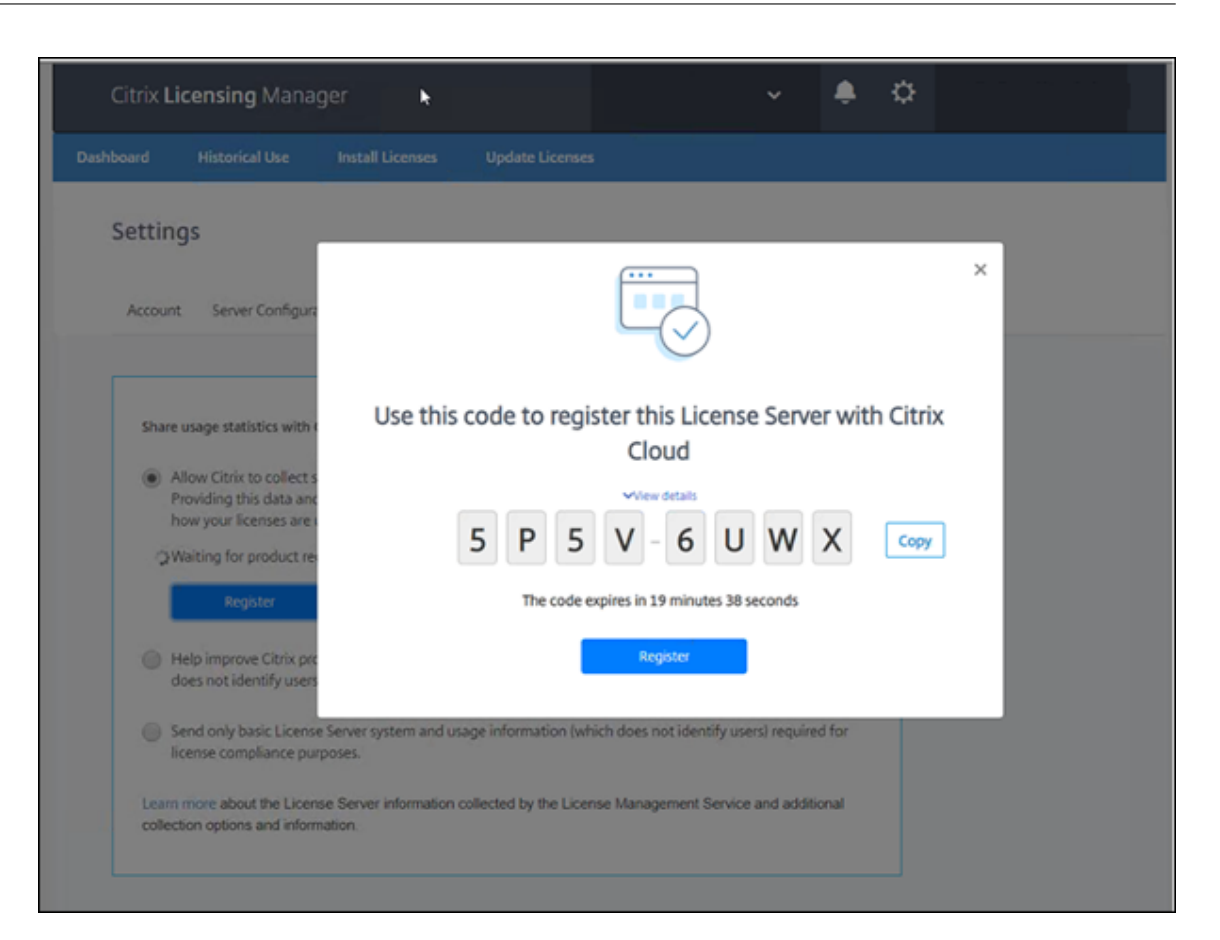

- 3. Wählen Sie **Details anzeigen**, um die Lizenzserverversion, die MAC‑ID, den Hostnamen und die IP‑Adresse anzuzeigen.
- 4. Klicken Sie auf **Registrieren**. Die Citrix Cloud‑Anmeldeseite wird angezeigt.
- 5. Geben Sie Ihre Citrix Cloud‑Anmeldeinformationen ein und gehen Sie zu **Produktregistrierung > Registrieren**. Geben Sie den achtstelligen alphanumerischen Code ein und klicken Sie auf **Weiter**.
- 6. Überprüfen Sie die Registrierungsdetails und klicken Sie auf **Registrieren**.

#### **Hinweis:**

Wenn Sie nicht zur Produktregistrierung weitergeleitet werden, führen Sie folgende Schritte aus:

- 1. Gehen Sie zu citrix.cloud.com und melden Sie sich bei Citrix Cloud an.
- 2. Wählen Sie Ihr Unternehmen und dann **Identitäts‑ und Zugriffsverwaltung > API‑Zugriff > Produktregistrierungen**.

#### **Aufheben der Registrierung des Lizenzservers**

Wenn Sie Ihren Lizenzserver bei einem anderen oder neuen Citrix Cloud‑Konto registrieren möchten, heben Sie die Registrierung auf und registrieren Sie den Lizenzserver erneut.

Um Ihre Lizenzserverregistrierung aufzuheben, gehen Sie zu **Einstellungen > Nutzung und Statistiken** und klicken Sie auf **Registrierung entfernen**. Lesen und bestätigen Sie die Bestäti‑ gungsmeldung.

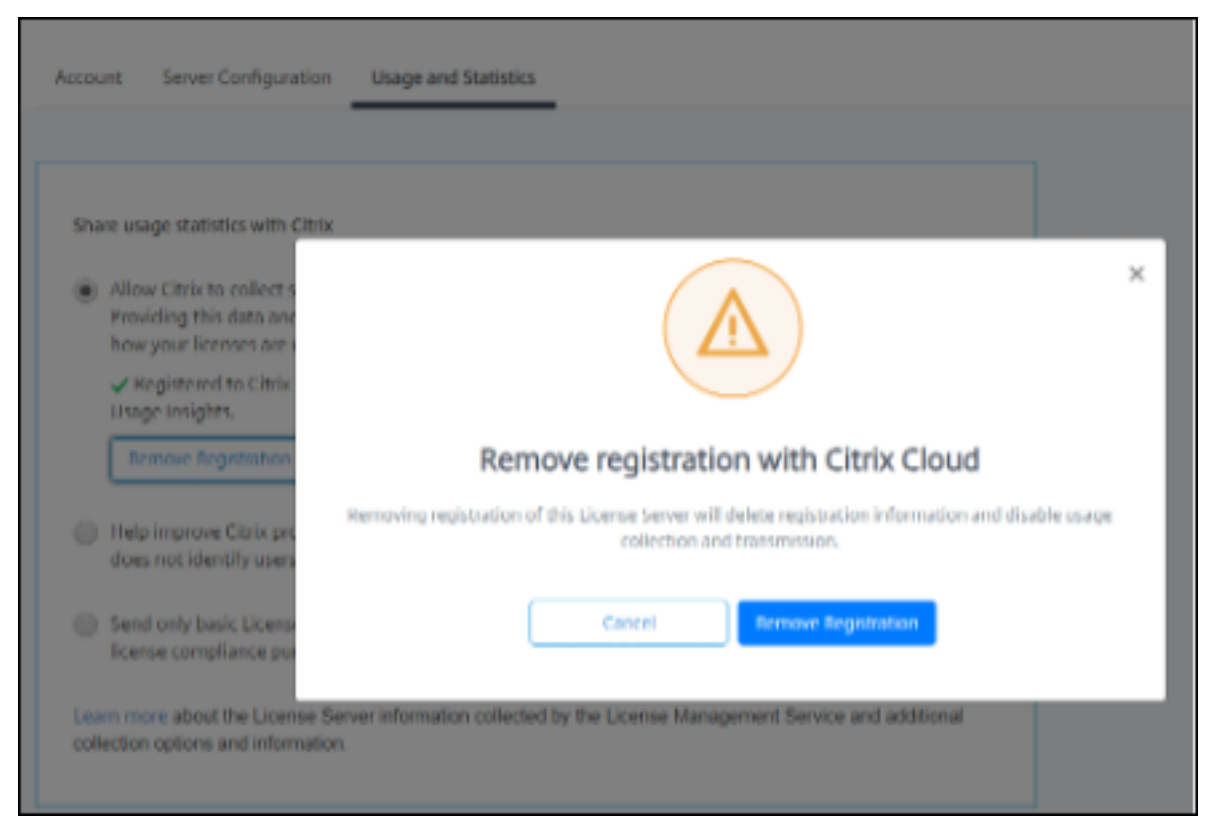

Die Registrierung des Lizenzservers wird aus Citrix Cloud entfernt. Sie können Ihren Lizenzserver jetzt mit einem neuen Citrix Cloud‑Konto registrieren.

# **Zugriff auf "Manage Licenses"auf citrix.com**

#### May 24, 2024

Dieser Artikel beschreibt, wie Sie Lizenzen auf citrix.com verwalten. Wählen Sie **Lizenzen ver‑ walten**, um Lizenzen einfach zu finden, zuzuweisen, herunterzuladen, zu ändern, zurückzugeben, auszublenden und einzublenden.

Hinweis:

Sie können einige Lizenzierungsaktionen auch über Citrix Studio und Citrix Licensing Manager durchführen.

## **Zugriff auf "Lizenzen verwalten"auf citrix.com**

- 1. Gehen Sie in einem Webbrowser zu http://www.citrix.com.
- 2. Wählen Sie **Anmelden > Mein Konto** und geben Sie Ihre Benutzer‑ID und Ihr Kennwort ein.
- 3. Wählen Sie **Lizenzen verwalten**.

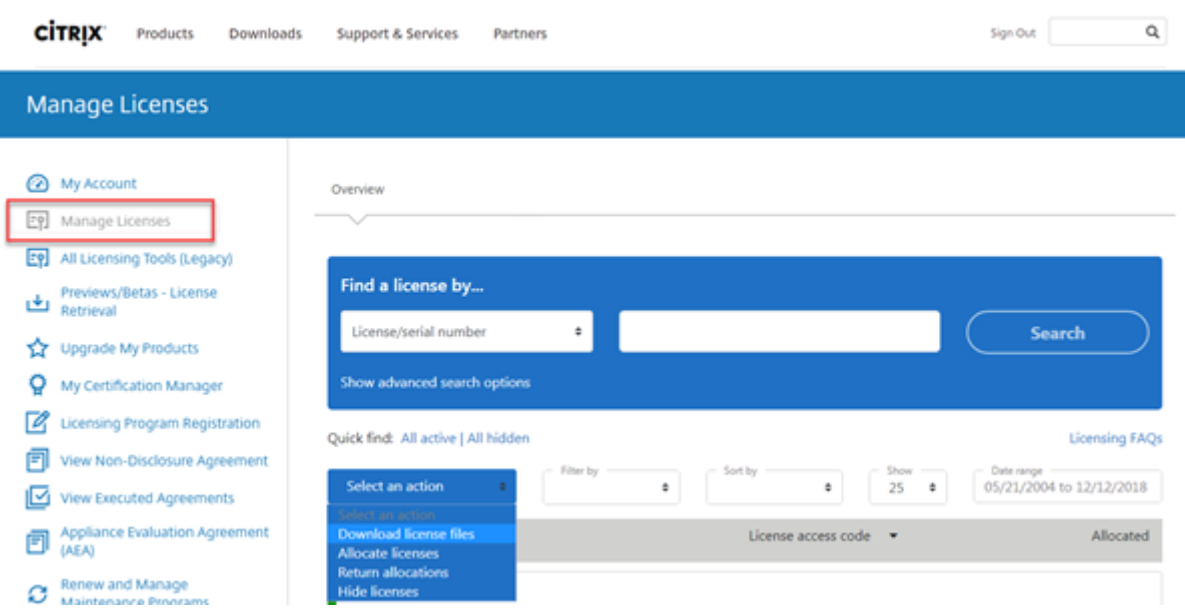

#### **Lizenzen suchen**

Wählen Sie im Menü **Find a license by…** das Suchkriterium aus, geben Sie den Suchtext ein und wählen Sie **Search**. Wählen Sie **Show advanced search options** aus, um die Suche weiter einzugren‑ zen.

## **Lizenzen zuteilen**

- 1. Wählen Sie die Lizenzen aus, die Sie zuteilen möchten. Auf der Startseite werden nur Lizenzen angezeigt, die innerhalb der letzten 30 Tage neu waren, sowie Lizenzen, deren Laufzeit abgelaufen ist. Mit der Suche **Find a license by…** können Sie alle Lizenzen mit einem der Suchkrite‑ rien suchen. Das Menü **Filter by** gibt Ihnen die Möglichkeit, die Anzeige auf bestimmte Lizenz‑ typen einzugrenzen. Um alle Lizenzen anzuzeigen, wählen Sie **Quick find: All active** aus.
- 2. Wählen Sie im Menü **Select an action** die Option **Allocate licenses**.
- 3. Geben Sie die Bindungs‑ID ein (z. B. Hostname oder Ethernetadresse) und wie viele Lizenzen zugewiesen werden sollen, und klicken Sie auf **Lizenzdatei erstellen**.
- 4. Wählen Sie **Yes, create licence file** aus. Wenn Sie vor dem Erstellen der Lizenzdatei eine Än‑ derung vornehmen möchten, wählen Sie **No, modify the allocation** aus, und nehmen Sie die Änderung vor. Wählen Sie dann **Yes, create licence file** aus.
- 5. Wählen Sie **Lizenzdatei herunterladen** aus, und speichern Sie die Datei an einem temporären Speicherort. Notieren Sie Dateinamen und Speicherort der Datei. Sie werden diese Angaben später benötigen.
- 6. Installieren Sie die Lizenz. Siehe Installieren von Lizenzen.

## **Lizenzen herunterladen**

- 1. Wählen Sie die Lizenzen aus, die Sie herunterladen möchten. Auf der Startseite werden nur Lizenzen angezeigt, die innerhalb der letzten 30 Tage neu waren, sowie Lizenzen, deren Laufzeit abgelaufen ist. Mit der Suche **Find a license by…** können Sie alle Lizenzen mit einem der Suchkriterien suchen. Das Menü **Filter by** gibt Ihnen die Möglichkeit, die Anzeige auf bestimmte Lizenztypen einzugrenzen. Um alle Lizenzen anzuzeigen, wählen Sie **Quick find: All active** aus.
- 2. Wählen Sie im Menü **Aktion auswählen** die Option **Download** für alle Lizenzen und speichern Sie die Datei an einem temporären Speicherort (meist der Downloadsordner).
- 3. Kopieren Sie die heruntergeladenen Lizenzdateien in den Ordner MyFiles:
	- C:\Program Files\Citrix\Licensing\MyFiles aufeinem 32-Bit-Computer
	- C:\Program Files (x86)\Citrix\Licensing\MyFiles auf einem 64-Bit-Computer

Achten Sie darauf, dass die Lizenzdatei die Dateinamenerweiterung .lic (in Kleinbuchstaben) behält. Einige Kopiervorgänge erkennen den Dateityp für diese Erweiterung nicht und fügen die Dateierweiterung ".txt"beim Kopieren hinzu. Lizenzdateien mit falscher Dateinamener‑ weiterung können nicht importiert werden.

4. Navigieren Sie in der Befehlszeile zu dem Ordner C:\Program Files (x86)\Citrix\ Licensing\LS oder C:\Program Files\Citrix\Licensing\LS und geben Sie den folgenden Befehl ein:

```
lmreread -c @localhost -all
```
Weitere Informationen zu dem Befehl Lmreread finden Sie unter Lizenz- und Optionsdateien neu einlesen (lmreread).

## **[Installieren von L](https://docs.citrix.com/de-de/licensing/11-17-2-35000/license-administration-commands.html#reread-license-and-options-files-lmreread)izenzen**

Informationen zum Installieren von Lizenzen für bestimmte Lösungen von Citrix finden Sie unter:

- Lizenzierung für Citrix Virtual Apps and Desktops
- Lizenzierung für Citrix ADC
- Lizenzierung für Citrix Gateway
- [Lizenzierung für Citrix Hypervisor](https://docs.citrix.com/de-de/licensing/licensing-guide-for-citrix-virtual-apps-desktops.html)
- [Lizenzierung für XenMobile](https://docs.citrix.com/de-de/licensing/licensing-guide-for-citrix-adc.html) Server
- [Lizenzierung für Citrix Provision](https://docs.citrix.com/de-de/licensing/licensing-guide-for-citrix-gateway.html)ing
- [Lizenzierung für Citrix SD‑WAN](https://docs.citrix.com/de-de/licensing/licensing-guide-for-citrix-hypervisor.html)

Infor[mationen zum Installieren von Lizenz](https://docs.citrix.com/de-de/licensing/licensing-guide-for-citrix-provisioning.html)en mit dem Citrix Licensing Manager finden Sie unter Installieren [von Lizenzen.](https://docs.citrix.com/de-de/licensing/licensing-guide-for-sd-wan.html)

## **[Assetkomponent](https://docs.citrix.com/de-de/licensing/11-17-2-35000/citrix-licensing-manager/install.html)en anzeigen**

Um Assetkomponenten anzuzeigen, klicken Sie oben im Bildschirm auf **Meine Produkte anzeigen**. Wählen Sie eine Lizenz aus und klicken Sie auf den Pfeil nach unten, um die Details zu erweitern und anzuzeigen. Sie können zwischen der Ansicht für Bestellnummer und Lizenzzugangscode wechseln.

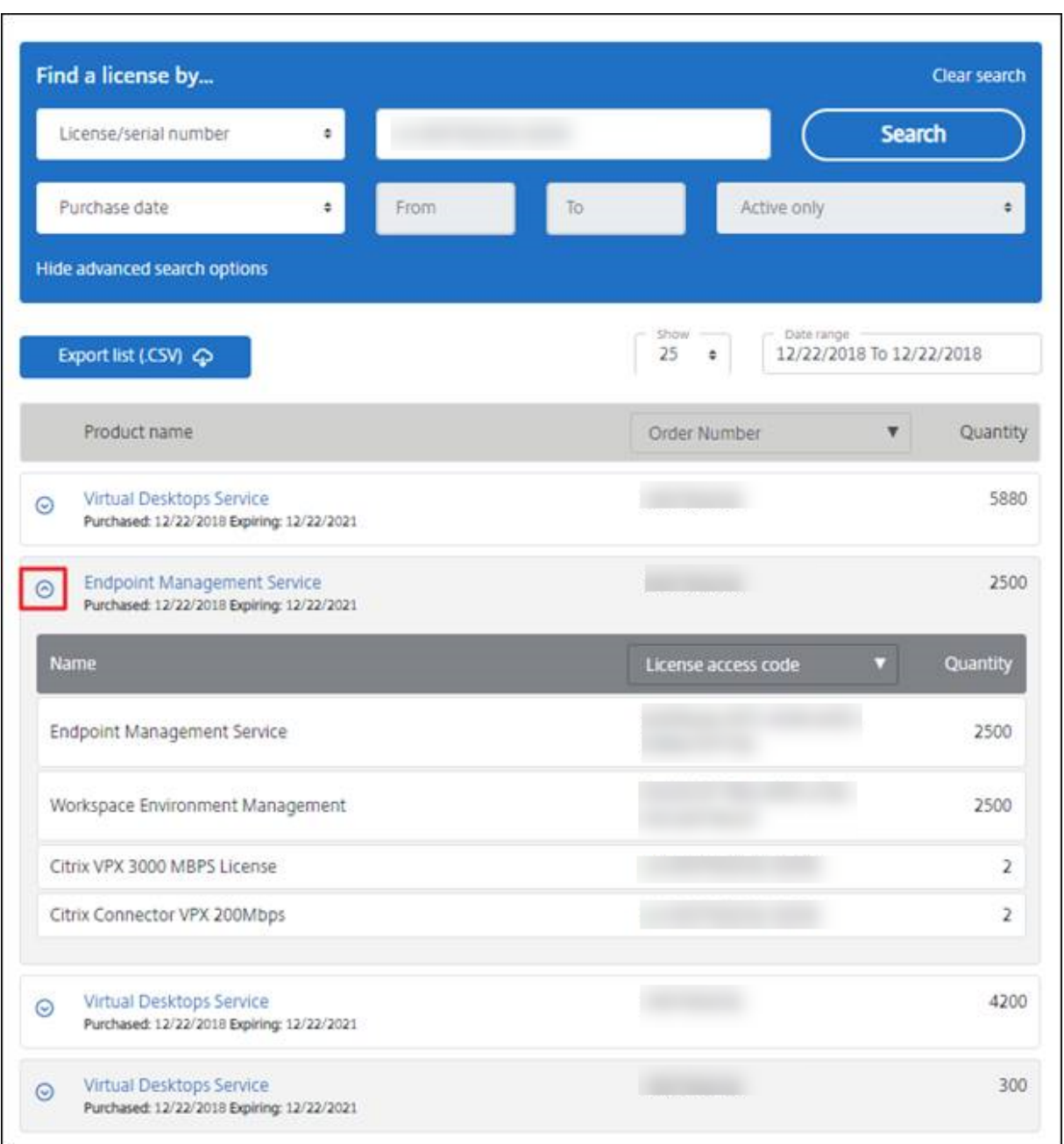

## **Zuteilungen zurückgeben**

Durch Zurückgeben von Zuteilungen werden die Lizenzen wieder in den Lizenzpool aufgenommen. Diese Lizenzen können Sie dann jederzeit in beliebiger Menge zuteilen. Beispiel: Sie nehmen einen Lizenzserver außer Betrieb, sind aber nicht bereit, vorhandene Lizenzen an anderer Stelle bereitzustellen.

- 1. Wählen Sie die Lizenzen aus, die Sie zurückgeben möchten.
- 2. Wählen Sie im Menü **Select an action** die Option **Return allocations**.

3. Wählen Sie **Yes, process return**aus. Diese Option kann nach Auswahl nicht rückgängig gemacht werden.

## **Lizenzen ändern**

Beim Ändern einer Lizenz wird eine einzelne Lizenzdatei zurückgegeben. Dies ermöglicht die Zuweisung zu einem anderen Server. Beispiel: Sie haben 5000 Lizenzen auf dem Lizenzserver1 installiert. Sie möchten 1000 Lizenzen auf den **Lizenzserver2** verschieben. Ändern Sie die Zuteilungen, und weisen Sie dann 4000 Lizenzen **Lizenzserver1** und 1000 Lizenzen **Lizenzserver2** zu.

- 1. Klicken Sie auf den Link und zeigen Sie die Seitemit den Produktlizenzdetails an, um ein Produkt auszuwählen.
- 2. Wählen Sie die zugeteilte Lizenz aus, die Sie ändern möchten.
- 3. Wählen Sie im Menü **Select an action** die Option **Modify allocations**.
- 4. Geben Sie eine neue Hostadresse des Servers ein.
- 5. Wählen Sie **Modify license file**.
- 6. Wählen Sie **Yes, create licence file** aus. Wenn Sie vor dem Erstellen der Lizenzdatei eine Än‑ derung vornehmen möchten, wählen Sie **No, modify the allocation** aus, und nehmen Sie die Änderung vor. Wählen Sie dann **Yes, create licence file** aus.
- 7. Wählen Sie **Lizenzdatei herunterladen** aus, und speichern Sie die Datei an einem temporären Speicherort. Notieren Sie Dateinamen und Speicherort der Datei. Sie werden diese Angaben später benötigen.
- 8. Installieren Sie die Lizenz. Siehe Installieren von Lizenzen.

## **Upgradelizenzen**

Wenn Ihr Wartungsvertrag ein Versionsupgrade umfasst, können Sie Ihre CSS‑Lizenz herunterladen und dem Lizenzserver hinzufügen.

- 1. Wählen Sie unten auf der Startseite die Option **Lizenzen aktualisieren**.
- 2. Folgen Sie den Anweisungen auf der Website für das Upgrade Ihrer Produkteditionslizenzen.
- 3. Laden Sie sie entweder herunter oder bestellen Sie neue Medien. Sie bekommen eine E‑Mail‑ Nachricht mit Anweisungen, wie Sie die Lizenzen an citrix.com zurückgeben und neu zuteilen oder weitere Featurelizenzen erhalten.
- 4. Melden Sie sich bei www.citrix.com an, um Ihre Lizenzen zuzuweisen, eine Lizenzdatei zu generieren, die Lizenzdatei auf Ihren Lizenzserver herunterzuladen und die Datei neu zu lesen.

## **Lizenzen ein‑ und ausblenden**

Das Ausblenden der Lizenzen entfernt sie nicht aus einem Konto. Wenn Sie Lizenzen ausblenden, werden sie aus der Ansicht entfernt. Möglicherweise möchten Sie Legacy-Produktlizenzen ausblenden. Durch das Ausblenden dieser Lizenzen wird die Sichtbarkeit der Produktlizenzen erhöht, die Sie anzeigen möchten.

- 1. Wählen Sie die Lizenzen aus, die Sie ausblenden möchten.
- 2. Wählen Sie im Menü "Aktion auswählen"die Option **Lizenzen ausblenden**.
- 3. Um Lizenzen einzublenden, wählen Sie **Schnellsuche: Alle ausgeblendeten** und wählen die Lizenzen aus.
- 4. Wählen Sie im Menü **Aktion auswählen** die Option **Lizenzen einblenden**.

## **Verwalten mehrerer Lizenzen (Massenaktionen)**

Sie können Aktionen gleichzeitig auf mehrere Lizenzen anwenden. Aktivieren Sie die Kontrollkästchen für verschiedene Lizenzen, und wählen Sie dann eine Aktion aus.

Beachten Sie die folgenden Bedingungen, um Aktionen erfolgreich auf mehrere Lizenzen anzuwenden:

- Sie können bestimmte Aktionen nur auf Lizenzen mit denselben Attributen anwenden. Beispielsweise können Sie nur Lizenzen zuweisen, die denselben Bindungstyp haben. Wenn Sie Lizenzen auswählen, die für Massenaktionen nicht kompatibel sind, wird eine Fehlermeldung angezeigt. Bei erste gewählte Lizenz dient als Basis für nachfolgende Kompatibilitätschecks.
- Wenn Sie Lizenzen auswählen, auf die keine Aktion angewendet werden kann, werden einige Aktionenmöglicherweise deaktiviert oder nicht angezeigt, undmöglicherweise wird eine Meldung angezeigt. Wenn Sie beispielsweise zwei Lizenzen auswählen, eine zugeteilte und eine freie, wird eine Meldung angezeigt. Sie gibt an, dass die Aktion nur für zugeteilte Lizenzen angewendet werden kann.

# **Bulk actions**

# One or more licenses are not allocated.

You can only apply this action to items that have been allocated.

If you continue, any licenses that have not been allocated are ignored.

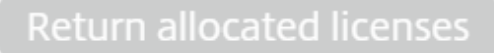

Close and change selection

## **Lizenzen filtern**

Verwenden Sie das Menü Filter by, um die Liste auf abgelaufene Lizenzen, neue Lizenzen, verfügbare Zuteilungen oder Testlizenzen einzugrenzen. Wählen Sie im Menü **Filter by** aus, wie die Ausgabe gefiltert werden soll.

## **Erstellen eines Produktlizenzberichts ‑ Exportieren nach Excel (CSV)**

Wählen Sie diese Option aus, um die vollständige Liste der Assets und Daten nach Excel zu exportieren.

- 1. Wählen Sie die gewünschten Lizenzen für den Bericht aus.
- 2. Wählen Sie den Link "Nach Excel (.CSV) exportieren". Auf der Seite **Mein Produkt anzeigen** ist er über der Produktliste. Auf der Seite **Meine Lizenzen verwalten** ist er unter der Liste.
- 3. Speichern Sie die Datei.

# **Lizenzserververwaltung ohne Konsole**

January 11, 2024

Es gibt verschiedene Verwaltungsverfahren, die Sie ohne Citrix Licensing Manager ausführen können. Wir empfehlen Ihnen, wenn möglich die Konsole zu verwenden. Dieser Artikel beschreibt das Ver‑ fahren, wenn Sie keine Konsole verwenden können.

×

- Konfigurieren des Vendor Daemon‑Protokolls (CITRIX.log), um das Überschreiben zu vermeiden
- Verlängerungslizenzen für Customer Success Services
- Löschen von Lizenzdateien
- Deaktivieren des Abschneidens von Domänennamen unter Windows
- Ermitteln des Verlängerungs‑ und ‑ablaufdatums für Wartung

Sie können das Lizenzverwaltungstool auf citrix.com verwenden, um Lizenzen herunterzuladen, zuzuteilen, zu installieren, Zuteilungen zu ändern, Lizenzen zurückzugeben und auszublenden. Weitere Informationen finden Sie unter Verwalten von Lizenzen über "My Account"in citrix.com.

Sie können Lizenzierungsbefehle verwenden, um Lizenzierungsaufgaben auszuführen. Weitere Infor‑ mationen finden Sie unter Lizenzierung[sbefehle.](https://docs.citrix.com/de-de/licensing/11-17-2-35000/manage-licenses-myaccount.html)

## **Konfigurieren des Ven[dor Daemon‑Protok](https://docs.citrix.com/de-de/licensing/11-17-2-35000/license-administration-commands.html)olls (CITRIX.log), um das Überschreiben zu vermeiden**

In Version 11.16.6 Build 34000 von Lizenzserver, die die License Administration Console nicht unter‑ stützt, können Sie konfigurieren, dass das Vendor Daemon‑Protokoll (CITRIX.log) nicht überschrieben wird:

- Gehen Sie zum Speicherort von LMGRD\_LOG\_FILE (HKEY\_LOCAL\_MACHINE\SOFTWARE\WOW6432Node\FLEX License Manager\Citrix Licensing\LMGRD\_LOG\_FILE) in Ihrem System.
- Fügen Sie ein + vor dem Pfad hinzu. Zum Beispiel: C:\Program Files (x86)\Citrix \Licensing\LS\Logs\lmgrd.log wird zu +C:\Program Files (x86)\Citrix\ Licensing\LS\Logs\lmgrd.log wie in der folgenden Abbildung.

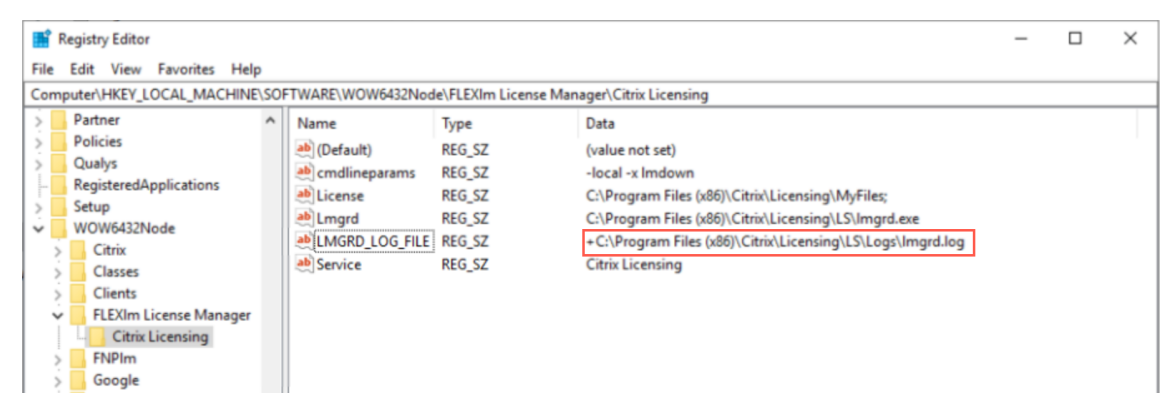

## **Customer Success Services**

Nach dem Download der Customer Success Services‑Verlängerungslizenz von citrix.com müssen Sie die Lizenz dem Lizenzserver hinzufügen. Kopieren Sie die Customer Success Services‑ Verlängerungslizenzdateien in dasselbe Verzeichnis wie die vorhandenen Lizenzdateien und

lesen Sie die Lizenzdateien neu (unter Verwendung von lmreread). Weitere Informationen zu dem Befehl lmreread finden Sie unter Lizenz‑ und Optionsdateien neu einlesen (lmreread).

Standardmäßig ist der Speicherort:

C:\Program Files\Citrix\Licensing\MyFiles aufeinem 32-Bit-Server

C:\Program Files (x86)\Citrix\Licensing\MyFiles aufeinem 64-Bit-Server

Wenn Sie die Verlängerungslizenz dem Lizenzserver hinzugefügt haben, werden alle nachfolgenden Versionen der Produkte, die im Customer Success Services‑Zeitraum herausgegeben wurden, automatisch freigegeben.

## **Trennen der Lizenzen (zwei unterschiedliche Lizenzdateien auf zwei Servern):**

- 1. Wählen Sie einen zweiten Server und installieren Sie die Lizenzserversoftware.
- 2. Gehen Sie zu citrix.com, um Ihre ursprünglichen Lizenzen zu ändern und in zwei neue Dateien zuzuteilen. Die ursprünglichen Lizenzen sind in der aktuellen Lizenzdatei auf dem ursprünglichen Lizenzserver.
	- Teilen Sie dem ersten Lizenzserver für Ihre erste Bereitstellung Lizenzen zu.
	- Teilen Sie Lizenzen zu, um eine weitere Lizenzdatei für den zweiten Lizenzserver für Ihre zweite Bereitstellung zu erstellen.
- 3. Erstellen und downloaden Sie die Customer Success Services‑Dateien und kopieren Sie die Dateien auf den Server, auf dem sie angewendet werden.
- 4. Verweisen Sie alle Computer auf die Lizenzserver, auf denen die gewünschte Version des Citrix Produkts ausgeführt wird. Weitere Informationen zum Verweisen von Citrix Produktservern auf den Lizenzserver finden Sie in der Administratordokumentation des Citrix Produkts.

## **Löschen von Lizenzdateien**

Wenn Sie ein Upgrade der Edition durchführen (beispielsweise Standard Edition auf Advanced Edition oder Advanced Edition auf Premium Edition), erhalten Sie neue Citrix Produktlizenzen. Sie können diese Lizenzen mit Lizenzdateien, die auf citrix.com erstellt wurden, den Citrix Lizenzservern zuteilen. Aufgehobene Lizenzen müssen innerhalb von 90 Tagen nach dem Erwerb einer neuen Lizenz vom Lizenzserver gelöscht werden. Gründe für das Löschen von Lizenzen:

- Verwalten des Lizenzbestandes
- Lizenzkompatibilität
- Löschen von unnötigen Warnungen in der License Management Console

Überlegungen zum Löschen von Dateien:

• Ein falsches Entfernen von Lizenzdateien kann die Zahl der verfügbaren Lizenzen versehentlich verringern.

- Speichern Sie alle neuen Lizenzdateien auf dem Lizenzserver, bevor Sie Lizenzen löschen.
- Löschen Sie eine Lizenzdatei nur, wenn alle INCREMENT‑Zeilen in der Datei veraltet oder unnötig sind. Jede INCREMENT‑Zeile wurde beispielsweise im Rahmen eines Upgrades durch eine neue Lizenz ersetzt.

#### **Wichtig!**

Löschen Sie nie die Optionsdatei (citrix.opt) oder die Startlizenz (citrix\_startup.lic).

- 1. Öffnen Sie auf dem Lizenzserver das Dialogfeld "Dienste"und halten Sie den Dienst "Citrix Lizen‑ zierung"an.
- 2. Öffnen Sie Windows Explorer und navigieren Sie zum Speicherort der Lizenzdateien. Standard‑ mäßig werden Lizenzdateien in folgendem Verzeichnis gespeichert:
	- C: \Program Files\Citrix\Licensing\MyFiles aufeinem 32-Bit-Server
	- C: \Program Files(x86)\Citrix\Licensing\MyFiles auf einem 64-Bit-Server
- 3. Erstellen Sie ein Backup aller Lizenzdateien (.lic).
- 4. Öffnen Sie jede Lizenzdatei (.lic) in einem Texteditor (Citrix empfiehlt Microsoft WordPad) und identifizieren Sie die INCREMENT‑Zeilen für das veraltete Lizenzfeature.
- 5. Stellen Sie sicher, dass alle Increment‑Zeilen veraltet oder unnötig sind. Weitere Informationen zu Increment‑Zeilen finden Sie unter Lizenzdateiformat.
- 6. Schließen Sie die Datei und ändern Sie die Dateierweiterung von .lic zu .old.
- 7. Starten Sie den Dienst "Citrix Lizenzierung"im Objekt "Dienste"neu.
- 8. Löschen Sie die umbenannte .old‑Da[tei.](https://docs.citrix.com/de-de/licensing/11-17-2-35000/license-server/license-files.html#license-file-format)

## **Deaktivieren des Abschneidens von Domänennamen**

#### **Warnung**

Eine unsachgemäße Bearbeitung der Registrierung kann schwerwiegende Probleme verur‑ sachen und eine Neuinstallation des Betriebssystems erforderlich machen. Citrix übernimmt keine Garantie dafür, dass Probleme, die auf eine unsachgemäße Verwendung des Registrierungs‑Editors zurückzuführen sind, behoben werden können. Die Verwendung des Registrierungs‑Editors geschieht daher auf eigene Gefahr. Machen Sie auf jeden Fall ein Backup der Registrierung, bevor Sie sie bearbeiten.

Wenn Sie Benutzer mit demselben Benutzernamen in verschiedenen Domänen haben, können Sie das Abschneiden von Domänennamen aktiviert lassen. Beispiel: **jack**@mycompany.com und **jack**@newplace.com. Wenn die Benutzernamen domänenübergreifend einmalig sind, deaktivieren Sie das Abschneiden von Domänennamen für @domain.com.

Der Lizenzserver erkennt Citrix Service Provider‑Lizenzen und aktiviert diese Funktion.

1. Navigieren Sie zum Registrierungsschlüssel:

Für 32-Bit-Maschinen: HKEY\_LOCAL\_MACHINE\SOFTWARE\Citrix\licenseserver Für 64-Bit-Maschinen: HKEY\_LOCAL\_MACHINE\SOFTWARE\Wow6432Node\Citrix\ licenseserver

Name: UDUseDomain

2. Setzen Sie den Registrierungsschlüssel auf 1.

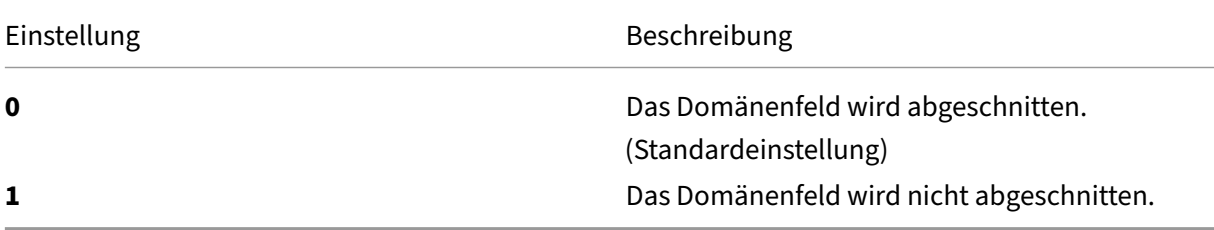

## **Ermitteln des Verlängerungs‑ und ‑ablaufdatums für Wartung**

Sie müssen uneingeschränkten Zugriff auf **My Account** haben.

- 1. Rufen Sie in einem Webbrowser die Website www.citrix.com auf.
- 2. Wählen Sie **Anmelden > Mein Konto** und geben Sie Ihre Benutzer‑ID und Ihr Kennwort ein.
- 3. Wählen Sie **Renew and Manage Maintenance Programs** aus.
- 4. Wählen Sie **Manage Renewal Contacts** obe[n auf der Seite au](https://www.citrix.com/)s.
- 5. Die Verlängerungsdaten werden neben jeder Lizenz unter **Current Expiration** aufgeführt.

# **Lizenzierungsbefehle**

## January 11, 2024

Neben dem einfach zu benutzenden Citrix Licensing Manager stehen für Lizenzierungsaufgaben auch Lizenzverwaltungsbefehle zur Verfügung. Sie verwenden die Lizenzverwaltungsbefehle beispielsweise für erweiterte Aufgaben auf dem Lizenzserver, die in der Konsole nicht verfügbar sind. Dazu gehört die Diagnose von Problemen beim Auschecken mit lmdiag.

Die Lizenzverwaltungsbefehle werden in diesem Verzeichnis gespeichert:

- C:\Program Files\Citrix\Licensing\LS aufeinem 32-Bit-Computer
- C:\Program Files (x86)\Citrix\Licensing\LS aufeinem 64-Bit-Computer

## **Beschreibung der Lizenzierungsbefehle**

## **Hinweis:**

Im Lizenzserver 11.16.6 Build 34000 wird die bisherige Benutzerverwaltung **lmadmin.exe** durch die Citrix‑eigene Benutzerverwaltung **lmgrd.exe** ersetzt. Stellen Sie sicher, dass Sie nicht lmadmin verwenden.

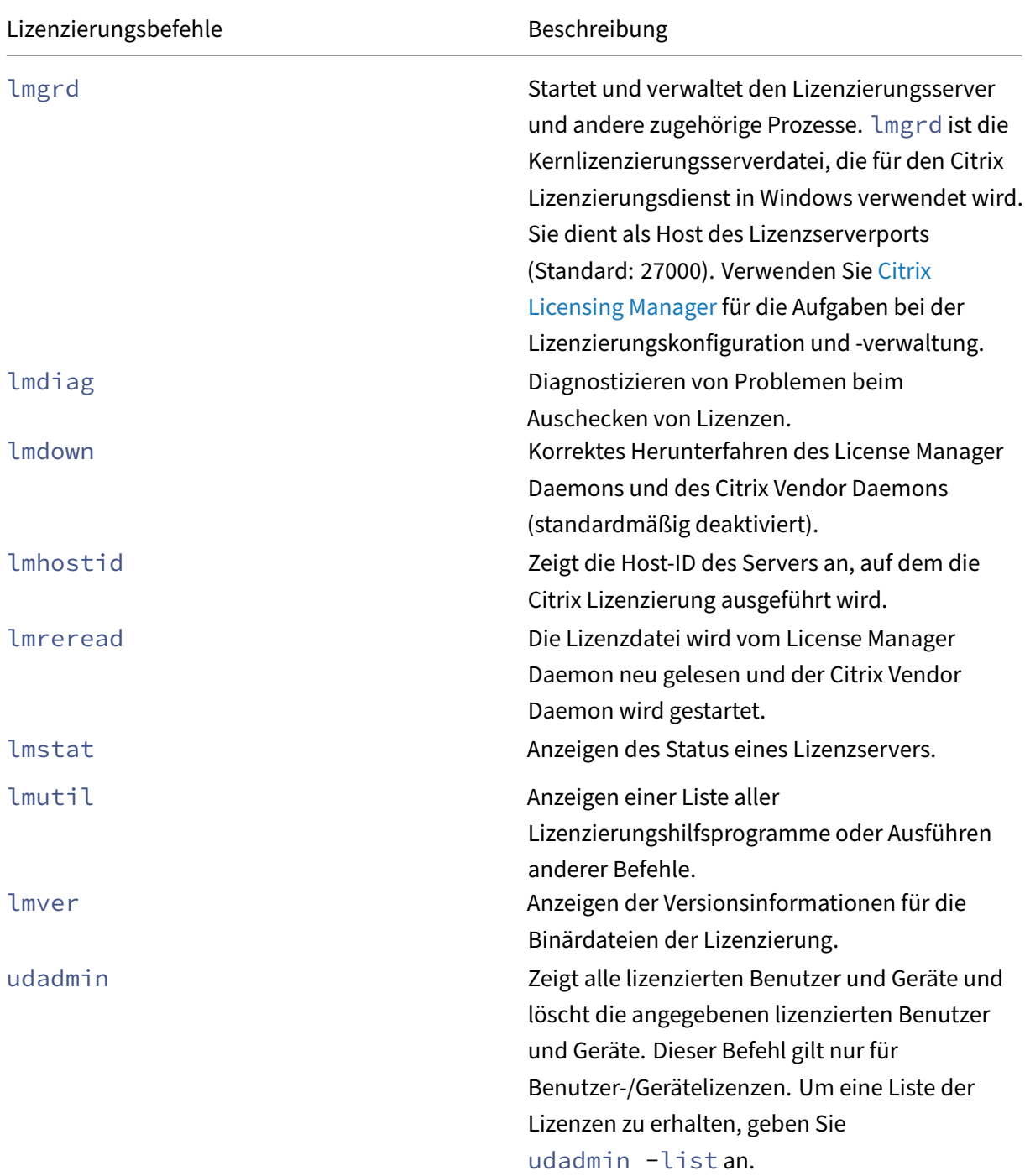

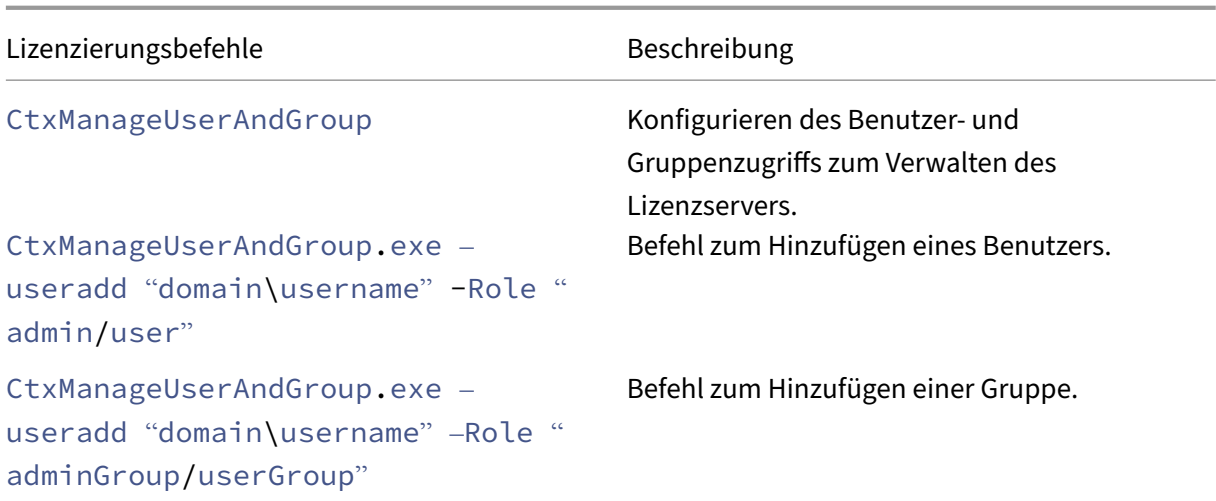

## **Formatierung der Lizenzbefehle**

Formatierungskonventionen, die bei der Beschreibung der Lizenzverwaltungsbefehle verwendet wurden:

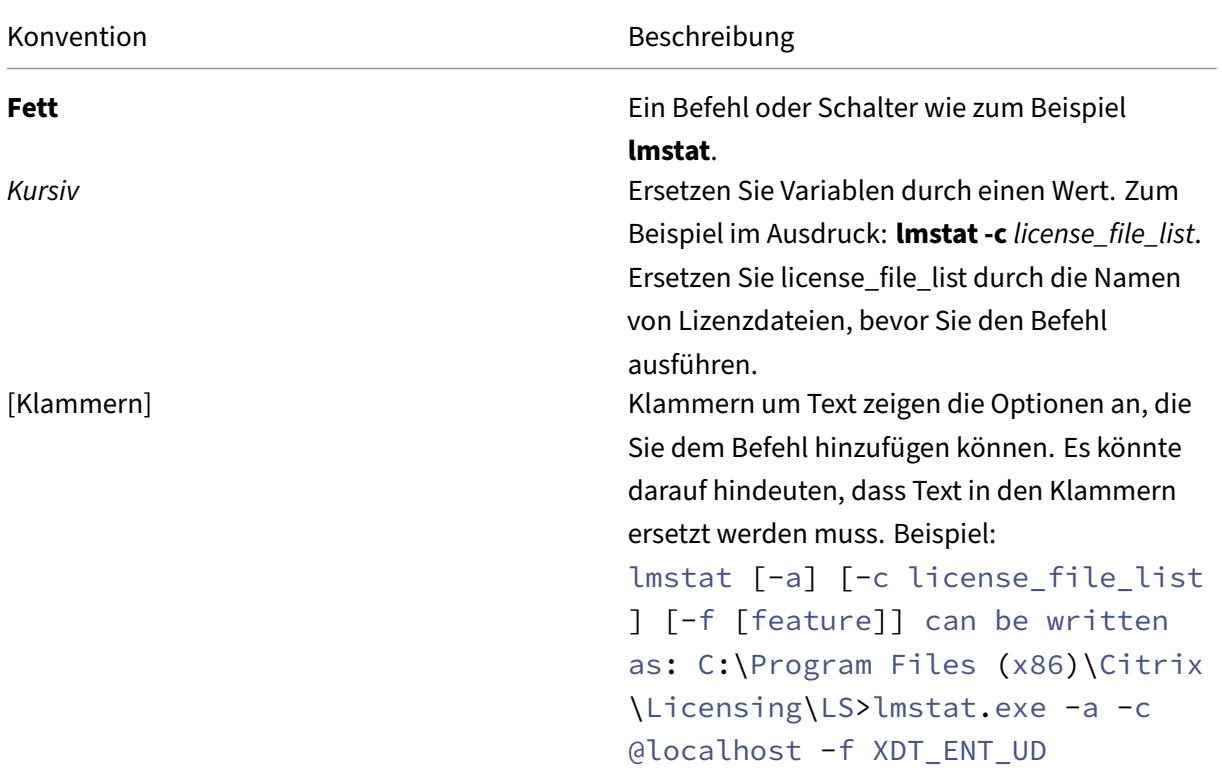

# **Universelle Argumente**

Gültige Argumente für die meisten Lizenzverwaltungsbefehle:

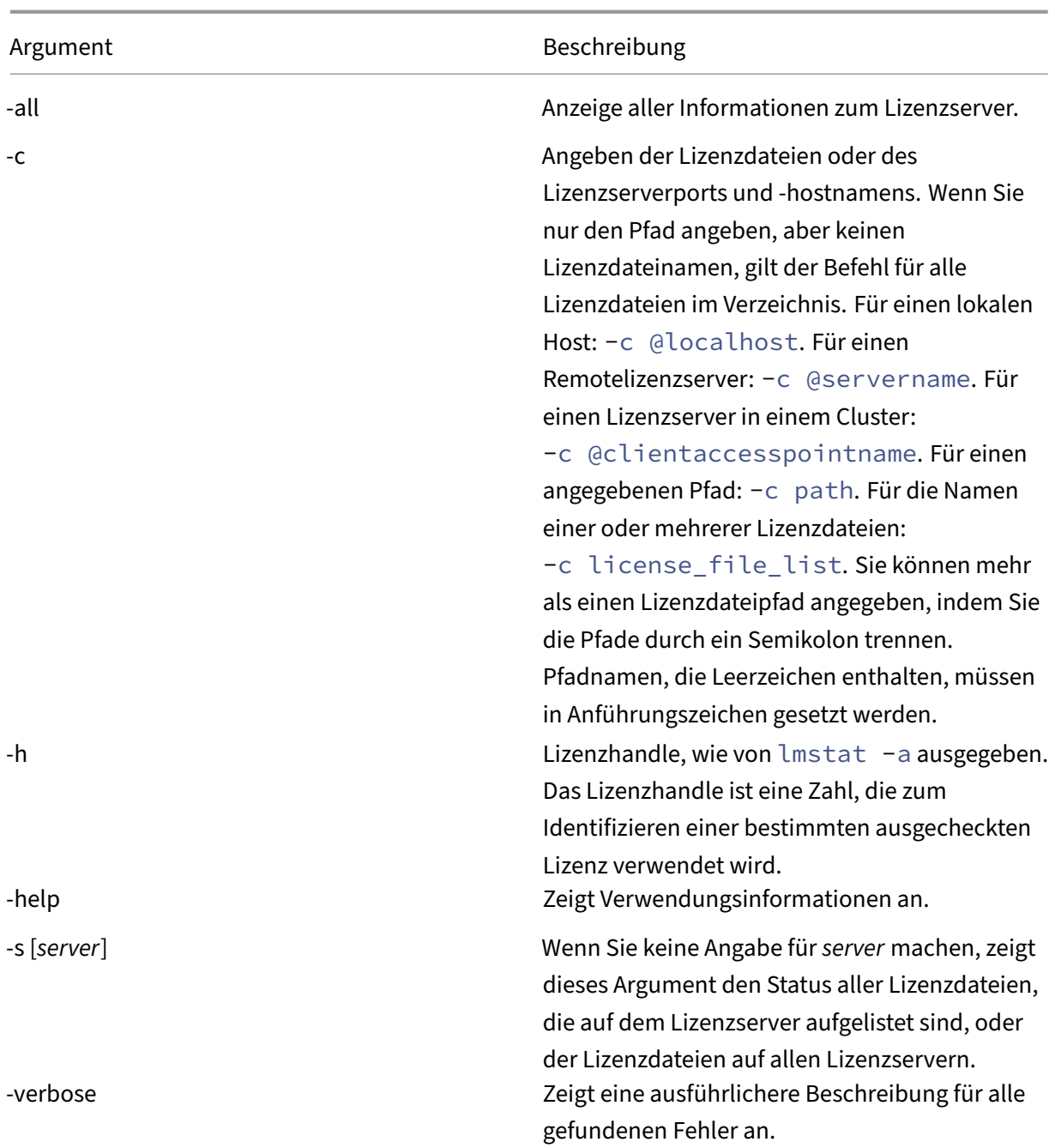

## **Diagnostizieren von Problemen beim Auschecken (lmdiag)**

Mit dem Befehl lmdiag können Sie Probleme diagnostizieren, wenn ein Produkt keine Lizenz auschecken kann. Insbesondere können Sie testen, ob Ihre Lizenzen gültig sind und ob der Lizenzserver funktionsbereit ist. Wenn Sie diesen Befehl ausführen, wird versucht, eine Lizenz auszuchecken.

Außerdem können Sie mit dem Befehl lmdiag feststellen, ob ein bestimmter Typ der Lizenz funktion-

#### iert.

#### Beispiel:

Führen Sie lmdiag nur auf Lizenzen auf Citrix Virtual Apps‑Servern Advanced Edition aus. Geben Sie MPS\_ADV\_CCU als Argument an.

#### **Syntax:**

## lmdiag -c license\_file\_list [-n] [feature[:keyword=value]]

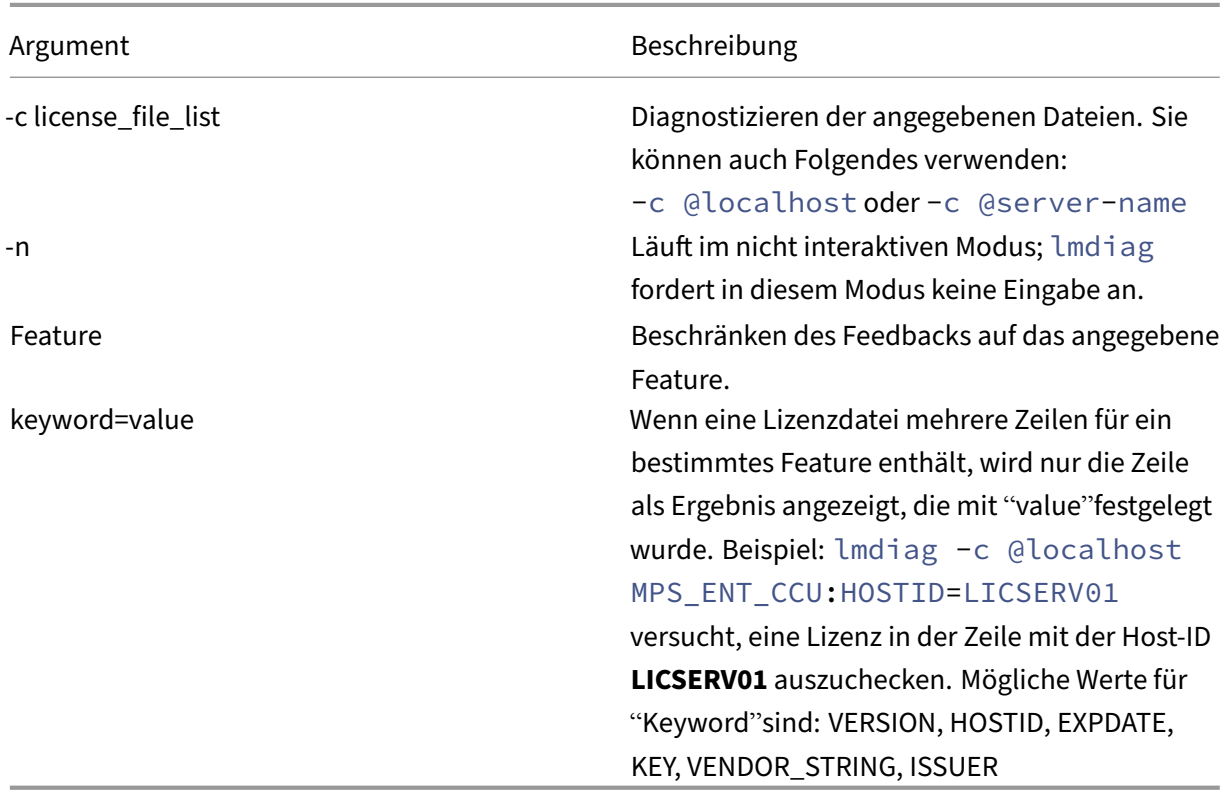

Wenn kein Feature angegeben ist, wird lmdiag auf alle Features in den Lizenzdateien in der Liste angewendet. Der Befehl lmdiag zeigt Informationen zur Lizenz an und versucht dann, jede Lizenz auszuchecken. Wenn das Auschecken erfolgreich ist, zeigt lmdiag dies an. Wenn ein Fehler beim Checkout auftritt, zeigt lmdiag die Ursache des Fehlers an. Der Befehl lmdiag versucht eine Verbindung mit jedem TCP/IP‑Port auf dem Lizenzserver herzustellen. Hiermit wird erkannt, ob die Portnummer in der Lizenzdatei falsch ist. Imdiag listet jede abhörende TCP/IP-Portnummer auf, und wenn ‑c license\_file\_list angegeben wurde, werden die in der Liste angegebenen Lizenzdateien diagnostiziert.

Der Befehl Imdiag stellt keinen Kontakt mit dem Computer her, auf dem das Citrix Produkt ausgeführt wird, wenn versucht wird, Lizenzen auszuchecken. Der Befehl lmdiag gibt nur an, wenn Probleme auf dem Lizenzserver bestehen. Das Produkt kann also keine Lizenzen auschecken, weil es auf den falschen Lizenzserver verweist, aber lmdiag erkennt dieses Problem nicht. Beispielsweise hat

ein Lizenzserver keine Lizenzen für dieses Produkt. Der Befehl lmdiag meldet, dass Lizenzen ausgecheckt werden können, wenn das Citrix Produkt auf den falschen Lizenzserver verweist.

## **Daemon stoppen (lmdown)**

Mit dem Befehl lmdown fahren Sie den License Manager Daemon und den Citrix Vendor Daemon auf einem oder allen Lizenzservern im Netzwerk herunter. Der Befehl lmdown ist standardmäßig deaktiviert.

## **Syntax:**

```
lmdown -c license_file_list [-vendor CITRIX] [-q] [-all]
```
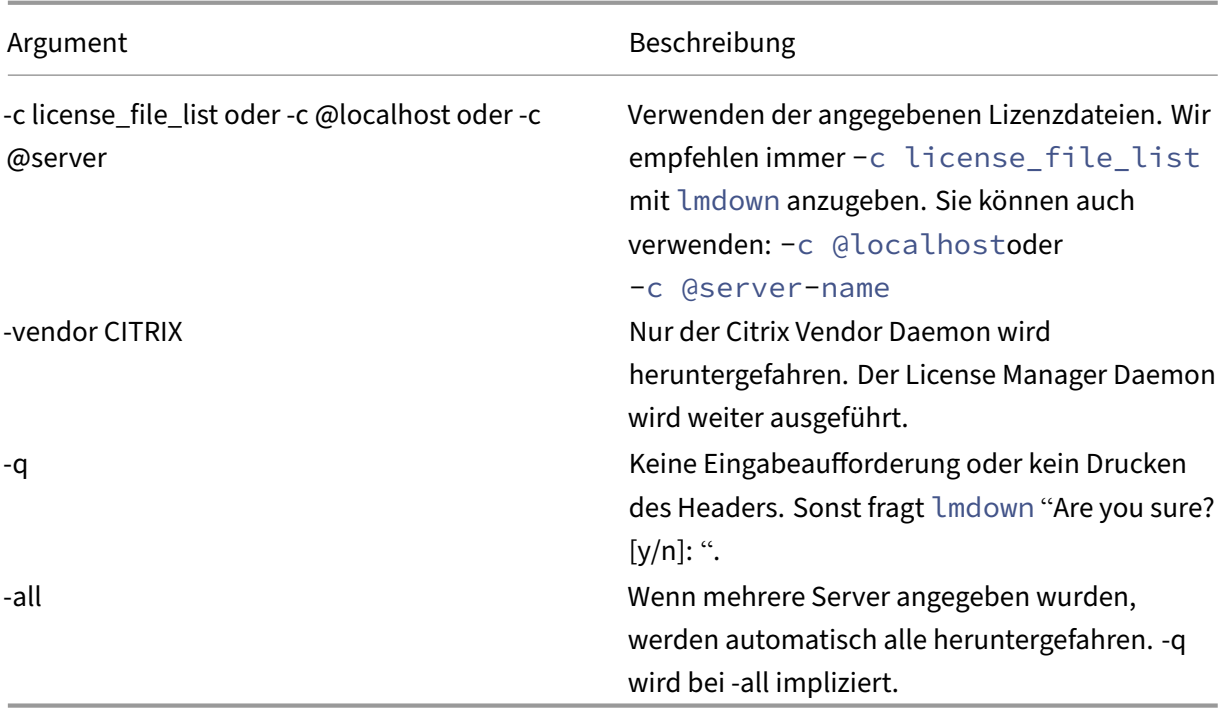

Führen Sie den Befehl lmdown auf einem Lizenzserver aus. Mit **‑all** fahren Sie alle Lizenzserver im Netzwerk herunter.

Wenn mehrere Server von lmdown erkannt wurden und Sie das Argument **‑all** nicht festgelegt haben, können Sie auswählen, welche Lizenzserver Sie heruntergefahren möchten. Beispielsweise gibt das Argument **‑c** ein Verzeichnis mit vielen \*.lic‑Dateien an. Fahren Sie die Remote‑Lizenzserver herunter, indem Sie **‑c** verwenden und den Namen des Lizenzservers angeben.

**Hinweis:**

Wenn Sie den License Manager Daemon (Citrix Lizenzierungsdienst) mit dem Task-Manager beenden, sollten Sie zuerst den lmgrd‑Prozess und dann den Citrix Vendor Daemon anhalten.

Um nur den Citrix Vendor Daemon zu beenden und neu zu starten, verwenden Sie lmdown -c @localhost -vendor CITRIX und anschließend lmreread -c @localhost -vendor CITRIX, um den Vendor Daemon neu zu starten.

## **Überprüfen der Bindungsinformationen des Lizenzservers (lmhostid)**

Der Befehl lmhostid gibt die Host‑ID des Lizenzservers zurück. Mit diesem Befehl prüfen Sie den Hostnamen des Lizenzservers. Sie können eine Lizenzdatei öffnen und den Hostnamen in der Lizenz‑ datei mit dem Ihres Lizenzservers vergleichen.

#### **Hinweis**

In Version 11.5 und höher der Citrix Lizenzierung für Windows können Sie mehrere Host-IDs anzeigen, wenn mehrere Hosts vorhanden sind.

## **Syntax:**

## lmhostid -bindingidentifier

wobei bindingidentifier das Argument ist.

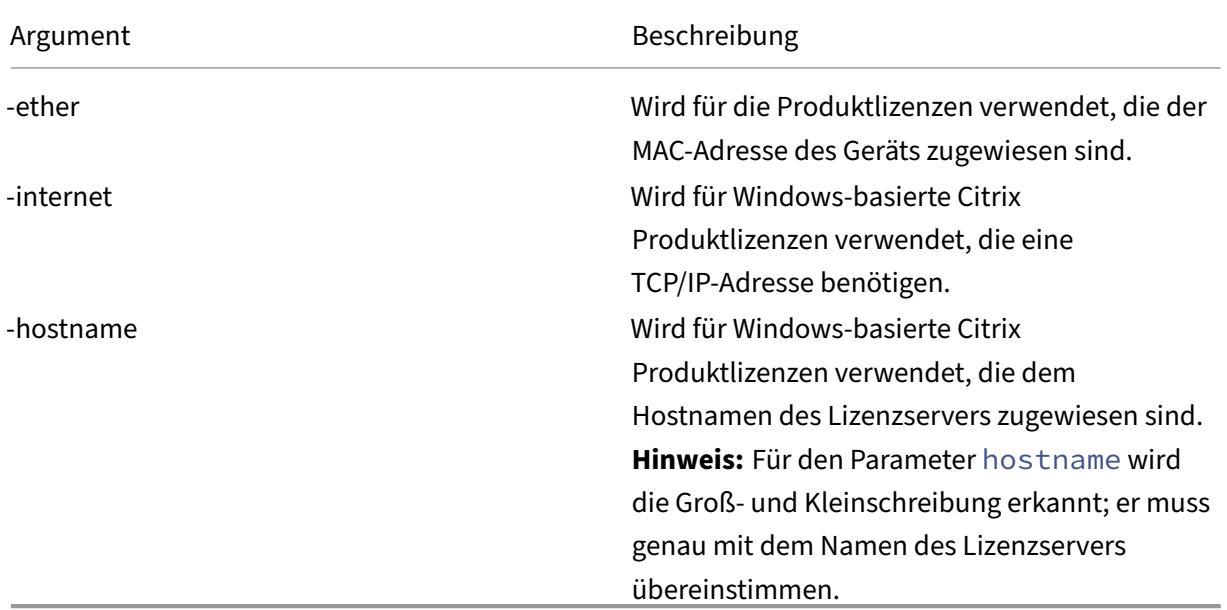

## **Lizenz‑ und Optionsdateien erneut einlesen (lmreread)**

Mit dem Befehl lmreread können Sie den Citrix Vendor Daemon zwingen, die geänderte Lizenzdatei und Optionsdatei neu zu lesen. Nach dem Neulesen verwendet der Citrix Vendor Daemon die neuen

#### Einstellungen und Lizenzen.

lmreread kann nicht remote verwendet werden; führen Sie es lokal auf dem Lizenzserver aus.

#### **Syntax:**

```
lmreread -c license_file_list [-all] [-vendor CITRIX]
```
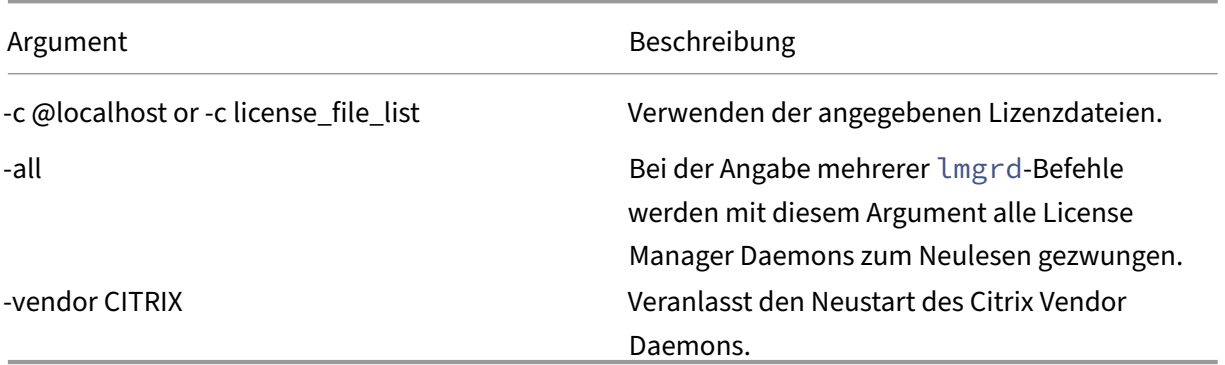

#### **Beispiele:**

- lmreread -c @localhost \[-all\]
- lmreread -c @client\\\_access\\\_point\\\_name
- lmreread -c /opt/citrix/licensing/myfiles/CITRIX.lic -vendor CITRIX

## **Anzeigen der Liste der Lizenzierungshilfsprogramme (lmutil)**

Mit dem Befehl lmutil zeigen Sie eine Liste der Hilfsprogramme für die Lizenzierung an. Wenn Sie lmutil mit einem anderen Befehl festlegen, wird dieser Befehl ausgeführt.

#### **Syntax:**

lmutil

```
lmutil other_command
```
#### **Beispiele:**

• lmutil

Zeigt eine Liste der Lizenzierungshilfsprogramme an.

• lmutil lmstat -c @localhost

Führt den lmstat‑Befehl aus.
# **Ermitteln des Lizenzstatus (lmstat)**

Mit dem Befehl lmstat können Sie den Status aller Lizenzierungsaktivitäten überwachen und Informationen zu ausgecheckten Lizenzen erhalten, u. a.:

- Das Produkt, das eine oder mehrere Lizenzen ausgecheckt hat
- Auscheckdaten
- Die Version der Lizenzdatei
- Der Name und Port des Lizenzservers
- Das Datum, an dem die Lizenz ausgecheckt wurde
- Informationen zum Citrix Vendor Daemon‑Status und zu den Lizenzdateien

Der Befehl lmstat zeigt Informationen an, die vom Lizenzserver empfangen wurden. Der Befehl lmstat zeigt nur eine Lizenznutzung an, selbst wenn mehrere Verbindungen diese Lizenz gemein‑ sam verwenden.

#### **Syntax:**

```
lmstat [-a] [-c license_file_list] [-f [feature]] [-i [feature] [-s[
server] [-S [CITRIX]] [-t timeout_value]
```
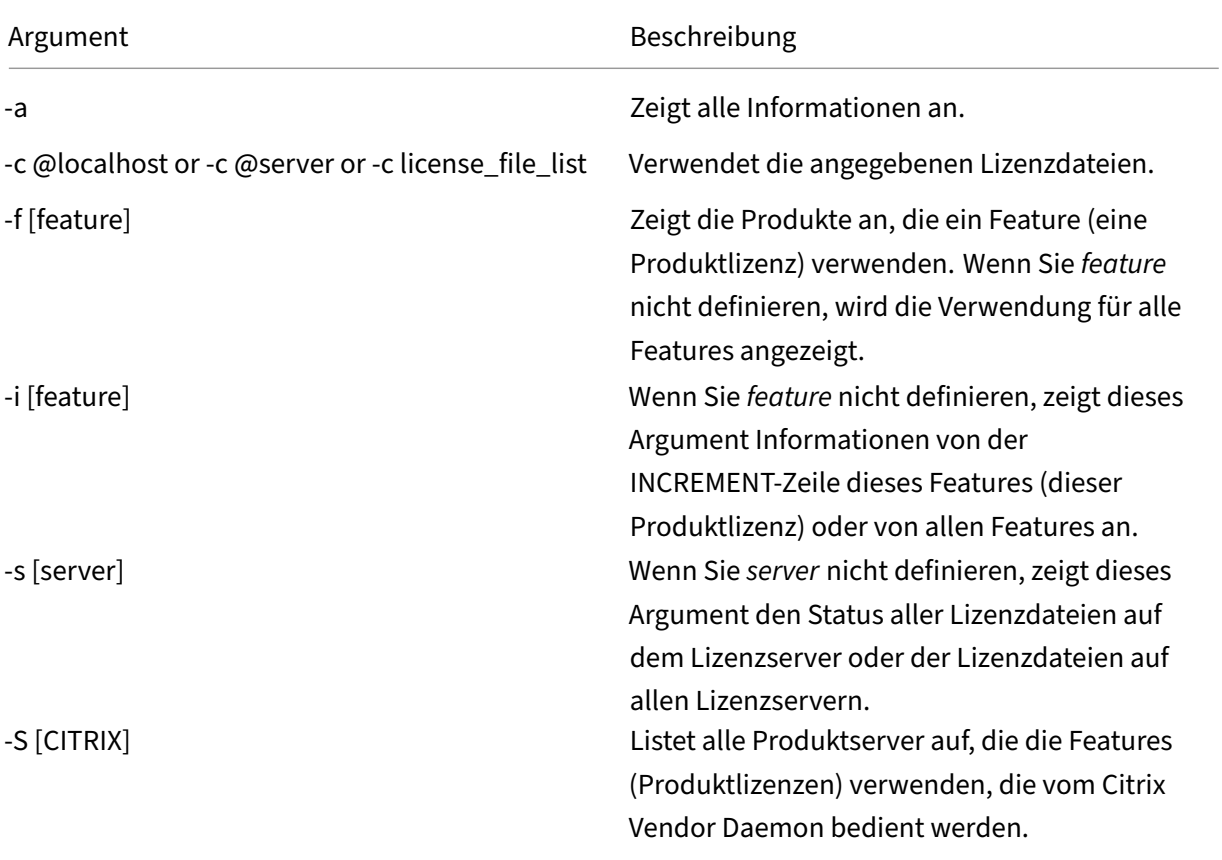

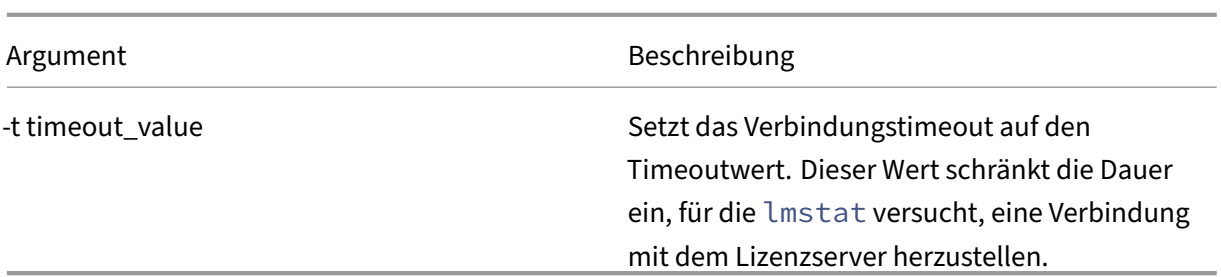

Die Ausgabe von lmstat -c @localhost -a ähnelt folgendem Beispiel. Die Zeilen im Beispiel können aus Platzgründen auf dem Bildschirm umbrechen.

```
1 License Server status: 27000@localhost
\mathcal{I}3 License file(s) on localhost: C:\Program Files (x86)\Citrix\
         Licensing\MyFiles\citrix_startup.lic:C:\Program Files (x86)\
         Citrix\Licensing\MyFiles\License.lic:
4
5 localhost: license server UP v11.15.0
6
7 Vendor daemon status (on LicenseServer):
8
9 CITRIX: UP v11.15.0
10
11 Feature usage info:
12
13 Users of CITRIX: (Total of 10000 licenses issued; Total of 1
         licenses in use)
14
15 "CITRIX" v2038.0101, vendor: CITRIX, expiry: permanent(no expiration
          date)
16 vendor_string: ;LT=SYS;GP=720;SA=0
17 floating license
18
19 XDT DDCPrinc-0001.citrix.com XDT XDT_PLT&MPS_PLT_2018.0518 (v1.0) (
         localhost/27000 102), start Tue 5/8 17:59
2021 Users of CTXLSDIAG: (Total of 10000 licenses issued; Total of 0
      licenses in use)
22
23 Users of XDT PLT CCS: (Total of 200000 licenses issued; Total of 3
      licenses in use)
2425 "XDT_PLT_CCS" v2018.1201, vendor: CITRIX, expiry: 01-dec-2018
26 vendor_string: ;LT=Retail;GP=720;PSL=10;CL=VDS,VDA,VDE,VDP;SA=0;ODP=0;
      NUDURMIN=2880;NUDURMAX=525600
27 floating license
28
29 XDT DDCAux-0001.citrix.com XDT 00001E3A (v2018.0518) (localhost
         /27000 534201), start Wed 5/9 15:17
30 XDT DDCAux-0001.citrix.com XDT 00001E81 (v2018.0518) (localhost
         /27000 392504), start Wed 5/9 15:18
```

```
31 XDT DDCAux-0001.citrix.com XDT 00001E0C (v2018.0518) (localhost
         /27000 419703), start Wed 5/9 15:18
32 <!--NeedCopy-->
```
Im Anschluss finden Sie eine Beschreibung der Informationen, die auf der MPS\_ENT\_CCU‑Zeile der **lmstat**‑Ausgabe angegeben sind:

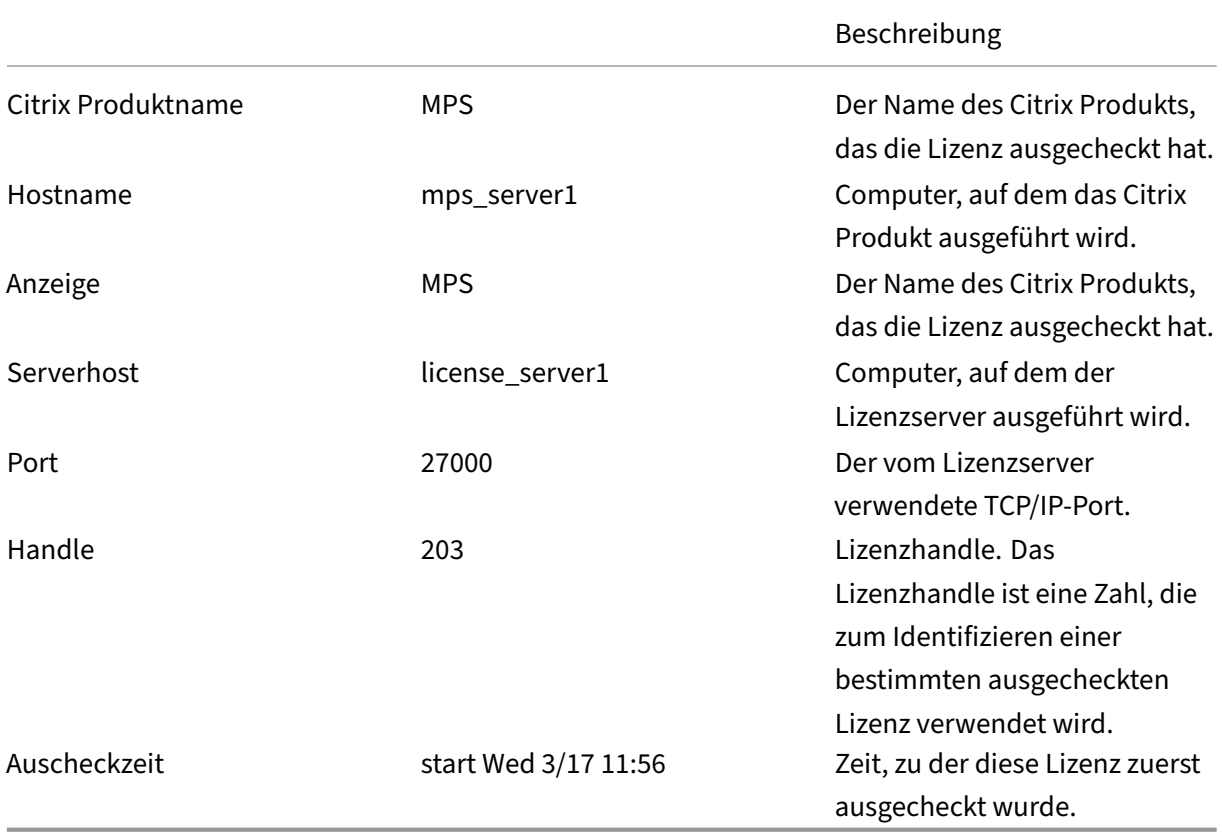

Der Befehl lmstat -c @localhost -a kann zu einer hohen Netzwerkaktivität in Systemen mit vielen ausgecheckten Produktlizenzen führen.

Mitlmstat -a"lmstat -a"können Sie die Auscheckdaten der Lizenz prüfen.

#### **Anzeigeversionen von Binärdateien (lmver)**

Der Befehl Imver zeigt Versionsinformationen für die Lizenzierungsbinärdateien an, wie beispielsweise die Befehlszeilenprogramme.

#### **Syntax:**

lmver binary

#### **Beispiel:**

```
lmver lmdiag
```
# **Lizenzen für Benutzer oder Geräte anzeigen oder freigeben (udadmin)**

udadmin zeigt die lizenzierten Benutzer und Geräte an und gibt die Lizenzen für bestimmte Benutzer und Geräte frei.

Sie können eine Benutzerlizenz nur in folgenden Situationen freigeben:

- Der Mitarbeiter ist nicht mehr mit dem Unternehmen verbunden.
- Der Arbeitnehmer ist für längere Zeit beurlaubt.

Die Lizenzen für Geräte können Sie nur freigeben, wenn die Geräte aus dem Dienst genommen werden.

#### **Achtung:**

Die Massenfreigabe von Lizenzen vor der automatischen Leasedauer von 90 Tagen, außer aus den oben angegebenen Gründen, verstößt möglicherweise gegen die Citrix Lizenzvereinbarung (EULA). Wenden Sie sich vorher an Citrix.

Die Hilfe für den Befehl udadmin zeigt die Syntaxinformationen nur in Englisch an, Sie können den Befehl aber auch auf nicht‑englischen Systemen verwenden.

#### **Syntax:**

udadmin [-options] [-delete | -events | -export | -list | -times]

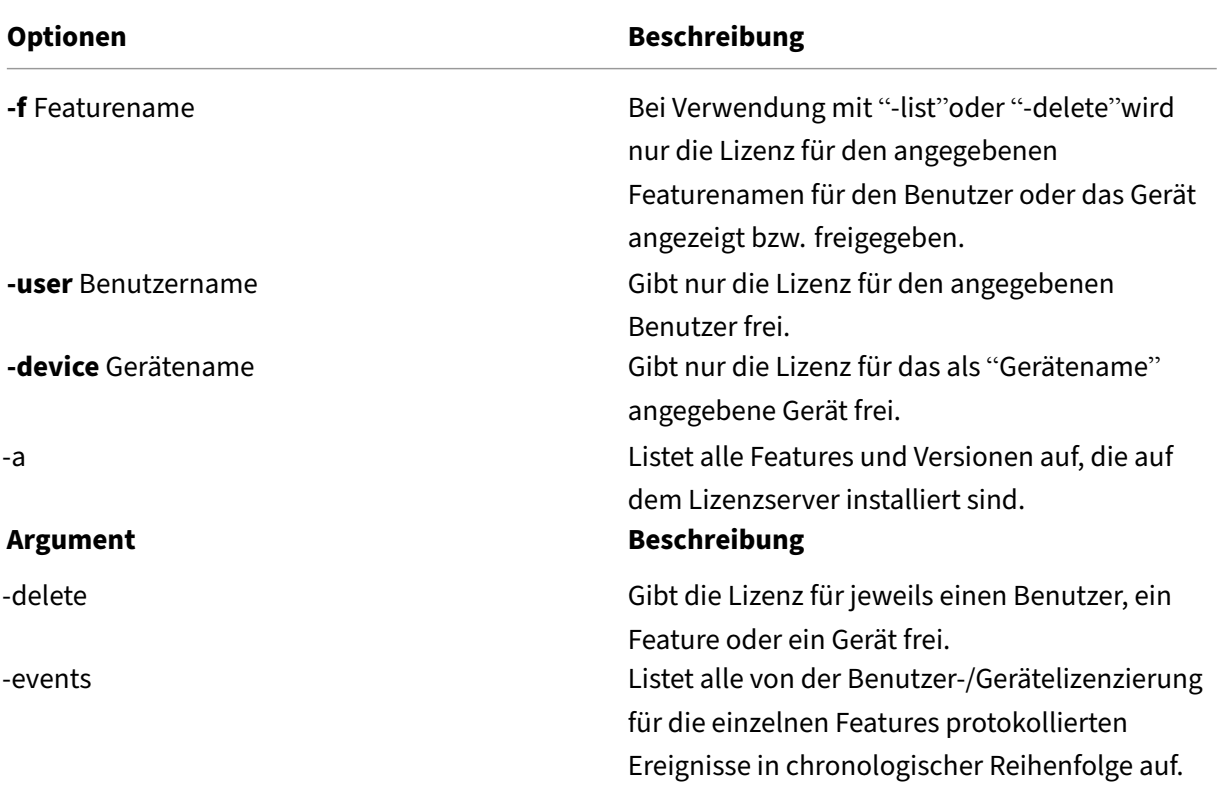

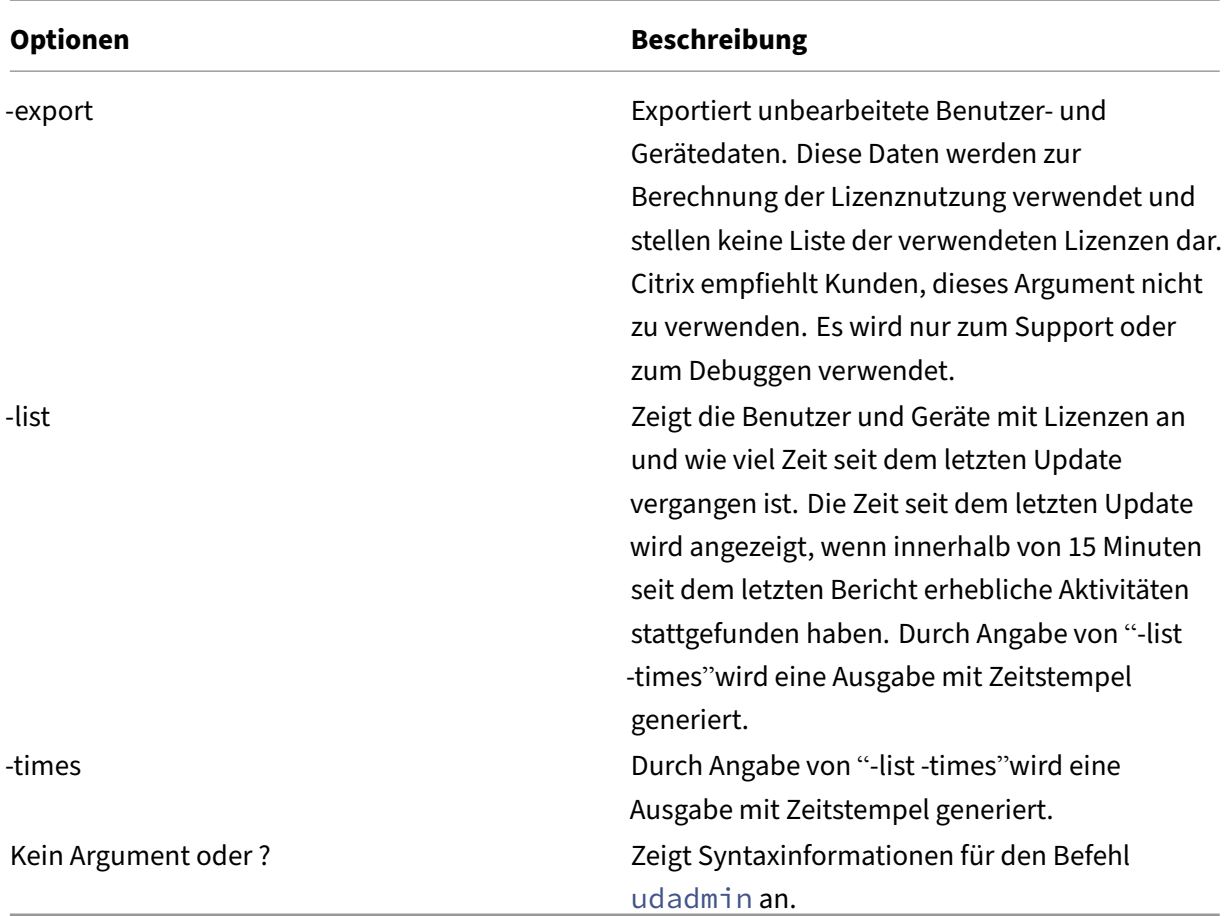

#### **Beispiele:**

```
1 - udadmin -list -times
2
3 Usage data is 0 minutes old. Next update in 15 minutes.
\frac{4}{5}Users:
6<br>7
      u01.01 XDT_ENT_UD 2017.1201 (Thu Sep 14 13:41:07 2017)
8
9 u01.04 XDT_ENT_UD 2017.1201 (Thu Sep 14 13:41:07 2017)
10 .
11 .
12 .
13
14 Devices:
15
16 D.ADV.23 XDT_ADV_UD 2017.1201 (Thu Sep 21 18:31:01 2017)
17
18 D01 XDT_PLT_UD 2017.1201 (Tue Sep 12 14:30:33 2017)
19
20 - udadmin -list -a
21
```

```
22 Lists all features, versions, counts of licenses, and the users and
           devices for each feature.
23
24 - udadmin -export
25
26 feature,userId,deviceId,deviceName,versionRequested,
          versionUserAllocated,versionDeviceAllocated,time
27
28 - udadmin -f XDT_ENT_UD -device dn01.88 -delete
2930 Releases one device from one feature.
31
32 <!--NeedCopy-->
```
# **Upgrade des Lizenzservers**

January 11, 2024

# **Upgradevorbereitung**

Die folgenden Informationen helfen bei der Vorbereitung des Upgrades.

- Bei jedem Upgrade eines Citrix Produkts sollten Sie auch ein Upgrade des Citrix Lizenzservers durchführen. Jedes Release eines neuen Lizenzservers enthält bessere Sicherheitsfeatures, Lö‑ sungen von bekannten Problemen usw.
- Manchmal sind neue Versionen eines Citrix Produkts nicht mit älteren Versionen des Lizenzservers kompatibel. Neue Versionen des Lizenzservers sind mit älteren Versionen des Produkts und alten Lizenzen kompatibel.
- Versionsupgrade bedeutet das Umsteigen von einer früheren Produktversion auf die aktuelle Version des Produkts. Beispielsweise von XenDesktop 7.18 auf Citrix Virtual Desktops 7 1909.
- Editionsupgrade bedeutet den Erwerb einer höheren Edition eines Produkts. Beispiel: Sie haben derzeit die Advanced Edition und erwerben ein Upgrade auf die Premium Edition.

#### **Voraussetzungen und Vorsichtsmaßnahmen**

- Weitere Informationen zu Systemanforderungen finden Sie unter Systemanforderungen.
- Um sicherzustellen, dass Sie die neueste Version des Lizenzservers herunterladen, gehen Sie zu Citrix Downloads.
- Installation des Lizenzservers über einen UNC-Pfad (\\server\sh[are\) Installieren Sie den](https://docs.citrix.com/de-de/licensing/11-17-2-35000/system-requirements.html) Lizenzserver von einer lokalen Kopie.
- Aktualisieren Sie ggf. vor dem Upgrade des Produkts erst die Lizenzierungskomponenten.
- Deinstallieren Sie alle Versionen von Citrix Lizenzierung, die älter als Version 11.12.1 sind, bevor Sie diese Version installieren.
- Um Fehler bei den folgenden Lizenzserveraktualisierungen zu vermeiden, stellen Sie sicher, dass Sie den Lizenzserver erfolgreich mit dem Lizenzserverkonfigurationstool nach der Installa‑ tion konfigurieren oder den vorherigen Lizenzserver deinstallieren.

### **Aktualisieren des Lizenzservers**

Citrix empfiehlt die Installation des aktuellen Lizenzservers. Der neue Lizenzserver ist abwärtskom‑ patibel und funktioniert mit früheren Produkten und Lizenzdateien. Für neue Produkte ist jedoch der neueste Lizenzserver erforderlich, um Lizenzen korrekt auszuchecken. Führen Sie die folgenden Schritte aus, um Ihren Lizenzserver zu aktualisieren:

- 1. Gehen Sie zur Citrix Downloads-Seite und laden Sie das Installationsprogramm für die Installation bzw. das Upgrade auf die neueste Version herunter.
- 2. Starten Sie das Installationsprogramm des Lizenzservers (CitrixLicensing.exe) als Administrator, und folgen Si[e den Anweisungen in de](http://www.citrix.com/English/ss/downloads/index.asp)r grafische Oberfläche.

#### **Aktualisieren des Lizenzservers von einem Produktmedium:**

Wenn Sie das Produktmedium für Ihre Installation verwenden, müssen Sie möglicherweise nach der Installation einige Funktionen mit Citrix Licensing Manager aktivieren. Aktivieren Sie beispielsweise Customer Success Services‑Verlängerungen mit Citrix Licensing Manager.

- 1. Öffnen Sie auf Ihrem Lizenzserver die Medien für Ihr Produkt.
- 2. Wenn das Setup nicht angezeigt wird, verwenden Sie Windows Explorer, um Autorun.exe oder AutoSelect.exe zu öffnen.
- 3. Navigieren Sie durch die Setupbildschirme zu Citrix Lizenzierung und folgen Sie den Anweisun‑ gen.

#### **Aktualisieren des Lizenzservers von der Befehlszeile:**

Stellen Sie sicher, dass Sie die Eingabeaufforderung mit Administratorrechten ausführen können. Um die Eingabeaufforderung mit erhöhten Rechten zu öffnen, wählen Sie **Start**, klicken Sie mit der rechten Maustaste auf **Eingabeaufforderung** und wählen Sie **Als Administrator ausführen**.

Bei Upgrades über die Befehlszeile können Sie keine Ports ändern.

Das folgende Beispiel für eine Befehlszeile installiert die Lizenzierung im unbeaufsichtigten Modus.

#### **CitrixLicensing.exe /quiet /l install.log INSTALLDIR=***installdirectory* **CEIPOPTIN=ANON**

- /quiet gibt eine unbeaufsichtigte Installation an.
- /l legt den Speicherort für die Protokolldatei fest.
- INSTALLDIR ist der Speicherort der ausführbaren Datei für den Lizenzserver. Optionaler Para‑ meter. Standard ist c:\Programme\citrix licensing oder c:\Programme (x86)\citrix\licensing.
- CEIPOPTIN legt fest, ob und wie Sie am Citrix Programm zur Verbesserung der Benutzerfreundlichkeit (CEIP) oder an Call Home teilnehmen. Optionaler Parameter. Der Standardwert ist **ANON**.
	- **–** DIAG − Call Home
	- **–** ANON ‑ CEIP
	- **–** NONE

# Sie können die Auswahl von CEIP und Call Home mit Citrix Licensing Manager ändern.

# **Wichtig!**

Für das Citrix Service Provider-Programm sind das Programm zur Verbesserung der Benutzerfreundlichkeit (CEIP) und Call Home erforderlich. Daher können Sie CEIP oder Call Home nicht deaktivieren, wenn Sie Citrix Service Provider sind.

# **Ereignisse beim Lizenzserver‑Upgrade**

Im Rahmen des Lizenzserverupgrades beenden wir Dienste, aktualisieren den Lizenzserver und starten dann die Dienste neu. Während des Upgrades werden Produkte in den Kulanzzeitraum versetzt und die Lizenz bleibt bestehen. Wenn der Lizenzserver wieder online ist, wird der Ku‑ lanzzeitraum für alle Produktserver beendet und die Lizenzanzahl wird abgestimmt. Dieser Kulanzzeitraum funktioniert auf die gleiche Weise wie der reguläre Kulanzzeitraum.

# **Upgrade der Lizenzen für die Edition**

Wenn Ihr Wartungsvertrag ein Versionsupgrade umfasst, können Sie Ihre CSS‑Lizenz herunterladen und dem Lizenzserver hinzufügen. Außerdem müssen Sie die eingestellte Produktedition in der Be‑ nutzeroberfläche des Produkts ändern. Es empfiehlt sich, die Produktedition zu einem Zeitpunkt zu ändern, zu dem nur wenige Verbindungen zu den betroffenen Servern erwartet werden bzw. die Verbindungen an einen anderen Server umzuleiten. Wenn Sie die Einstellung für die Produktedition ändern, starten Sie den Produktserver neu, damit die Änderung übernommen wird. Weitere Informationen zum Ändern der eingestellten Edition finden Sie in der Dokumentation des Produkts. Wenn Sie die Upgradelizenz dem Lizenzserver hinzufügen, bevor Sie die neue Edition eingestellt haben, lehnt das Citrix Produkt neue Verbindungen ab.

Führen Sie die folgenden Schritte durch, um Editionslizenzen zu aktualisieren:

- 1. Gehen Sie in einem Webbrowser zu http://www.citrix.com.
- 2. Klicken Sie auf "Anmelden"und geben Sie Ihre Benutzer‑ID und Ihr Kennwort ein.
- 3. Wählen Sie **Lizenzen verwalten**.
- 4. Wählen Sie unten auf der Startseite die Option **Lizenzen aktualisieren**.
- 5. Folgen Sie den Anweisungen auf der Website für das Upgrade Ihrer Produkteditionslizenzen.
- 6. Laden Sie sie entweder herunter oder bestellen Sie neue Medien. Sie bekommen eine E‑Mail‑ Nachricht mit Anweisungen, wie Sie die Lizenzen an citrix.com zurückgeben und neu zuteilen oder weitere Featurelizenzen erhalten.
- 7. Melden Sie sich bei www.citrix.com an, um Ihre Lizenzen zuzuweisen, eine Lizenzdatei zu generieren, die Lizenzdatei auf Ihren Lizenzserver herunterzuladen und die Datei neu zu lesen.

# **Lizenzserver deinstallieren**

#### March 30, 2024

Wenn Sie den Lizenzserver vollständig von Ihrem Server deinstallieren möchten oder Probleme mit der aktuellen Version haben und eine Neuinstallation bevorzugen, können Sie wählen, ihn zu deinstal‑ lieren. Sie haben die Flexibilität, entweder die GUI oder die Windows‑Befehlszeile für den Deinstalla‑ tionsvorgang zu verwenden.

**Hinweis**

Der Ordner Myfiles bleibt auch nach erfolgreicher Deinstallation im Dateipfad C:\Program Files (x86)\Citrix\Licensing\MyFiles erhalten, um sicherzustellen, dass die Citrix‑Produkte nicht unterbrochen werden.

# **Lizenzserver über die GUI deinstallieren**

Gehen Sie wie folgt vor, um den Lizenzserver zu deinstallieren:

- 1. Geben Sie in das **Suchfeld** auf der Taskleiste **Systemsteuerung** ein und wählen Sie sie aus den Ergebnissen aus.
- 2. Wählen Sie **Programme > Programme und Funktionen**.
- 3. Ziehen Sie (oder klicken Sie mit der rechten Maustaste) in **Citrix Lizenzierung** und wählen Sie **Deinstallieren** oder **Deinstallieren/Ändern** aus. Der Assistent **Citrix Lizenzierung** wird angezeigt.
- 4. Klicken Sie auf **Entfernen**und dann auf **Ja**, wenn Sie gefragt werden, ob Sie**wirklich entfernen** möchten.
- 5. Klicken Sie auf **Fertig stellen**. Der Lizenzserver wurde erfolgreich entfernt.

# **Lizenzserver über die Windows‑Befehlszeile deinstallieren**

Führen Sie den folgenden Befehl in der Windows-Befehlszeile aus, um den Lizenzserver zu deinstallieren:

### CitrixLicensing.exe /quiet /uninstall /1 uninstall.log

Um den Lizenzserver erneut zu installieren, laden Sie den Lizenzserver unter Downloads und Instal‑ lieren herunter.

# **[Konf](https://docs.citrix.com/de-de/licensing/11-17-2-35000/license-server-getting-started.html#install-the-license-server-and-console-using-the-graphical-interface)igurieren, Installieren, Aktualisieren und Deinstalli[eren von](https://www.citrix.com/downloads/licensing/) Lizenzserverclustern**

January 11, 2024

### **Informationen zu Lizenzserverclustern**

Clusterserver sind Gruppen von Computern, die mit dem Ziel zusammengeschlossen werden, die Ver‑ fügbarkeit, Zuverlässigkeit und Skalierbarkeit zu erhöhen. Durch das Clustering des Lizenzservers können Benutzer in Ausfallsituationen weiterarbeiten, ohne dass ihr Zugriff auf wichtige Anwendun‑ gen zu unterbrochen wird.

#### **Funktionsweise von Lizenzserverclustern**

Wenn die Festplatte des aktiven Servers in einem Lizenzservercluster ausfällt, findet das Failover au‑ tomatisch statt. Die Ressourcen sind in einigen wenigen Sekunden wieder verfügbar.

Eine typische Clusterkonfiguration umfasst mindestens einen aktiven und einen passiven Server (Backupserver). Wenn der aktive Server in einem Cluster ausfällt, wird die Verantwortung für die Ressourcen im Cluster an einen anderen Clusterknoten weitergegeben. Dies geschieht normalerweise unbemerkt von den Benutzern.

Wenn der aktive Knoten eines Lizenzserverclusters ausfällt, hat dies keine Auswirkungen auf die mit dem Citrix Produkt verbundenen Benutzer. Das Produkt kann kurz in den Lizenzierungsku‑ lanzzeitraum übergehen. Dieses Ereignis wird unter Umständen im Ereignisprotokoll des Produkts aufgezeichnet.

#### **[Wichtig:](https://docs.citrix.com/de-de/licensing/11-17-2-35000/license-server/licensing-technical-overview.html#grace-period)**

Wenn die Citrix Lizenzierung in einer Clusterumgebung installiert wird und Windows Firewall

aktiviert ist, können Verbindungen fehlschlagen. Remoteverbindungen zur Konsole oder das Auschecken von Lizenzen funktionieren bis es zu einem Failover im Cluster kommt. Ausnah‑ meregeln für CITRIX.exe und lmgrd.exe werden bei der Installation der Lizenzierung erstellt, sie funktionieren aber nicht nach einem Clusterfailover. Sie umgehen das Problem, indem Sie Aus‑ nahmen für die Lizenzierungskomponenten in der Windows Firewall erstellen. Erstellen Sie eine Ausnahme für folgende Ports:

- Die Portnummer für den Lizenzserver ist 27000.
- Die Portnummer für den Vendor Daemon ist 7279.
- Die Portnummer der Web Services for Licensing ist 8083.

# **Citrix Lizenzierung in einer Clusterumgebung**

Private Netzwerke, wie die meisten Cluster, tauschen üblicherweise Heartbeats, Befehle und Zus‑ tandsinformationen zwischen den Knoten eines Clusters aus. Wird eine Verbindung unterbrochen, versuchen die Knoten die Verbindung zuerst über das private Netzwerk und anschließend über das öffentliche Netzwerk wieder herzustellen. Die folgende Abbildung zeigt eine Bereitstellung mit Lizenzierungsclustering:

### **Kommunikation in einer Umgebung mit Lizenzierungsclustering:**

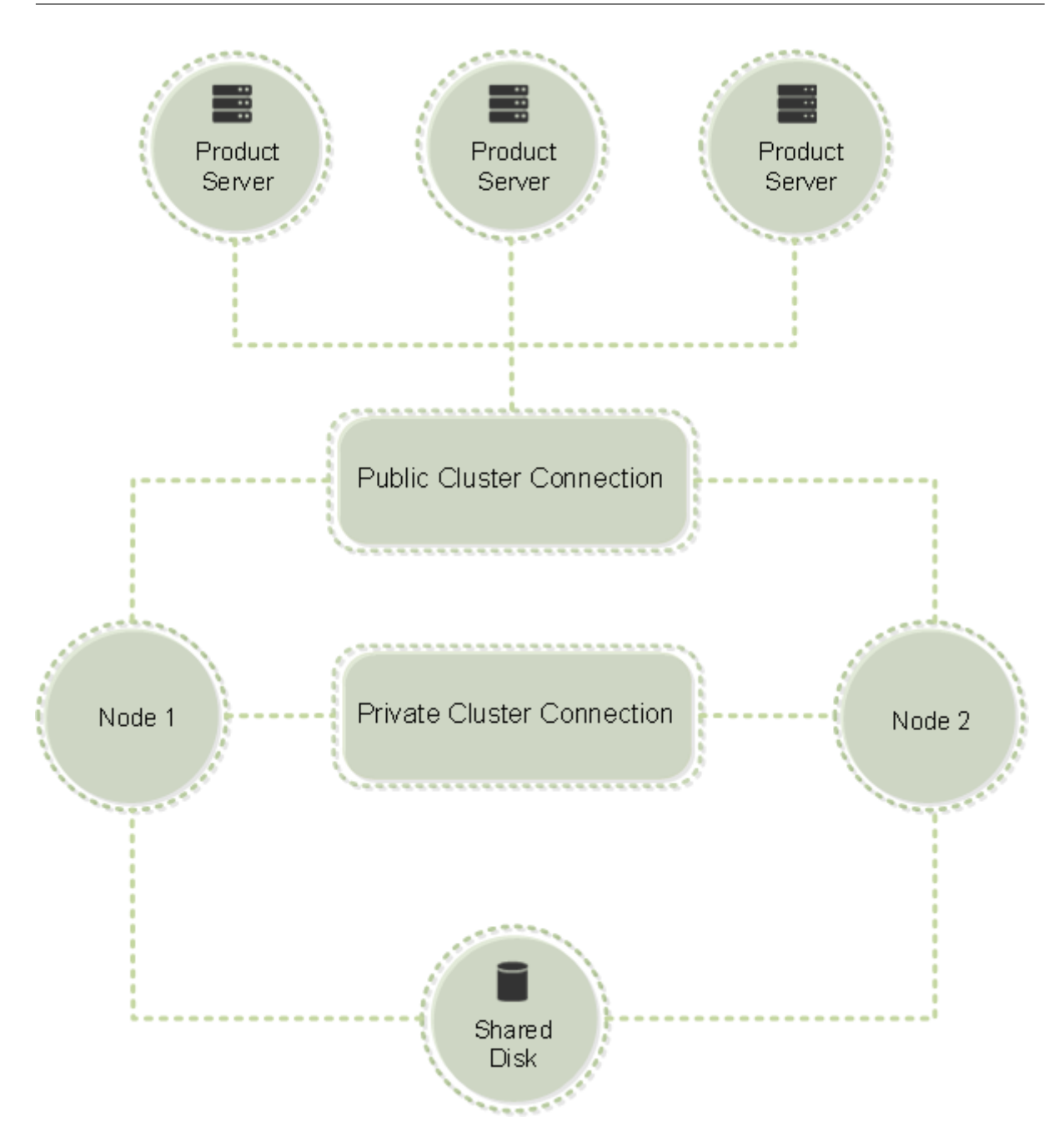

Nur ein Knoten kann die Ressourcen in einem Cluster zu einem beliebigen Zeitpunkt verwenden. Wenn Sie bereits die Citrix Lizenzierung bereitgestellt haben und die Umgebung auf einen Servercluster umstellen möchten, müssen Sie folgende Punkte bedenken:

- Da Sie bereits Lizenzdateien erstellt haben, die auf einen bestimmten Servernamen verweisen, müssen Sie dem Clientzugangspunkt denselben Namen wie dem ursprünglichen Lizenzserver geben. Falls nicht, erstellen Sie die Lizenzdateien mit dem Namen des Lizenzserverclusters neu.
- Bei Hostnamen in Lizenzdateien wird die Groß‑/Kleinschreibung beachtet. Daher müssen die Namen von Clientzugriffspunkten in der gleichen Schreibung wie die Hostnamen in der Lizenzdatei geschrieben werden. Sonst müssen Sie die Lizenzdateien mit der richtigen

Groß‑/Kleinschreibung der Namen neu hosten. Verwenden Sie den Failovercluster‑Manager, um sicherzustellen, dass der Name des Clientzugriffspunkts dem Hostnamen in der Lizenzdatei entspricht. Die Groß‑/Kleinschreibung in Cluster‑ und Hostnamen ist kein Problem, wenn Sie für den Download der Lizenzen Studio in Citrix Virtual Apps and Desktops oder Citrix Licensing Manager verwenden (über das Startmenü auf dem Lizenzserver).

• Verweisen Sie alle Produktinstallationen (z. B. Server, auf denen Citrix Virtual Apps and Desk‑ tops ausgeführt wird), die von dem alten Lizenzserver bedient wurden, auf den neuen Lizenzservercluster. Ändern Sie die Kommunikationseinstellungen des Produkts so, dass sie den Na‑ men des Clientzugriffspunkts als Namen des Lizenzservers verwenden. Weitere Informationen zum Ändern der produktseitigen Kommunikationseinstellungen finden Sie in der Produktdokumentation.

#### **Voraussetzungen für die Konfiguration eines Lizenzserverclusters**

In der folgenden Liste finden Sie die Anforderungen für das Einrichten eines Lizenzservers in einem Microsoft Cluster:

- Die Funktionalität für Microsoft Clustering ist in folgenden Produkten enthalten:
	- **–** Windows Server 2019
	- **–** Windows Server 2016
	- **–** Windows Server 2012 R2
- Citrix Lizenzierung unterstützt keine freigegebenen Clustervolumes oder Drittanbieterprodukte für die Volumeverwaltung von Clustern.
- Vor der Konfiguration der Citrix Lizenzierung für Microsoft Clustering müssen Sie eine vollständig funktionsfähige Microsoft Clusterumgebung erstellen. Die Citrix Lizenzierungsdienste werden jeweils nur auf einem Knoten ausgeführt.
- Um einen Lizenzservercluster zu erstellen, folgen Sie zusätzlich zu den allgemeinen Anforderungen von Microsoft für Hardware und Clustering den folgenden Anforderungen für Clustering.
- Installieren Sie die Lizenzierung auf dem Cluster mit dem Installationsprogramm für den Lizenzserver CitrixLicensing.exe.
- Geben Sie bei der Installation der Citrix Lizenzierung den Namen des Clientzugriffspunkts an. Sie werden bei der Installation nach dem Namen des Lizenzservers gefragt.
- Wir empfehlen, identische Lizenzserverhardwarefür jeden Knoten im Cluster zu verwenden. Cit‑ rix empfiehlt außerdem, dass jeder Knoten zwei Netzwerkadapter hat und dass die Server mit einem freigegebenen Datenträger konfiguriert werden.
- Stellen Sie sicher, dass jeder Knoten zwei Netzwerkadapter hat: einen für die Verbindung zu einem öffentlichen Netzwerk und den anderen für das private Knoten-zu-Knoten-Clusternetzwerk. Die Verwendung von einem Netzwerkadapter für beide Verbindungen wird nicht unterstützt.
- Die öffentliche und private IP‑Adresse müssen zu unterschiedlichen Teilnetzen gehören, da der Clusterdienst nur eine Netzwerkkarte pro Teilnetz erkennt.
- Eine Auflösungsmethode für den Namen, z. B. DNS, WINS, HOSTS oder LMHOSTS, ist für das Auflösen des Namens des Clientzugriffspunkts notwendig.
- Alle zum Cluster gehörenden Server müssen in derselben Domäne sein.
- Legen Sie statische IP‑Adressen für den Connector für das private Netzwerk fest.
- Wir empfehlen, dass Sie Citrix Licensing Manager und den Lizenzzugangscode für das Zuteilen von Lizenzen zum Cluster verwenden.
- Verwenden Sie beim Erstellen einer Lizenzdatei auf citrix.com den Namen des Clientzugriff‑ spunkts, wenn Sie zur Eingabe der Host‑ID aufgefordert werden.
- Nach dem Download einer Lizenzdatei kopieren Sie sie auf dem Lizenzserver in den Ordner F:\ Program Files\Citrix\Licensing\MyFiles (wobei F: für das freigegebene Laufwerk des Clusters steht) und die Datei neu lesen.

#### **Wichtig:**

Citrix empfiehlt die Festlegung statischer IP‑Adressen für alle Netzwerkadapter im Cluster, für das private und das öffentliche Netzwerk. Wenn Sie für IP-Adressen Dynamic Host Configuration Protocol (DHCP) verwenden, kann unter Umständen auf Clusterknoten nicht zugegriffen werden, wenn der DHCP‑Server ausfällt. Wenn Sie auf DHCP für den Adapter des öffentlichen Netzwerks angewiesen sind, verwenden Sie lange Leasezeiträume. Dadurch können Sie sich‑ erstellen, dass die dynamisch zugewiesene Leaseadresse weiterhin gültig ist, selbst wenn der DHCP‑Dienst zeitweise ausgefallen ist. Sie können auch den DHCP‑Dienst reservieren.

#### **Konfigurieren eines Lizenzserverclusters**

In den folgenden Schritten wird der gesamte Installations- und Konfigurationsprozess der Lizenzierung auf einem Servercluster beschrieben. In diesen Schritten wird davon ausgegangen, dass Sie das Clustering für die Hardware konfiguriert haben, die Sie für die Installation des Lizenzservers verwenden möchten.

1. Erstellen Sie eine Clusterressourcengruppe. Weisen Sie der Ressourcengruppe einen Clientzugriffspunkt und freigegebenen Speicherplatz zu. Stellen Sie sicher, dass der erste Knoten die Kontrolle über die Clusterressourcen hat und die von Ihnen erstellte Ressourcengruppe auf den ersten Knoten verweist.

- 2. Starten Sie das Installationsprogramm der Citrix Lizenzierung, CitrixLicensing.exe, als Administrator auf dem ersten Knoten des Clusters. Installieren Sie auf dem ersten Knoten auf dem freigegebenen Clusterlaufwerk (nicht auf dem Quorum‑Laufwerk). Lassen Sie das Kontrollkästchen "Letzter Knoten im Cluster"deaktiviert.
- 3. Verschieben Sie die Ressourcen vom aktiven Knoten im Cluster zum zweiten Knoten.
- 4. Installieren Sie den Lizenzserver auf dem zweiten Knoten auf demselben freigegebenen Laufwerk wie beim ersten Knoten. Sie können einem Cluster mehr als zwei Knoten hinzufügen.
- 5. Stellen Sie bei der Installation des Lizenzservers auf dem letzten Knoten im Cluster sicher, dass das Kontrollkästchen "Letzter Knoten im Cluster"aktiviert ist.
- 6. Rufen Sie die Lizenzdateien ab, die den Namen des Clientzugriffspunkts des Lizenzservers als Hostnamen angeben. Nach dem Abrufen der Lizenzdateien müssen Sie sie dem Lizenzserver hinzufügen und sie dann neu lesen.
- 7. Konfigurieren Sie im Citrix Produkt, dass der Name des Clientzugriffspunkts und nicht der Name des Knotens des Lizenzserverclusters verwendet wird.

#### **Wichtig:**

Bei einem Failover des Lizenzserverclusters wird die Datei lmgrd\_debug.log vom Clusterdienst in den Namen des Knotens umbenannt, der die Dienste vorher gehostet hat. Die Dienste werden dann auf dem neuen aktiven Knoten gestartet und eine Datei lmgrd\_debug.log wird erstellt.

# **Installieren der Lizenzierung auf einem Clusterserver**

#### **Wichtig:**

Die MSI‑Datei unterstützt kein Clustering. Verwenden Sie CitrixLicensing.exe, um ein Upgrade oder eine Installation für das Clustering durchzuführen.

#### Die folgenden Laufwerksbuchstaben und Pfade/Variablen werden in dieser Anleitung verwendet:

- D ist das Laufwerk für Ihr Produktmedium.
- C ist die lokale Festplatte auf dem angegebenen Knoten.
- F ist freigegebene Laufwerksressource im Cluster. (Dies ist das Installationslaufwerk. Also der Ort, an dem die Installationsdateien für jeden Knoten gespeichert sind.)

Aufgrund einer NetBios‑Einschränkung muss der Name des Clientzugriffspunkts weniger als 15 Zeichen haben. Wenn Sie auf Plattformen mit einer anderen Sprachversion als Englisch eine License Service-Installation auf einem Clusterknoten starten, enthält die Liste der Cluster-Gruppen auf der Seite **Konfigurieren** möglicherweise die Standard‑Clustergruppe des Systems. Wenn Sie andere Cluster‑Gruppen (nicht die Systemvorgabe) auswählen, wird die Installation normal fortgesetzt.

- 1. Erstellen Sie eine separate Ressourcengruppe, die nicht im Hauptcluster ist. Der Ressourcengruppe müssen Speicher und Laufwerksbuchstabe sowie ein Clientzugriffspunkt zugewiesen werden. Der Clientzugriffspunkt muss denselben Hostnamen haben, der beim Abrufen der Lizenzdatei verwendet wurde. Verwenden Sie in den Failovercluster‑Verwaltungstools die Option **Rollen > Rolle konfigurieren** in Windows Server 2012 R2, Windows Server 2016 und Windows Server 2019. Wählen Sie dann im Menü den Typ **Anderer Server**. Stellen Sie sicher, dass alle Clusterressourcen Eigentum des ersten Clusterknotens sind.
- 2. Führen Sie das Installationsprogramm des Lizenzservers, CitrixLicensing.exe, als Administrator aus.

Legen Sie auf der Seite "Installationsort" den Laufwerksbuchstaben fest, der dem freigegebenen Clusterlaufwerk entspricht. Standardmäßig werden die Lizenzierungskomponenten in F :\Program Files\Citrix\Licensing installiert.

- 3. Lassen Sie das Kontrollkästchen "Letzter Knoten im Cluster"während der Installation auf dem ersten Knoten deaktiviert.
- 4. Verschieben Sie die Ressourcen für die Ressourcengruppe, die in Schritt 1 erstellt wurde, auf den zweiten Knoten.
- 5. Führen Sie auf dem Knoten 2 des Clusters **CitrixLicensing.exe** als Administrator aus.
- 6. Gehen Sie zu Schritt 3 zurück. Sie können mehr als zwei Knoten im Cluster installieren. Sie können mehr als zwei Knoten im Cluster installieren. Wiederholen Sie für jeden weiteren Cluster Schritt 3.
- 7. Stellen Sie bei der Installation des Lizenzservers auf dem letzten Knoten im Cluster sicher, dass das Kontrollkästchen "Letzter Knoten"im Cluster aktiviert ist. Der letzte Knoten ist dort, wo die Ports konfiguriert sind.
- 8. Verwenden Sie Citrix Licensing Manager zum Importieren von Lizenzdateien.

#### **Öffnen der Konsole oder Ausführen von Befehlen**

Alle Lizenzverwaltungsfeatures, die in Standardbereitstellungen verfügbar sind, stehen auch in Lizenzserverclustern zur Verfügung. Dazu gehören auch die Management Console und das Ausführen von Lizenzverwaltungsbefehlen.

Gehen Sie zu folgendem Speicherort, um **Citrix Licensing Manager** in einem Cluster zu öffnen:

#### https://client access point name:web service port

*Name des Clientzugriffspunkts* ist der Name des Clusters und *Webdienstport* die Portnummer für die Konsolenkommunikation. Die Standardportnummer ist 8083. Sie können viele Lizenzverwaltungsbe‑ fehle mit dem Argument -c @Name des Clientzugriffspunkts ausführen, um den Speicherort der Lizenzdateien im Cluster anzugeben. Beispiel:

lmreread -c @client access point name -all

### **Upgrade eines Lizenzserverclusters**

Führen Sie die folgenden Schritte aus, um ein Lizenzservercluster (ab Version 11.12.1) auf die neueste Version zu aktualisieren:

- 1. Laden Sie den aktuellen Build für den Lizenzserver herunter.
- 2. Führen Sie das Installationsprogramm des Lizenzservers **CitrixLicensing.exe** als Administrator aus.
- 3. Verschieben Sie die Res[sourcen für die Ressourcen](https://www.citrix.com/downloads/licensing/)gruppe, die Sie beim Installieren der Lizenzierung auf einem clusterfähigen Server erstellt haben, auf den zweiten Knoten.
- 4. Führen Sie auf dem Knoten 2 des Clusters **CitrixLicensing.exe** als Administrator aus.
- 5. Wenn Sie mehr als zwei Knoten im Cluster haben, wiederholen Sie **Schritt 3**.
- 6. Verwenden Sie Citrix Licensing Manager zum Importieren von Lizenzdateien.

#### **Bekanntes Problem**

Zu Beginn des Upgradeverfahrens wird eine unnötige Seite **Ports konfigurieren** angezeigt. Sie kön‑ nen diese ignorieren und auf **Weiter** klicken. [LIC‑1434]

#### **Hinweis:**

Wenn Sie eine ältere Version des Lizenzservers als 11.12.1 ausführen, deinstallieren Sie die Ver‑ sion, bevor Sie Version 11.16.6 installieren. Die älteren Lizenzserverversionen entsprechen nicht den aktuellen Clusterrichtlinien von Microsoft. Die Lizenzserverversion 11.16.6 unterstützt Win‑ dows Server‑Versionen ab 2008.

#### **Deinstallieren eines Lizenzserverclusters**

Deinstallieren Sie die Lizenzierung von einem Lizenzserver in einem Cluster mit der Option **Systems‑ teuerung > Programme und Funktionen** für den aktiven Knoten. Stellen Sie sicher, dass der erste Knoten alle Ressourcen enthält.

- 1. Starten Sie **Systemsteuerung > Programme und Funktionen** vom ersten Knoten im Cluster.
- 2. Entfernen Sie die Citrix Lizenzierung.
- 3. Verschieben Sie mit dem Failoverclustermanager die Ressourcen in der Citrix Lizenzierungsres‑ sourcengruppe in den zweiten Knoten.

4. Entfernen Sie die Citrix Lizenzierung vom zweiten Knoten. Wenn es weitere Knoten gibt, wieder‑ holen Sie die Schritte 3 und 4 für jeden Knoten und fahren Sie dann mit Schritt 5 fort.

### 5. Entfernen Sie die restlichen Dateien auf dem freigegebenen Laufwerk.

### **Hinweis:**

Der Deinstallationsvorgang entfernt nicht die Lizenzdateien und die Optionsdatei von dem freigegebenen Laufwerk. Weitere Informationen finden Sie unter Problembehandlung bei der Lizenzierung.

# **N[otfallwied](https://docs.citrix.com/de-de/licensing/11-17-2-35000/troubleshoot.html)erherstellung ‑ Backup und Redundanz**

### January 11, 2024

Abhängig davon, wie wichtig die mit Ihren Lizenzen verknüpften Anwendungen sind, sollten Sie Back‑ uplizenzserver erstellen. Citrix speichert zwar Backups Ihrer Lizenzen, der Download vieler Ersatzlizenzen kann aber recht zeitaufwändig sein. Für den Ausfall des Lizenzservers können Sie die Back‑ uplizenzen in einem Netzwerkordner speichern oder einen konfigurierten Backuplizenzserver bereithalten.

Sie können die gleichen Lizenzen für die Notfallwiederherstellungsite wie für Ihre Produktionsumgebung verwenden.

- Konfigurieren und verwalten Sie Ihre Notfallwiederherstellungsumgebung unabhängig von Ihrer Produktionsumgebung.
- Verwenden Sie nicht gleichzeitig den Produktionslizenzserver und den Backuplizenzserver, um das Auschecken von Lizenzen zu bedienen.
- Es sollte immer nur ein Lizenzserver zugänglich sein.
- Die Hostnamen der Lizenzserver in Ihrer Notfallwiederherstellungsumgebung und Ihrer Produk‑ tionsumgebung müssen identisch sein.

# **Wenn der Lizenzserver für Wartungsaktivitäten offline ist**

Durch den Standardkulanzzeitraum von 30 Tagen funktionieren Ihre Systeme ohne Leistungsein‑ bußen oder Serviceunterbrechung weiterhin, sodass die Wartung des Lizenzservers problemlos vorgenommen werden kann.

# **Was kann ich tun, wenn mein Lizenzserver nicht wiederhergestellt werden kann?**

Wenn Sie eine Backupkopie Ihrer Lizenzdateien haben, haben Sie für Folgendes 30 Tage Zeit:

- 1. Benennen Sie einen vorhandenen Server in Ihrer Umgebung um und geben Sie ihm den gleichen Hostnamen wie der ursprüngliche Lizenzserver hatte.
- 2. Installieren Sie die Lizenzserverkomponente und Ihre Backuplizenzdateien, um Ihre Umgebung neu zu lizenzieren.

# **Was kann ich tun, wenn mein Lizenzserver nicht wiederherstellbar ist und eine Backupkopie meiner Lizenzdateien nicht sofort verfügbar ist?**

Wenn eine Backupkopie Ihrer Lizenzdateien nicht sofort verfügbar ist, haben Sie 30 Tage Zeit, um auf Ihr Portal unter Mein Konto > Lizenzen verwalten auf www.citrix.com zuzugreifen. Gehen Sie folgendermaßen vor, um Ihre Umgebung erneut zu lizenzieren:

- 1. Laden Sie Ihre Lizenzdateien herunter.
- 2. Benenne[n Sie einen vorhandenen Server in](https://docs.citrix.com/de-de/licensing/11-17-2-35000/manage-licenses-myaccount.html) Ih[rer Umgebung u](https://www.citrix.com/)m und geben Sie ihm den gleichen Hostnamen wie der ursprüngliche Lizenzserver hatte.
- 3. Installieren Sie die Lizenzserverkomponente und die heruntergeladenen Lizenzdateien.

# **Was kann ich tun, wenn mein Lizenzserver nicht wiederhergestellt werden kann und ich einen vorhandenen Server in meiner Umgebung nicht umbenennen kann?**

Wenn Sie einen vorhandenen Server in Ihrer Umgebung nicht umbenennen können, haben Sie 30 Tage Zeit, um Ihre Umgebung erneut zu lizenzieren. Führen Sie folgende Schritte aus:

- 1. Wählen Sie einen anderen Server in Ihrer Umgebung aus.
- 2. Installieren Sie die Lizenzserverkomponente.
- 3. Greifen Sie über Mein Konto > Lizenzen verwalten auf Ihr Portal auf www.citrix.com zu.
- 4. Holen Sie die Lizenzdateien mit dem Hostnamen des ausgewählten neuen Servers zurück und weisen Sie sie neu zu.
- 5. Laden Sie diese [Lizenzdateien herunter und instal](https://docs.citrix.com/de-de/licensing/11-17-2-35000/manage-licenses-myaccount.html)lieren Sie sie.

# **Führt ein Ausfall des Lizenzservers zu verminderter Leistung oder einem Dienstausfall gegenüber den Benutzern?**

Nein. Der Kulanzzeitraum von 30 Tagen verhindert Leistungseinbußen oder Serviceunterbrechung für Benutzer.

# **Redund[anzlösungen](https://docs.citrix.com/de-de/licensing/11-17-2-35000/license-server/licensing-technical-overview.html#grace-period)**

Das Einrichten von Redundanzlösungen ist wahrscheinlich nur in Umgebungen erforderlich, die für den Unternehmensablauf sehr wichtig sind. Bei kleineren oder für den Unternehmensablauf weniger wichtigen Installationen können Sie den Lizenzserver sichern, indem Sie den Lizenzserver duplizieren und ihn im Netzwerk oder dezentral speichern.

Sie können die Redundanz für Ihre unternehmenswichtigen Umgebungen sicherstellen durch:

- Erstellen eines Lizenzserverclusters. Weitere Informationen zu Clustern und zur Lizenzierung finden Sie unter Einrichten des Lizenzservers in einem Microsoft Cluster.
- Verwenden der hohen Verfügbarkeit, die in XenServer ab Version 5.6 zur Verfügung steht.
- Duplizieren des Lizenzservers und des Inhalts. Geben Sie dem duplizierten Computer densel‑ ben Namen wie [dem aktiven Lizenzserver und speichern Sie ihn außerh](https://docs.citrix.com/de-de/licensing/11-17-2-35000/clustered-license-servers.html)alb des Netzwerks.
- Speichern eines weiteren Lizenzservers mit einem anderen Servernamen im Netzwerk. In diesem Fall müssen Sie beim Ausfall des aktiven Lizenzservers den Namen des Backupservers ändern, damit dieser zum aktiven Lizenzserver wird.
- Verwenden eines Netzwerkgeräts. Wenn Sie mit nur einem Lizenzserver die Lizenzanfragen be‑ dienen, können Sie ein Netzwerkgerät verwenden, das Server‑ oder Netzwerkausfälle erkennt und den Datenverkehr an den Backuplizenzserver umleitet.

Bei allen Methoden können Sie eine Serverlizenz durch eine andere ersetzen, ohne dass es zu einer Unterbrechung kommt, vorausgesetzt, der Tausch findet im **Kulanzzeitraum** statt. Weitere Informa‑ tionen finden Sie unter Kulanzzeitraum.

Beachten Sie stets folgende Faktoren:

- Da die Lizenzdat[eien auf den Serv](https://docs.citrix.com/de-de/licensing/11-17-2-35000/license-server/licensing-technical-overview.html#grace-period)er verweisen, den Sie beim Zuweisen festgelegt haben, kön‑ nen Sie die Dateien nur auf einem Server mit denselben Bindungsangaben verwenden. Das heißt, Servername oder FQDN oder MAC-Adresse (möglicherweise als Ethernet-Adresse im Portal angezeigt) müssen mit dem Originallizenzserver übereinstimmen.
- Es können nicht zwei Lizenzserver mit dem gleichen Namen zur gleichen Zeit im Netzwerk aktiv sein.
- Fügen Sie alle weiteren Lizenzen, die Sie herunterladen, dem aktiven Lizenzserver und dem Backuplizenzserver hinzu.

# **Problembehandlung für den Lizenzserver**

#### January 11, 2024

Wenn einer der Lizenzierungsdienste nicht gestartet wird, erkennt der Cluster, dass die Lizenzierung offline ist und versucht dreimal einen Neustart des Dienstes (Standardwert). Wenn diese Versuche scheitern, wird ein Failover zum nächsten Knoten gestartet. Der Cluster versucht, die Dienste auf dem zweiten Knoten zu starten. Wenn die Versuche auf dem zweiten Server fehlschlagen, gerät der Prozess möglicherweise in eine Endlosschleife. In diesem Fall beginnt für Computer mit Citrix Produkten der Kulanzzeitraum. Während des Kulanzzeitraums sind Clientverbindungen nicht beeinträchtigt.

# **Problembehandlung bei Lizenzserverclustern**

Überprüfen Sie bei der Problembehandlung eines Lizenzserverclusters Folgendes:

- Besteht das Problem auch noch, wenn Sie die Ressourcen auf den anderen Knoten verschieben?
- Wenn die Installation fehlschlägt, stellen Sie sicher, dass bei der Installation auf einem Cluster die Benutzerkontensteuerung (UAC) nicht aktiviert ist.
- Windows Server 2019, Windows Server 2016 und Windows Server 2012 R2:
	- 1. Wählen Sie im Dialogfeld **Failover Cluster Management** im linken Bereich den Cluster aus. Im mittleren Bereich werden die zusammengefassten Informationen für den Cluster angezeigt.
	- 2. Wählen Sie **Cluster Core Resources**, um den Bereich zu erweitern.
	- 3. Stellen Sie sicher, dass die Clusterressourcen online sind (grüner Pfeil).

# **Warnmeldung "evaluation license"**

Nachdem Sie Evaluierungslizenzdateien auf dem Lizenzserver durch neue Lizenzdateien ersetzen, zeigt das Citrix Produkt möglicherweise die folgende Ablaufwarnung an, wenn Benutzer sich anmelden: Warning: The following Citrix Product is using an Evaluation license. This license will expire in...

Lösen des Problems:

- 1. Löschen Sie die alten Evaluierungslizenzdateien vom Lizenzserver. Weitere Informationen finden Sie unter Löschen von Lizenzdateien.
- 2. Starten Sie auf dem Lizenzserver den Dienst "Citrix Lizenzierung"neu.
- 3. Geben Sie auf dem Citrix Produktserver zum Überprüfen der Lizenz zunächst einen fiktiven Lizenzserver an [und dann wieder den richti](https://docs.citrix.com/de-de/licensing/11-17-2-35000/admin-no-console.html#delete-license-files)gen Lizenzserver. (Informationen über das Ändern dieser Einstellungen finden Sie in der Dokumentation des jeweiligen Produkts.)
- 4. Wenn das Problem weiterhin besteht, starten Sie den Produktserver neu (z. B. Delivery Controller).

# **Erforderliche Produktlizenzen nicht in Director oder Studio installiert**

Die folgende Fehlermeldung wird in Citrix Virtual Apps and Desktops in Director oder Studio angezeigt:

- Erforderliche Produktlizenzen sind nicht installiert
- Probezeit ist abgelaufen

Die Fehlermeldungen können folgende Ursachen haben:

- Auf dem Lizenzserver sind keine gültigen Lizenzen installiert.
- Produktedition und Produktmodell sind in Citrix Studio nicht richtig festgelegt.
- Die Wartungsdaten der Lizenzen sind nicht mit der Version des installierten Produkts kompati‑ bel.

Lösen des Problems:

- 1. Überprüfen Sie in Citrix Studio, ob die Lizenzen die korrekten Wartungsdaten haben. Wenn nicht, weisen Sie erneuerte Lizenzen neu zu und importieren Sie sie. Weitere Informationen finden Sie im Citrix Artikel CTX134629.
- 2. Überprüfen Sie, ob Citrix Studio auf einen gültigen Lizenzserver verweist.
- 3. Klicken Sie unter **Aktionen** auf **Produktedition bearbeiten** und wählen Sie die richtige Lizen‑ zierungsedition und/oder [das richtige](https://support.citrix.com/article/CTX134629) Modell gemäß den angewendeten Lizenzen aus.
	- Wenn die richtige Edition und das richtige Modell festgelegt sind und der Fehler weit‑ erbesteht, wechseln Sie zwischen den Lizenzeditionen und wählen Sie dann die richtige aus.
	- Wenn die obigen Schritte nichtfunktionieren, klicken Sie unter**Aktionen**auf **Lizenzserver ändern** und dann auf **Verbinden**.
- 4. Starten Sie Citrix Studio neu und starten Sie dann den Produktserver neu, falls das Problem weiterbesteht.

**Hinweis:**

Lizenzserver VPX ist nicht mit Citrix Virtual Apps and Desktops (Version 7.x und höher) kompati‑ bel.

# **Häufig gestellte Fragen zur Lizenzierung**

January 11, 2024

Die folgenden Fragen werden häufig zur Lizenzierungsumgebung gestellt.

### **Lizenzen**

#### **Was ist eine Lizenzdatei und was mache ich damit?**

Die Lizenzdatei ist eine Textdatei mit folgendem Inhalt:

- Informationen zur Produktlizenzierung
- Lizenzservername (oder eine andere Bindungs‑ID)
- Erneuerungsdatum der Customer Success Services-Mitgliedschaft
- Lizenzablaufdatum (falls zutreffend)
- Andere Systeminformationen

Wenn Sie ein Citrix Produkt kaufen und Lizenzen zuteilen wird eine Lizenzdatei generiert. Der Lizenzserver legt anhand dieser Datei fest, ob einem Citrix Produkt eine Lizenz gewährt wird. Weitere Informationen finden Sie unter Lizenzdateien.

#### **Warum sollte ich eine Liz[enz zurückgeb](https://docs.citrix.com/de-de/licensing/11-17-2-35000/license-server/license-files.html)en?**

Ein Beispiel wäre, wenn Sie einen Lizenzserver außer Betrieb nehmen, aber nicht bereit sind, vorhan‑ dene Lizenzen an anderer Stelle bereitzustellen. Weitere Informationen finden Sie unter Zuteilungen zurückgeben.

#### **[Was passiert](https://docs.citrix.com/de-de/licensing/11-17-2-35000/manage-licenses-myaccount.html#return-allocations) mit zurückgegebenen Lizenzen?**

Durch Zurückgeben von Lizenzen werden sie wieder in den Lizenzpool aufgenommen. Diese Lizen‑ zen können Sie dann jederzeit in beliebiger Menge zuteilen. Nachdem Sie eine Lizenz zurückgegeben haben, entfernen Sie die alte Lizenzdatei vom Lizenzserver. Weitere Informationen finden Sie unter Zuteilungen zurückgeben und Lizenzen ändern.

#### **[Was passiert, wenn ich e](https://docs.citrix.com/de-de/licensing/11-17-2-35000/manage-licenses-myaccount.html#return-allocations)ine [Lizenz ausblende](https://docs.citrix.com/de-de/licensing/11-17-2-35000/manage-licenses-myaccount.html#modify-licenses)?**

Durch das Ausblenden (zuvor "Archivieren") werden keine Lizenzen aus einem Konto entfernt. Das Ausblenden entfernt sie nur aus der Ansicht. Informationen zum Ein‑ und Ausblenden von Lizenzen finden Sie unter Lizenzen ein‑ und ausblenden.

#### **Wie erhalte ich [eine Kopie meiner Lizenzdate](https://docs.citrix.com/de-de/licensing/11-17-2-35000/manage-licenses-myaccount.html#hide-and-unhide-licenses)i?**

Sie können eine Kopie Ihrer Lizenzdatei von Ihrem Lizenzserver beziehen. Alternativ sind alle erwor‑ benen Lizenzen und zugewiesenen Lizenzdateien im sicheren Portal unter **Mein Konto** > **Lizenzen verwalten** auf www.citrix.com verfügbar.

#### **Zuteilen von Lizenzen**

Weitere Informationen zum Zuweisen von Lizenzen finden Sie unter Lizenzen zuteilen.

#### **Was bedeutet die Zuteilung von Lizenzen?**

Wenn Sie Lizenzen zuteilen, weisen Sie erworbene Lizenzen nach Produkt und Lizenzserver auf, sodass Sie sie auf mehrere Umgebungen oder Anwendungsfälle aufteilen können. Beispielsweise kön‑ nte Ihre Organisation 1.000 Lizenzen für dasselbe Produkt haben. Sie möchten vielleicht 800 an einem Ort und 200 an einem anderen Ort verwenden. Sie können heute 800 Lizenzen einem Lizenzserver am ersten Standort zuteilen und die verbleibenden 200 Lizenzen später einem anderen Lizenzserver.

#### **Was ist der Unterschied zwischen Host‑ID‑Typ und Host‑ID?**

Der Host‑ID‑Typ ist der erforderliche Bindungstyp, den Sie für die Zuteilung von Lizenzen angeben. Die Host‑ID ist der Hostname des Lizenzservers, die MAC‑Adresse oder eine andere Bindungs‑ID, die für die Zuteilung von Lizenzen erforderlich ist.

#### **Warum kann ich für einige Lizenzen keine Teilzuweisung machen?**

Einige Lizenzen erlauben keine Teilzuweisung.

#### **Der Lizenzserver**

#### **Kann der Lizenzserver umbenannt werden?**

Lizenzdateien werden nur auf dem während der Lizenzzuweisung gebundenen Lizenzserver ausgeführt. Lizenzdateien enthalten den Hostnamen oder die Bindungs‑ID des Lizenzservers, den Sie beim Zuteilen der Lizenzen angegeben haben. Sie können die für einen bestimmten Lizenzserver oder eine MAC‑Adresse (bei einem Gerät) erstellte Lizenzdatei nicht auf einem anderen Lizenzserver oder Gerät verwenden.

Erstellen Sie Lizenzdateien, die den Namen des neuen Lizenzservers oder die neue MAC‑Adresse ver‑ wenden, indem Sie sie zugeteilte Lizenzen zurückgeben und eine neue Datei auf citrix.com generieren. Weitere Informationen finden Sie unter Verwalten von Lizenzen auf citrix.com.

#### **Wirkt sich ein Upgrade des Lizenzservers auf die Lizenzdateien aus?**

Nein. Der Lizenzserver und alle Produktlizenzen sind vollständig abwärtskompatibel und verursachen keine Probleme in der Umgebung. Weitere Informationen zum Upgrade des Lizenzservers finden Sie unter Upgrade des Lizenzservers.

# **Kann ein Lizenzserver Lizenzen für Benutzer bereitstellen, die eine Verbindung von unter[schiedlichen Servern mit](https://docs.citrix.com/de-de/licensing/11-17-2-35000/upgrade.html) unterschiedlichen Produkteditionen herstellen?**

Ja. Auf einem Lizenzserver können Lizenzen für mehrere Editionen eines Citrix Produkts gespeichert sein. Die ausgecheckte Lizenz entspricht der Edition, die auf dem Produktserver konfiguriert ist. Ein Produktserver ist so konfiguriert, dass er eine spezifische Edition einer Lizenz verbraucht und diese Lizenzedition auscheckt.

Weitere Informationen und Beispiele finden Sie unter Einzelner Lizenzserver und unterschiedliche Server mit unterschiedlichen Produkteditionen.

#### **[License Administration Console](https://docs.citrix.com/de-de/licensing/11-17-2-35000/license-server/licensing-technical-overview.html#license-server-using-different-product-editions)**

#### **Wo befindet sich die License Administration Console?**

Die License Administration Console ist in Lizenzserver ab Version 11.16.6 nicht enthalten. Wir empfehlen

, den Citrix Licensing Manager zum Verwalten des Lizenzservers zu verwenden.

# **Konfiguration um zu vermeiden, dass bei Verwendung von Version 11.16.6 Build 34000, die die Lice[nse Administration Cons](https://docs.citrix.com/de-de/licensing/11-17-2-35000/citrix-licensing-manager.html)ole nicht unterstützt, das Vendor Daemon‑Protokoll (CITRIX.log) überschrieben wird**

Weitere Informationenfinden Sie unterKonfigurieren des Vendor Daemon‑Protokolls (CITRIX.log), um das Überschreiben zu vermeiden.

#### **[Notfallwiederherstellung un](https://docs.citrix.com/de-de/licensing/11-17-2-35000/admin-no-console.html#configure-the-vendor-daemon-log-citrixlog-from-being-overwritten)d Wa[rtung](https://docs.citrix.com/de-de/licensing/11-17-2-35000/admin-no-console.html#configure-the-vendor-daemon-log-citrixlog-from-being-overwritten)**

#### **Wie lizenziere ich meine Notfallwiederherstellungssite?**

Sie können die gleichen Lizenzen für die Notfallwiederherstellung wie für Ihre Produktionsumgebung verwenden.

- Konfigurieren und verwalten Sie Ihre Notfallwiederherstellungsumgebung unabhängig von Ihrer Produktionsumgebung.
- Verwenden Sie nicht gleichzeitig den Produktionslizenzserver und den Backuplizenzserver, um das Auschecken von Lizenzen zu bedienen.
- Es sollte immer nur ein Lizenzserver zugänglich sein.
- Die Hostnamen der Lizenzserver in Ihrer Notfallwiederherstellungsumgebung und Ihrer Produktionsumgebung müssen identisch sein.

Weitere Informationen finden Sie unter Notfallwiederherstellung ‑ Backup und Redundanz.

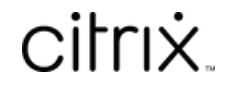

© 2024 Cloud Software Group, Inc. All rights reserved. Cloud Software Group, the Cloud Software Group logo, and other marks appearing herein are property of Cloud Software Group, Inc. and/or one or more of its subsidiaries, and may be registered with the U.S. Patent and Trademark Office and in other countries. All other marks are the property of their respective owner(s).

© 1999–2024 Cloud Software Group, Inc. All rights reserved. 134